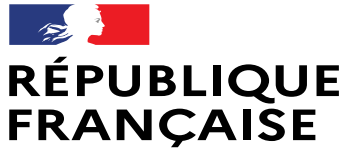

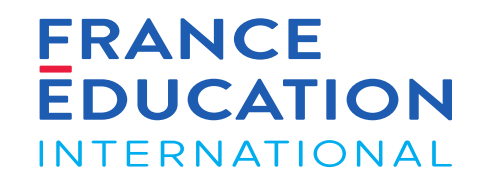

Liberté Égalité Fraternité

# GAEL - Notice utilisateurs Gestion des sessions France (scolaire et hors scolaire)

Septembre 2022

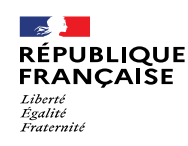

### SOMMAIRE

URL : [https://gael.france-education-international.fr](https://gael.france-education-international.fr/)

#### **[Introduction: Présentation de GAEL](#page-2-0)**

[Icônes, boutons et actions courantes dans GAEL](#page-2-0)

### **[1. Liste des sessions et examens](#page-7-0)**

- [1.1. Accéder aux sessions déclarées dans la DOA](#page-8-0)
- [1.2. Inscriptions de nouveaux candidats](#page-12-0)
- [1.3. Inscriptions de candidats déjà existants](#page-23-0)
- 1.4. [Inscriptions de candidats à besoins spécifiques](#page-33-0)
- [1.5. Editions candidats](#page-39-0)

### **[2. Examinateurs-correcteurs](#page-39-0)**

[Ajout d'examinateurs-correcteurs et consultation de leur profil](#page-40-0)

#### **3. [Sujets tout public, scolaire et junior](#page-50-0)**

- [3.1. Vérification des sujets](#page-51-0)
- [3.2. Téléchargement des sujets](#page-54-0)

### **4. [Sujets Prim](#page-56-0)**

[4.1 Commande des livrets candidats et des livrets de](#page-57-0) l'examinateur

[4.2 Téléchargement des documents complémentaires](#page-59-0) (fichiers audio, grilles...)

#### **5. [Saisie des notes](#page-62-0)**

5.1 Saisie des [candidats](#page-63-0) absents 5.2 [Saisie](#page-66-0) des notes 5.3 [Contrôler,](#page-69-0) valider, rouvrir les notes saisies

#### **6. [Procès-verbal](#page-73-0) de session**

6.1 [Ajouter](#page-74-0) des points de jury 6.2 Consulter et signer le [procès-verbal](#page-78-0) de session 6.3 Visualiser et télécharger le [procès-verbal](#page-83-0) de session 6.4 Editions : [attestations](#page-85-0) de résultats et de réussite

### **7. [Frais de dossier \(hors DELF scolaire\)](#page-87-0)**

Accéder au [récapitulatif](#page-87-0) des frais de dossier

### **[8. Bilan de session](#page-93-0)**

- [8.1. Règles de fonctionnement](#page-94-0)
- [8.2. Compléter le bilan de session](#page-97-0)
- [8.3 Clôturer la session](#page-105-0)

<span id="page-2-0"></span>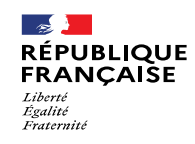

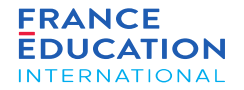

Icônes, boutons et actions courantes dans GAEL

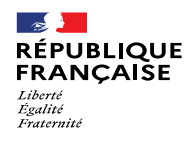

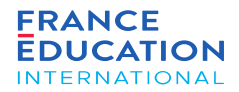

URL : [https://gael.france-education-international.fr](https://gael.france-education-international.fr/)

#### Icônes et boutons 1/3

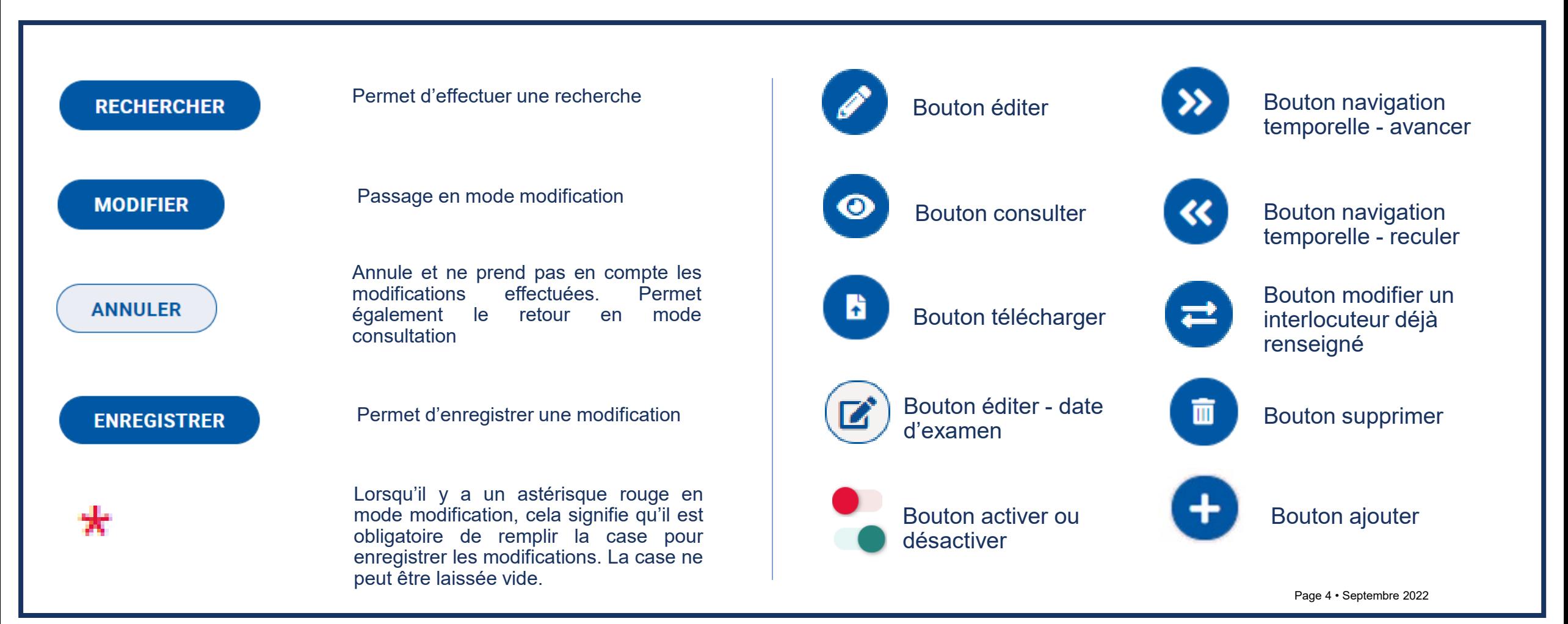

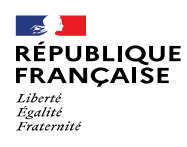

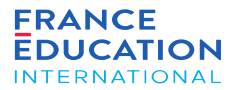

URL : [https://gael.france-education-international.fr](https://gael.france-education-international.fr/)

### Icônes et boutons 2/3

#### Utilisateurs GAEL

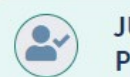

 $\bullet$ 

URY DELF A1.1, A1, A2 ET B1 SCOLAIRE -**RÉSIDENT-E** 

> **MME ALOISI CAMILLE** Maîtres de conférences et assimilés Présidente pres.jury1.vers@yopmail.com | 0123456789

#### **Cartouche vert**:

toutes les coordonnées ont été renseignées, le profil est complet

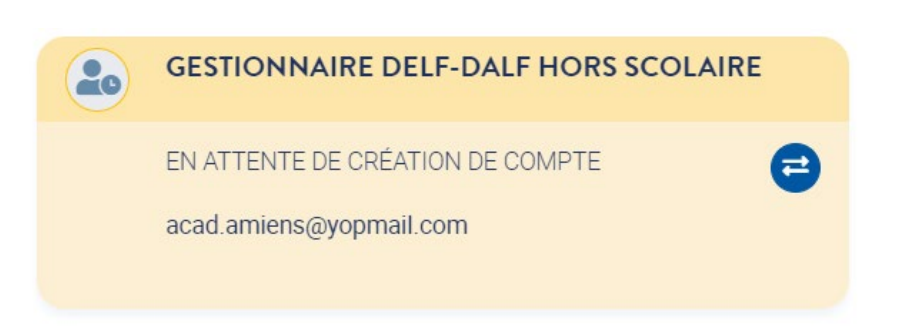

**Cartouche jaune**:

la personne a été invitée à se connecter à GAEL mais n'a pas encore créé son profil. Lorsqu'elle l'aura fait, le cartouche passera en vert.

JURY DELF A1.1, A1, A2 ET B1 HORS SCOLAIRE -**ASSESSEUR-E** 

NON RENSEIGNÉ

#### **Cartouche rouge**:

il faut renseigner le courriel de l'utilisateur (pour lui permettre de créer son compte)

e

#### **Ajout de cartouche rouge**:

Pour certains utilisateurs, il est possible de multiplier les cartouches : les assesseurs, les secrétaires de centre d'examen.

Un ajout de cartouche non désiré et non complété disparait au rafraichissement de la page :

#### JURY DELF A1.1, A1, A2 ET B1 Jury DELF A1.1, A1, A2 et B1 unique pour tous les centres du pays ? Oui JURY DELF A1.1, A1, A2 ET B1 - PRÉSIDENT-E<br>NATIONAL-E  $\bullet$ M. FERRA YVES  $\epsilon$ IF\_tokyo\_jury\_pdt@yopmail.com **II** 0987654545 JURY DELF A1.1, A1, A2 ET B1 - ASSESSEUR  $\odot$ JURY DELF A1.1, A1, A2 ET B1 - ASSESSEUR MME FRIVOLIN ANNA  $\bullet$ M. DOMI ALBERTO  $\bullet$ Maitree de conférei Moltree de confi  $\bullet$ IF tokyo jury ass2@yopmail.co  $\Omega$ IF tokyo jury ass1@yopmail.co | 0987654321 11 0987654321  $\bullet$  JURY DELF A1.1, A1, A2, B1 - ASSESSEUR NON RENSEIGNÉ Page 5 • Septembre 2022

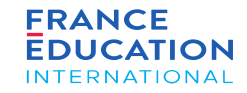

URL : [https://gael.france-education-international.fr](https://gael.france-education-international.fr/)

#### Icônes et boutons 3/3

 $\rightarrow$ 

Liberté<br>Égalité Fraternité

**RÉPUBLIQUE** 

**FRANÇAISE** 

*Lorsque vous cliquez sur les modules du menu supérieur, vous avez accès aux différentes pages. Dans le cas d'une liste, le fonctionnement est commun à tout GAEL. Exemple pour une académie de la liste « académie » :*

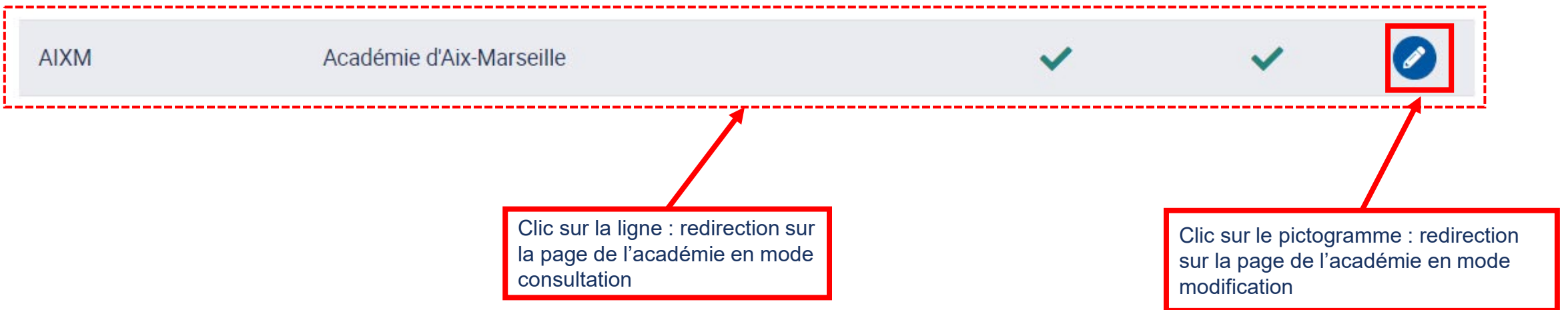

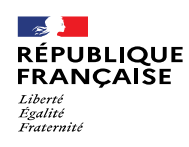

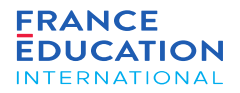

URL : [https://gael.france-education-international.fr](https://gael.france-education-international.fr/)

Points de vigilance : période d'inactivité et blocage des pop-ups

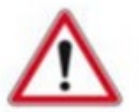

Passé une période d'inactivité de 20 minutes, vous serez déconnecté-e de GAEL et invité-e à vous reconnecter.

**Pensez à enregistrer les informations saisies !**

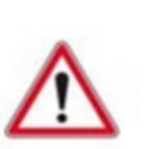

Certains navigateurs Internet proposent des fonctionnalités de blocage des pop-ups, ce<br>qui peut bloquer le téléchargement qui peut bloquer le téléchargement d'éditions générées dans GAEL.

**Pensez à autoriser les pop-ups pour permettre le téléchargement des éditions !**

#### Symboles utilisés dans cette notice :

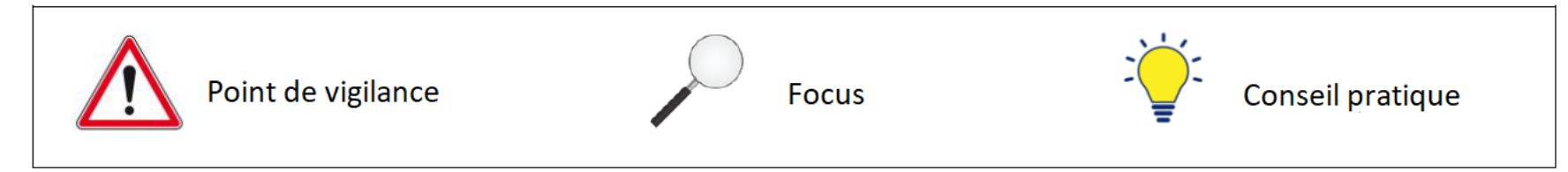

<span id="page-7-0"></span>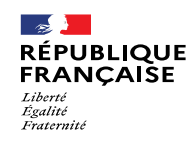

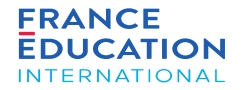

1.1. Accéder aux sessions déclarées dans la DOA

1.2. Inscriptions de candidats

Page 8 • Septembre 2022

<span id="page-8-0"></span>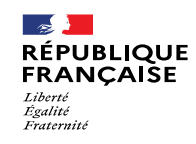

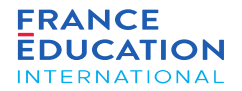

## 1.1. Accéder aux sessions déclarées dans la DOA

Page 9 • Septembre 2022

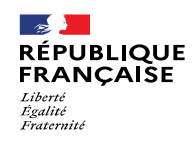

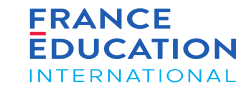

- URL : [https://gael.france-education-international.fr](https://gael.france-education-international.fr/)
	- 1.1. **Accéder aux sessions déclarées dans la DOA 1/3**

*Sur la page d'accueil, le menu se trouve sur la gauche :*

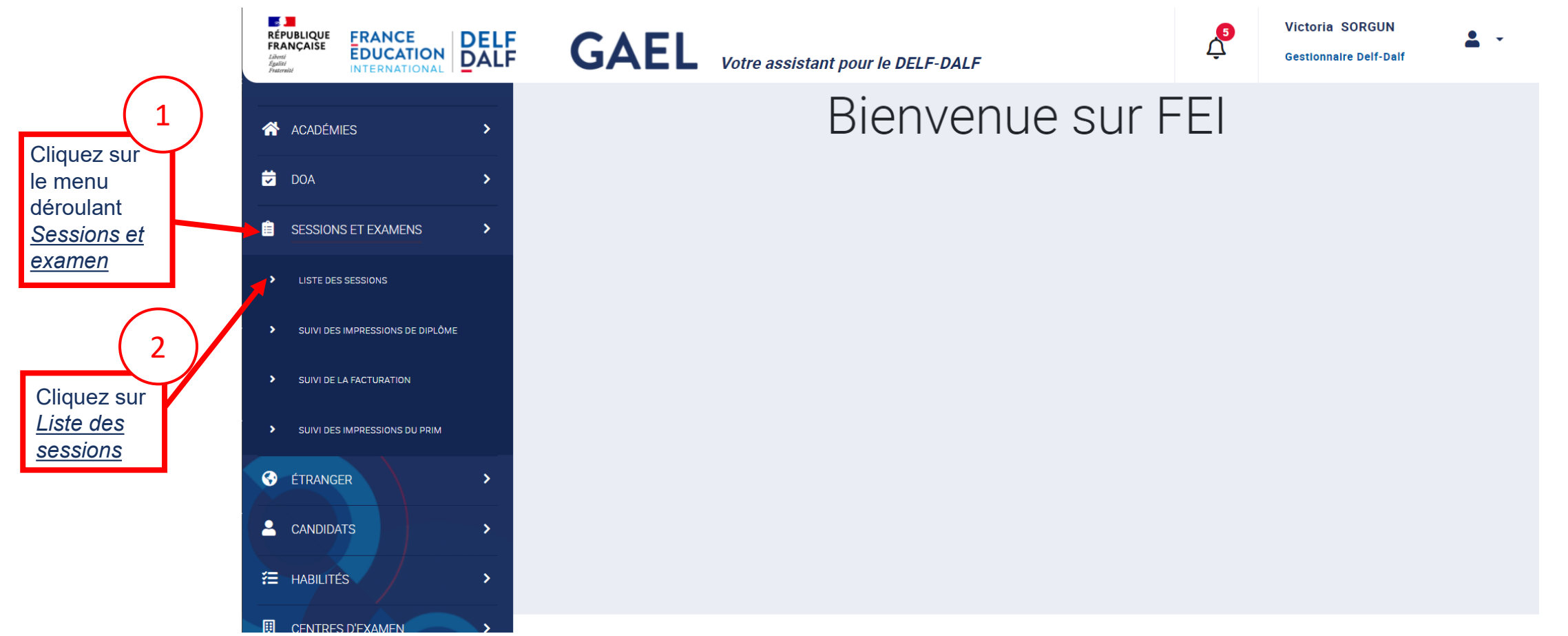

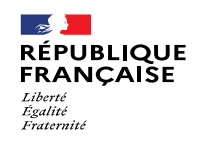

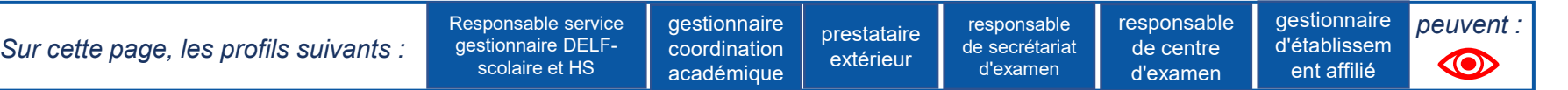

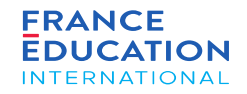

### 1.1. **Accéder aux sessions déclarées dans la DOA 2/3**

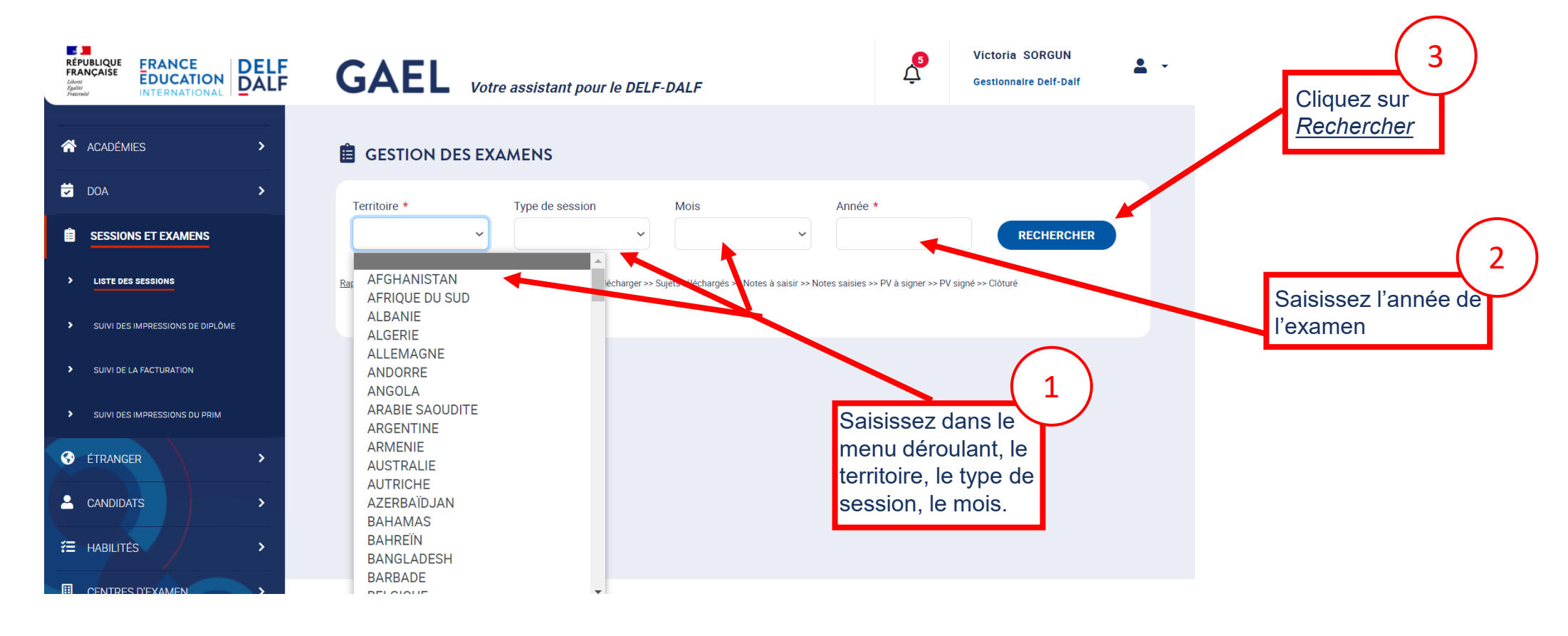

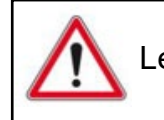

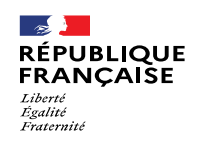

l'examen

### 1. Liste des sessions et examens

#### 1.1. **Accéder aux sessions déclarées dans la DOA 3/3**

Après avoir cliqué sur Rechercher, la liste des sessions et examens s'ouvre (ici, la France Tout Public pour novembre 2021)

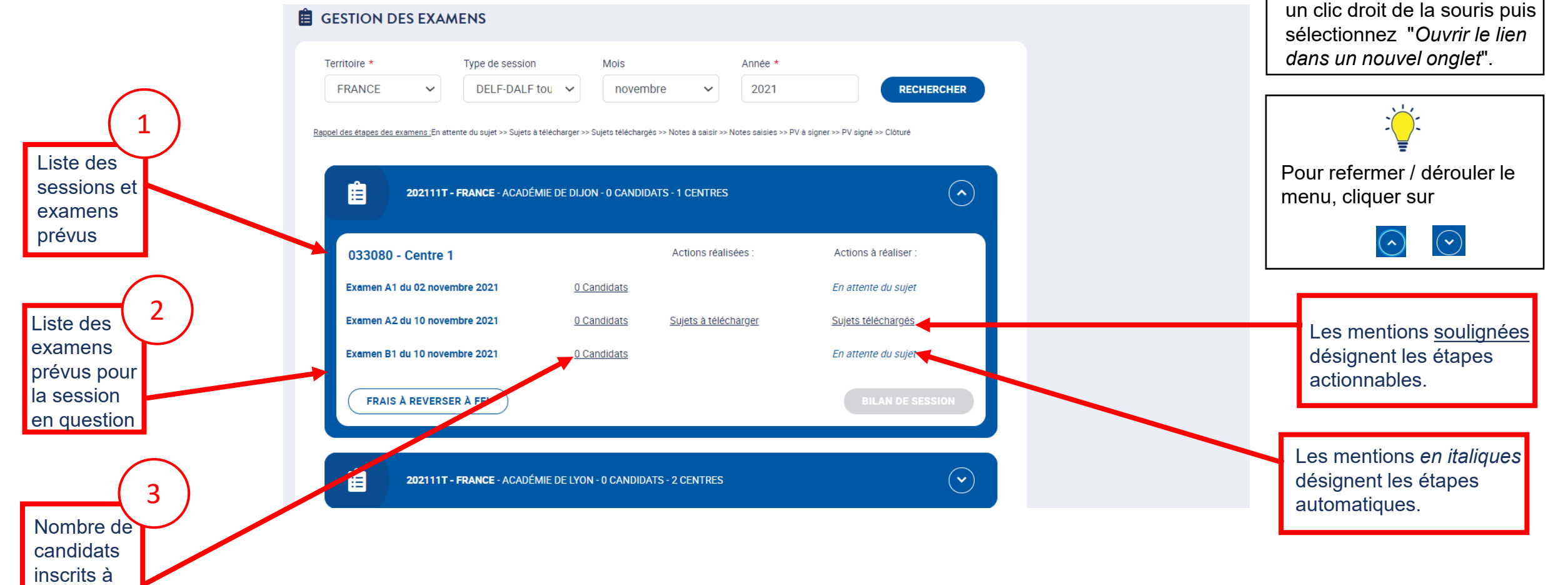

Pour naviguer entre

tout en conservant la

différentes pages de GAEL

session recherchée, faites

<span id="page-12-0"></span>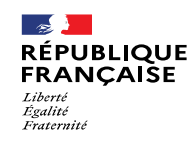

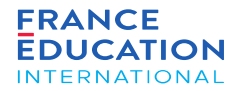

## 1.2. Inscriptions de nouveaux candidats

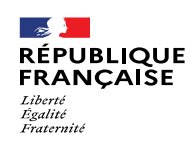

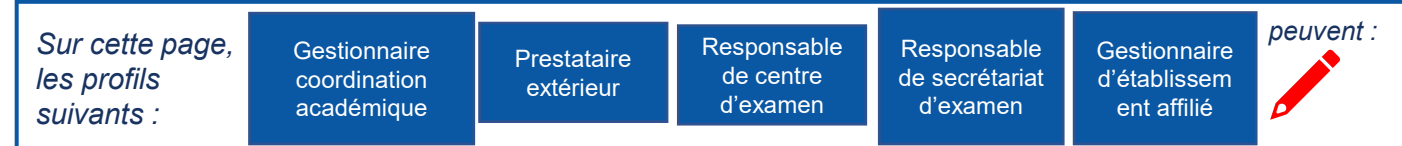

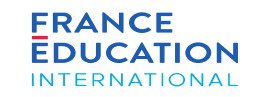

#### 1.2. **Inscriptions de nouveaux candidats 1/10**

*Il faut ensuite inscrire des candidats à l'examen (ici, exemple du DELF A2 du 10 novembre 2021)*

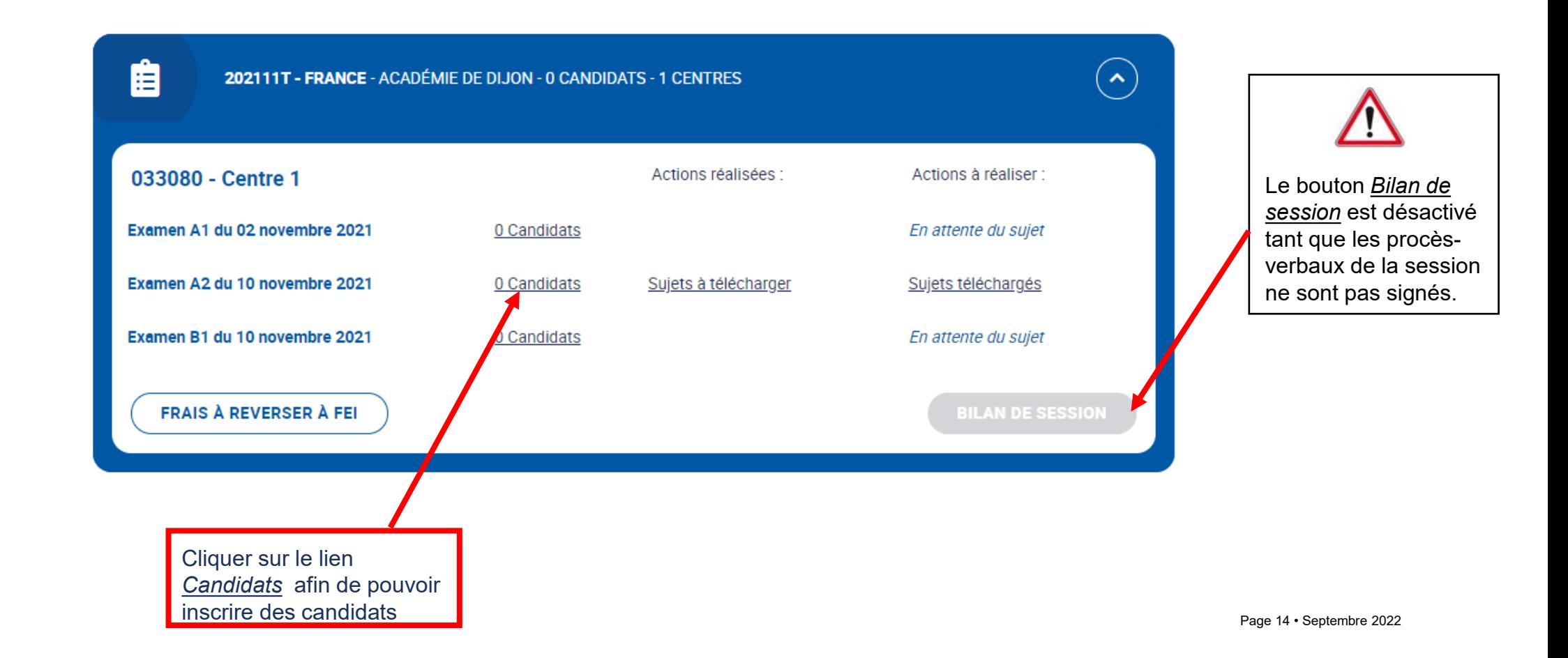

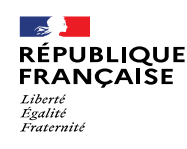

#### **FRANCE EDUCATION INTERNATIONAL**

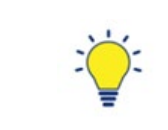

- Dès le début des inscriptions, l'onglet *Frais de dossier* est accessible et mis à jour au fur et à mesure des inscriptions pour permettre le suivi comptable • Cet onglet n'apparait
- jamais pour le DELF scolaire.
- Le bouton *Inscrire un candidat* est visible jusqu'à 23h59 (heure de Paris) la veille de la première épreuve collective de la session. La saisie des inscriptions doit donc être finalisée au plus tard pour ce délai. Un candidat non inscrit dans GAEL ne doit pas être admis à composer en salle d'examen.

 $\checkmark$ 

**INSCRIRE UN CANDIDAT** 

**RECHERCHER** 

**NB : Aucune inscription n'est possible** *a posteriori*.

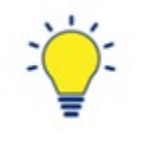

de l´examen,<br>pays, et nom

du centre

Onglet *Inscriptions*

Code session de l'examen,

> Il est possible de rechercher un candidat inscrit à cet examen en saisissant son nom, prénom ou numéro de candidat, et/ou son établissement partenaire. Cliquez ensuite sur *Rechercher*

1.2. **Inscriptions de nouveaux candidats 2/10**

LISTE DES CANDIDATS INSCRITS À L'EXAMEN

Nom, prénom ou numéro de candidat

Après avoir cliqué sur 0 Candidats, vous êtes redirigé-e sur la page de la liste des inscrits à l'examen :

Frais de dos tier Sujets Examinateurs-Correcteurs

EXAMEN: A2 - 202111T - FRANCE - FRANCE HORS SCOLAIRE - 033080 - CENTRE 1

**Etablissement Partenaire** 

1. Liste des sessions et examens

< Retour à la liste des sessions

**Inscriptions** 

à la session, cliquez sur Pour ajouter un candidat *Inscrire un candidat*

Page 15 • Septembre 2022

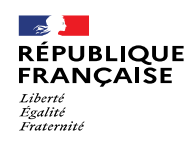

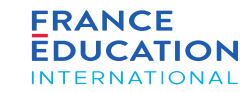

#### 1.2. **Inscriptions de nouveaux candidats 3/10**

Après avoir cliqué sur Inscrire un candidat, vous êtes redirigé-e et il vous sera possible d'inscrire un nouveau candidat ou de rechercher s'il existe déjà dans la *base.*

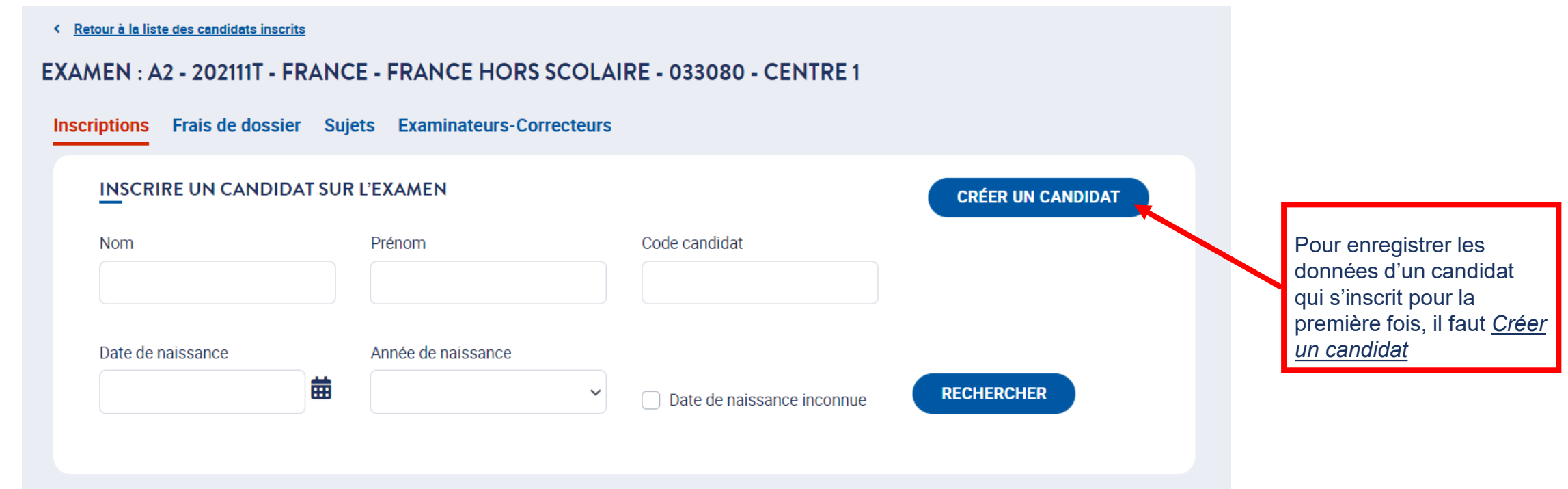

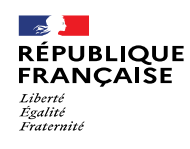

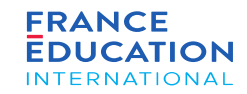

#### 1.2. **Inscriptions de nouveaux candidats 4/10**

Il faut d'abord créer un candidat pour pouvoir l'inscrire. Après avoir cliqué sur Créer un candidat, cette page s'ouvre :

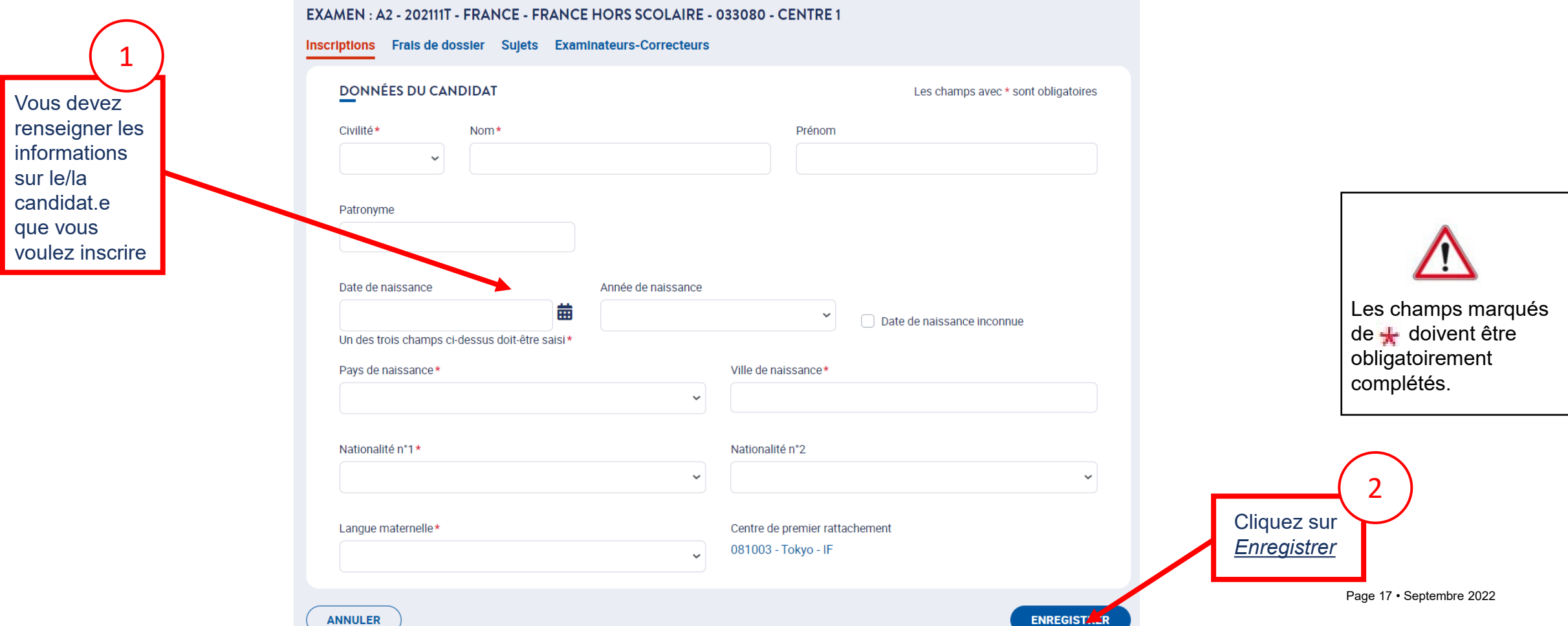

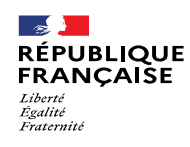

<u>A*nnuler*</u> s´il<br>s'agit d'un

doublon.

Cliquez sur *Annuler* s'il

1

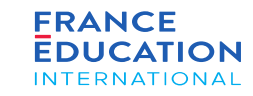

### 1. Liste des sessions et examens

#### 1.2. **Inscriptions de nouveaux candidats 5/10**

*SI le candidat existe déjà dans GAEL, ce message s'affichera après avoir cliqué sur* Enregistrer

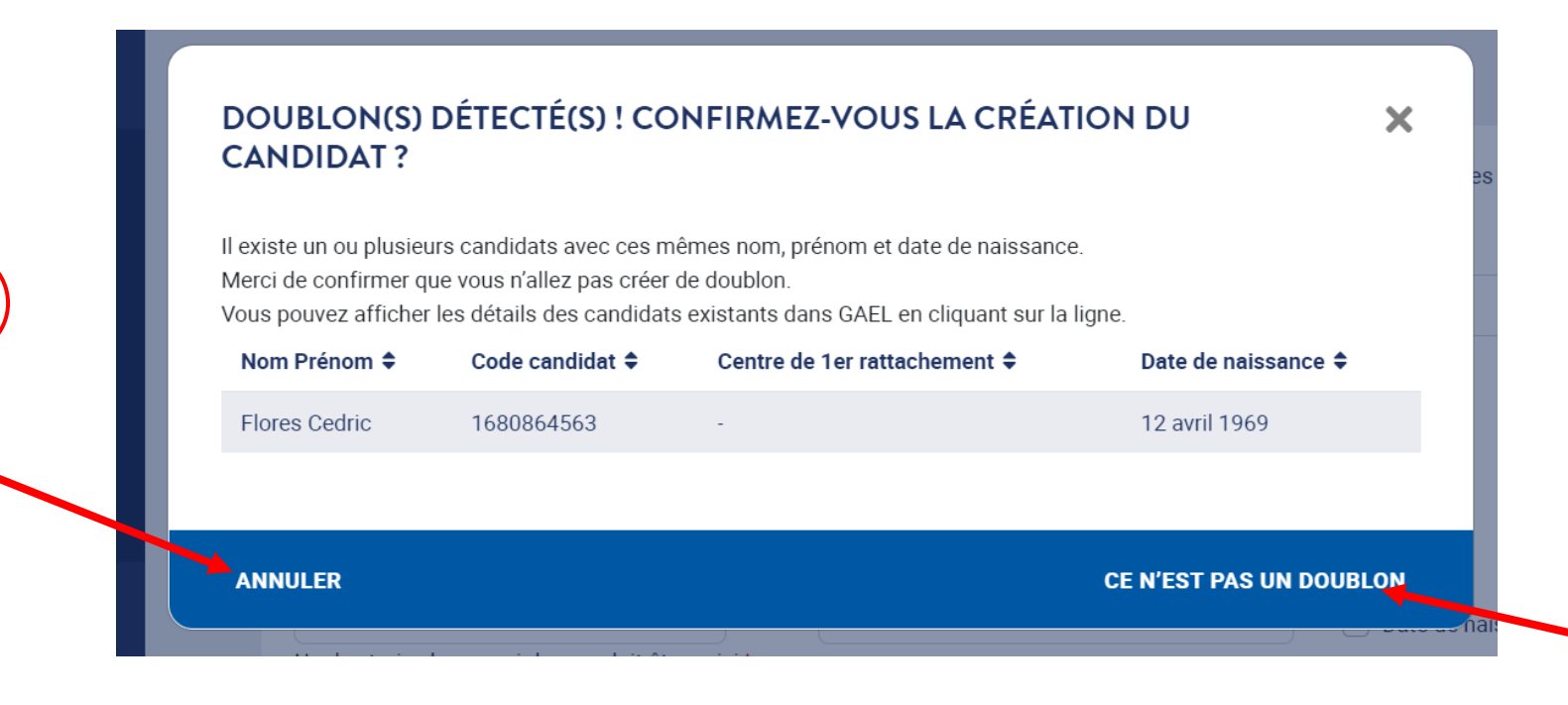

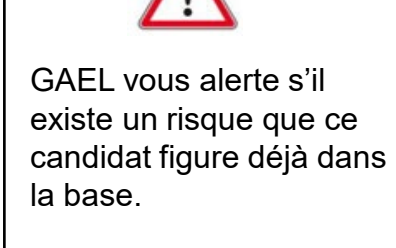

Les candidats sanctionnés pour fraude dans GAEL ne peuvent être inscrits pendant la durée de leur sanction.

2

Page 18 • Septembre 2022

créé

*pas un*<br><u>doublon,</u> le

candidat sera

Si vous cliquez sur *Ce n'est pas un* 

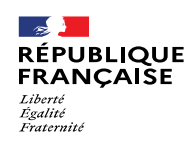

a examen, ce qui pel<br>ensuite l'édition des

d'examen, ce qui permet

diplômes en fonction de

*Origine* propose la liste des établissements partenaires (s'ils existent) du centre

**FRANCE** 

**EDUCATION** 

**INTERNATIONAL** 

### 1. Liste des sessions et examens

#### 1.2. **Inscriptions de nouveaux candidats 6/10**

*Après avoir cliqué sur* Enregistrer*, un encadré vert s'affiche et il faut compléter les informations demandées*

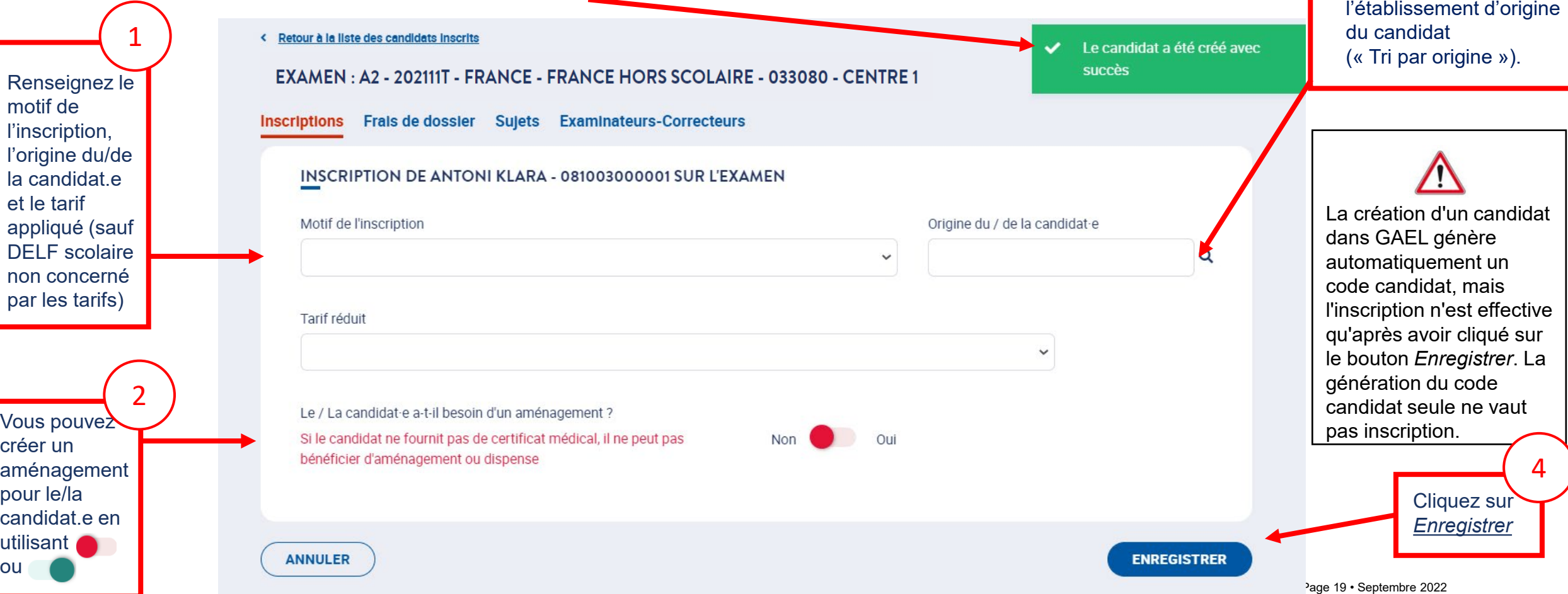

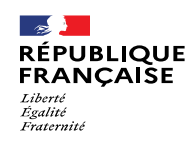

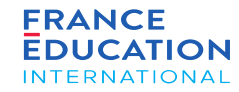

#### 1.2. **Inscriptions de nouveaux candidats 7/10**

*L'inscription du/de la candidat-e est finalisée. Un encadré vert s'affiche*

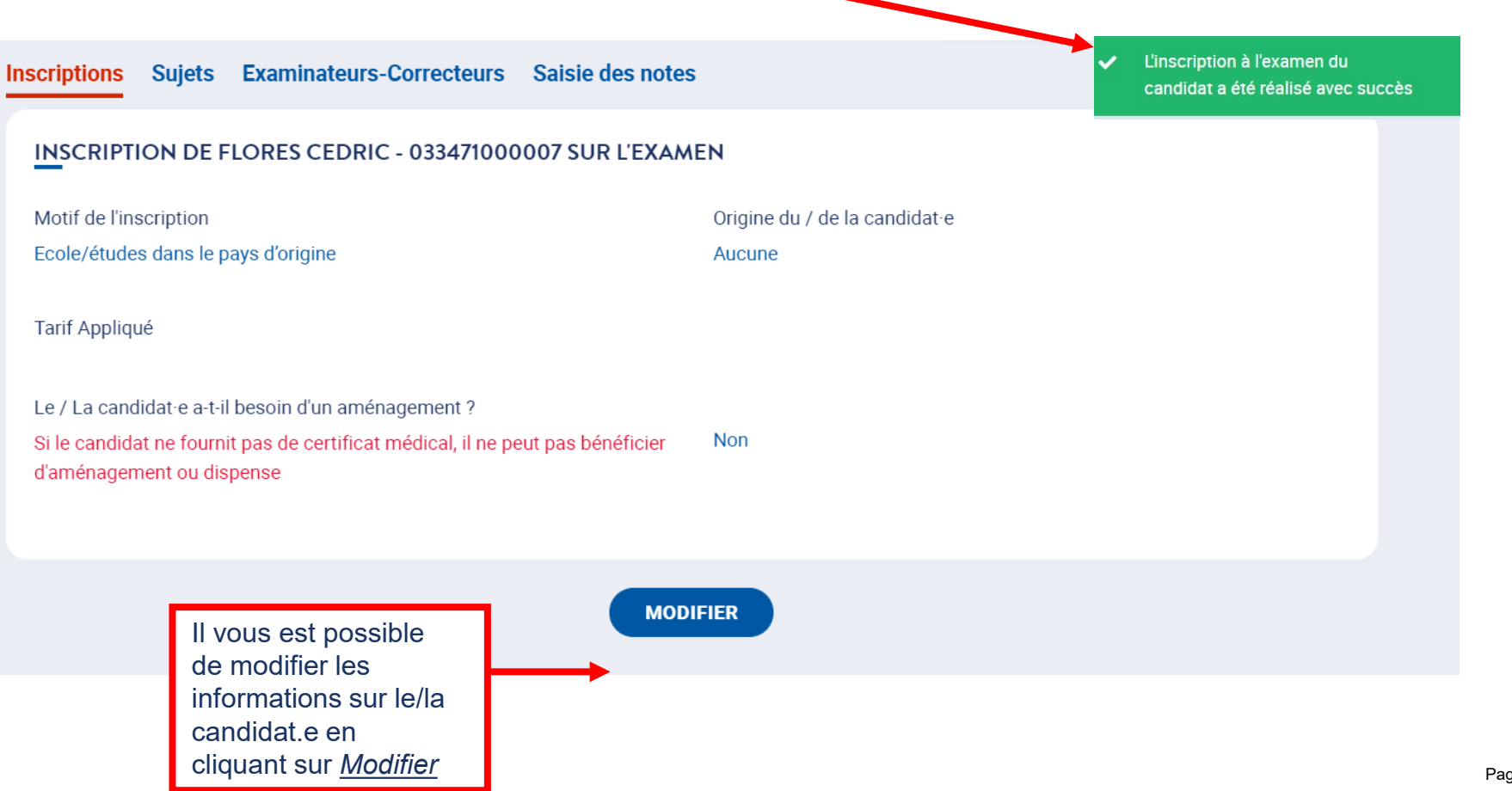

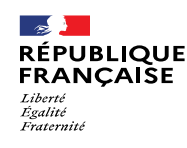

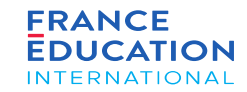

#### 1.2. **Inscriptions de nouveaux candidats 8/10**

En cliquant sur Inscriptions, vous retournez sur la Liste des candidats inscrits où vous pouvez voir dans cet exemple le nom des candidats participant à *l'examen A2 de la session 2021-11-TP.*

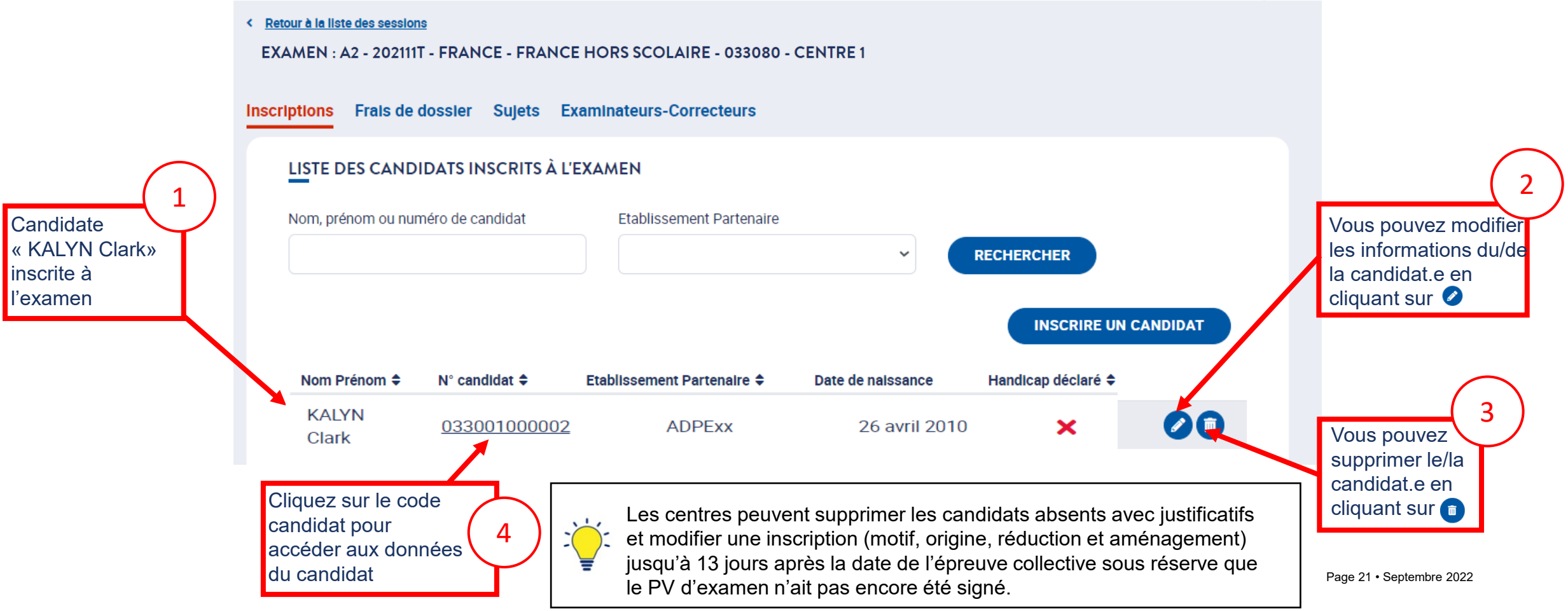

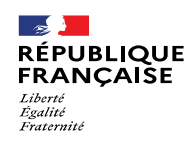

*.*

• Etat-civii<br>• Coordonnées

en 3 onglets : • État-civil

DALF

Les données du

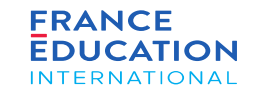

### 1. Liste des sessions et examens

#### 1.2. **Inscriptions de nouveaux candidats 9/10**

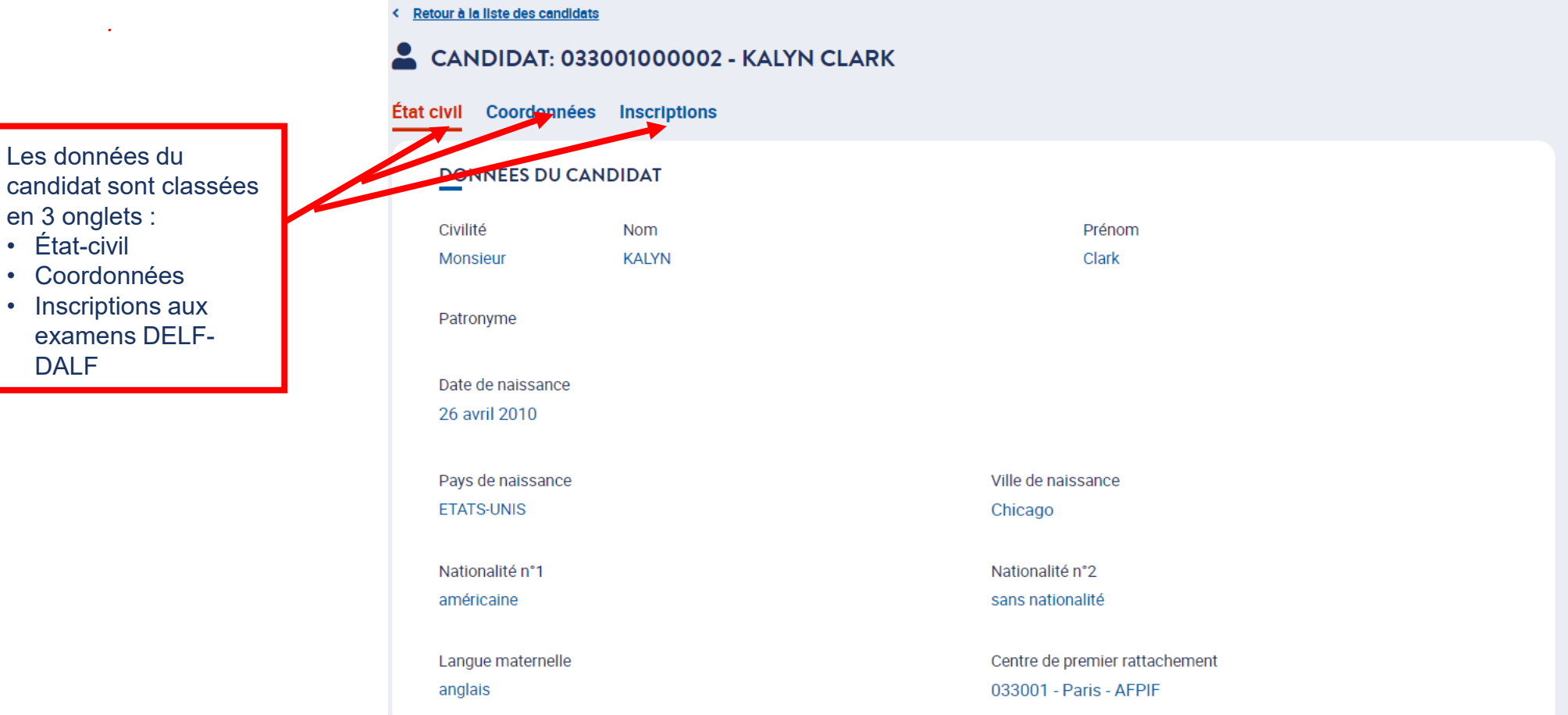

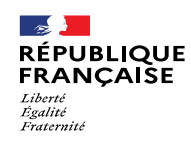

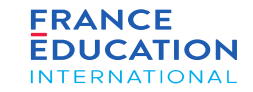

#### 1.2. **Inscriptions de nouveaux candidats 10/10**

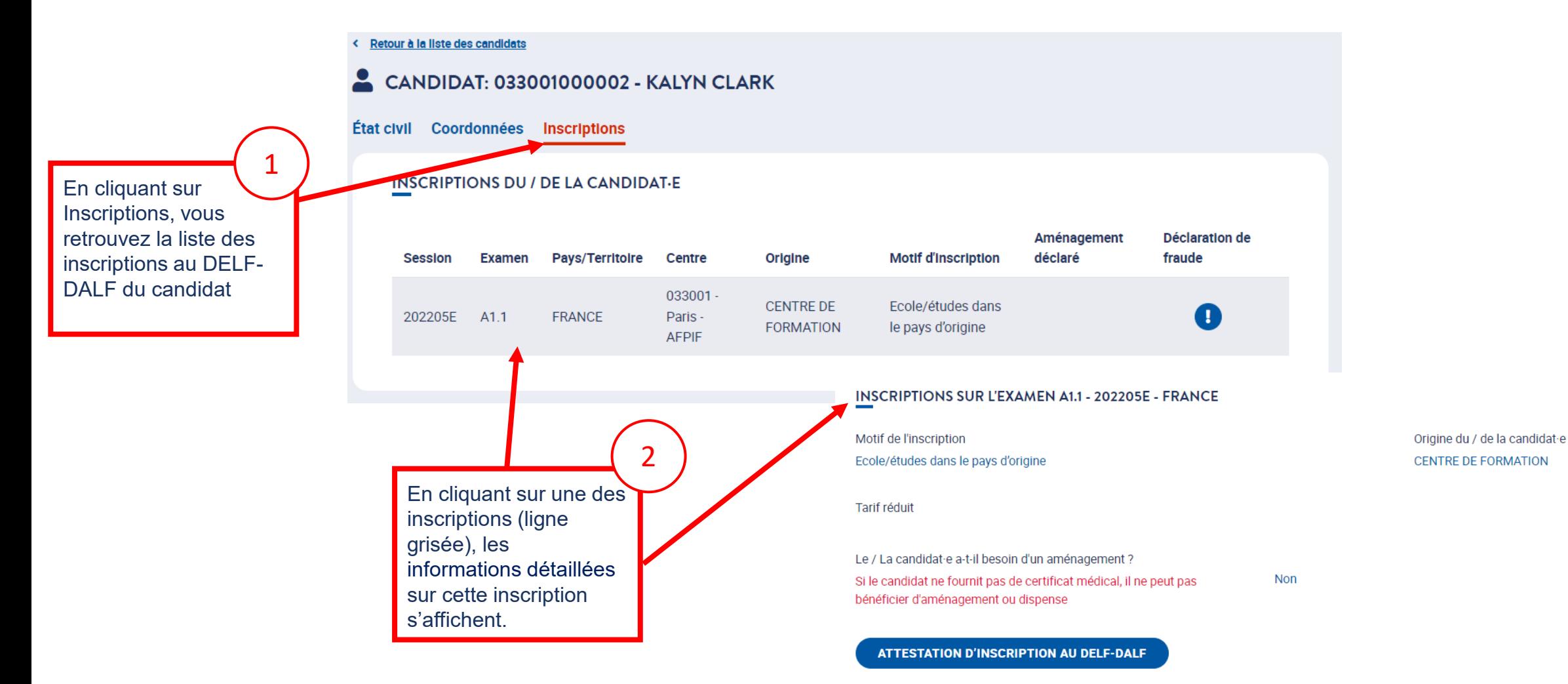

<span id="page-23-0"></span>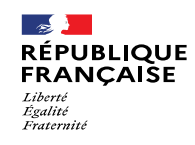

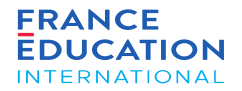

## 1.3. Inscriptions de candidats déjà existants

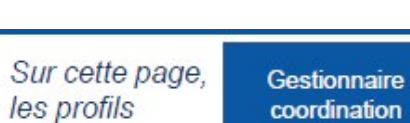

Prestataire coordination extérieur académique

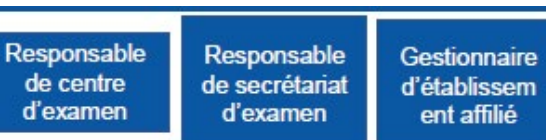

peuvent:

**CO** 

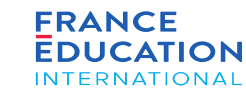

### 1. Liste des sessions et examens

suivants:

 $\mathbb{R}$ 

Liberté<br>Égalité<br>Fraternité

**RÉPUBLIQUE** 

**FRANÇAISE** 

#### 1.3. **Inscriptions de candidats déjà existants 1/9**

*Sur la page* Gestion des examens, *cliquez sur le lien Candidats correspondant l'examen souhaité pour commencer l'inscription.*

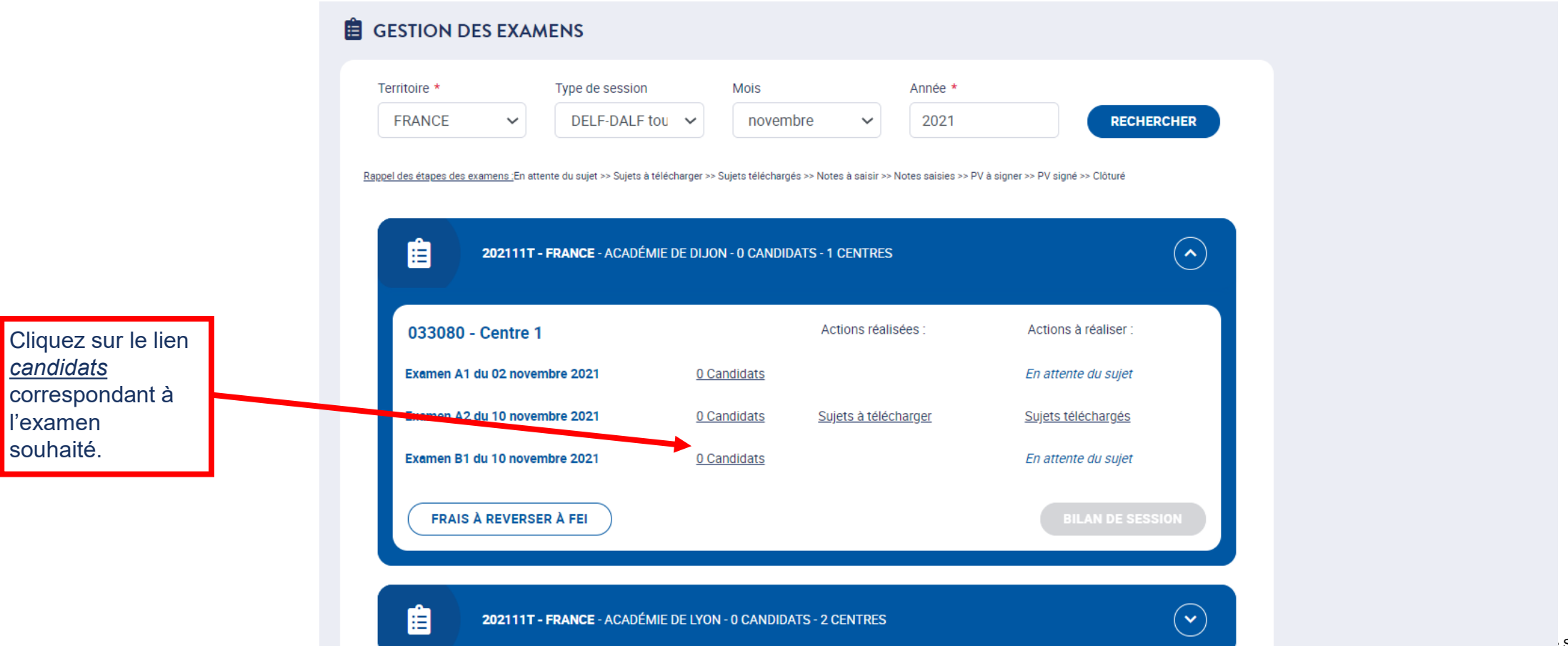

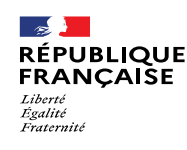

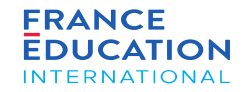

- Dès le début des inscriptions, l'onglet Frais de dossier est accessible et mis à jour au fur et à mesure des inscriptions pour permettre le suivi comptable
- Cet onglet n'apparait jamais pour le DELF scolaire

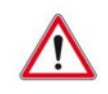

Le bouton *Inscrire un candidat* est visible jusqu'à 23h59 (heure de Paris) la veille de la première épreuve collective de la session. La saisie des inscriptions doit donc être finalisée au plus tard pour ce délai. Un candidat non inscrit dans GAEL ne doit pas être admis à composer en salle d'examen.

### 1. Liste des sessions et examens

#### 1.3. **Inscriptions de candidats déjà existants 2/9**

*Après avoir cliqué sur le lien* Candidats, *vous êtes redirigé.e sur la page Inscriptions*

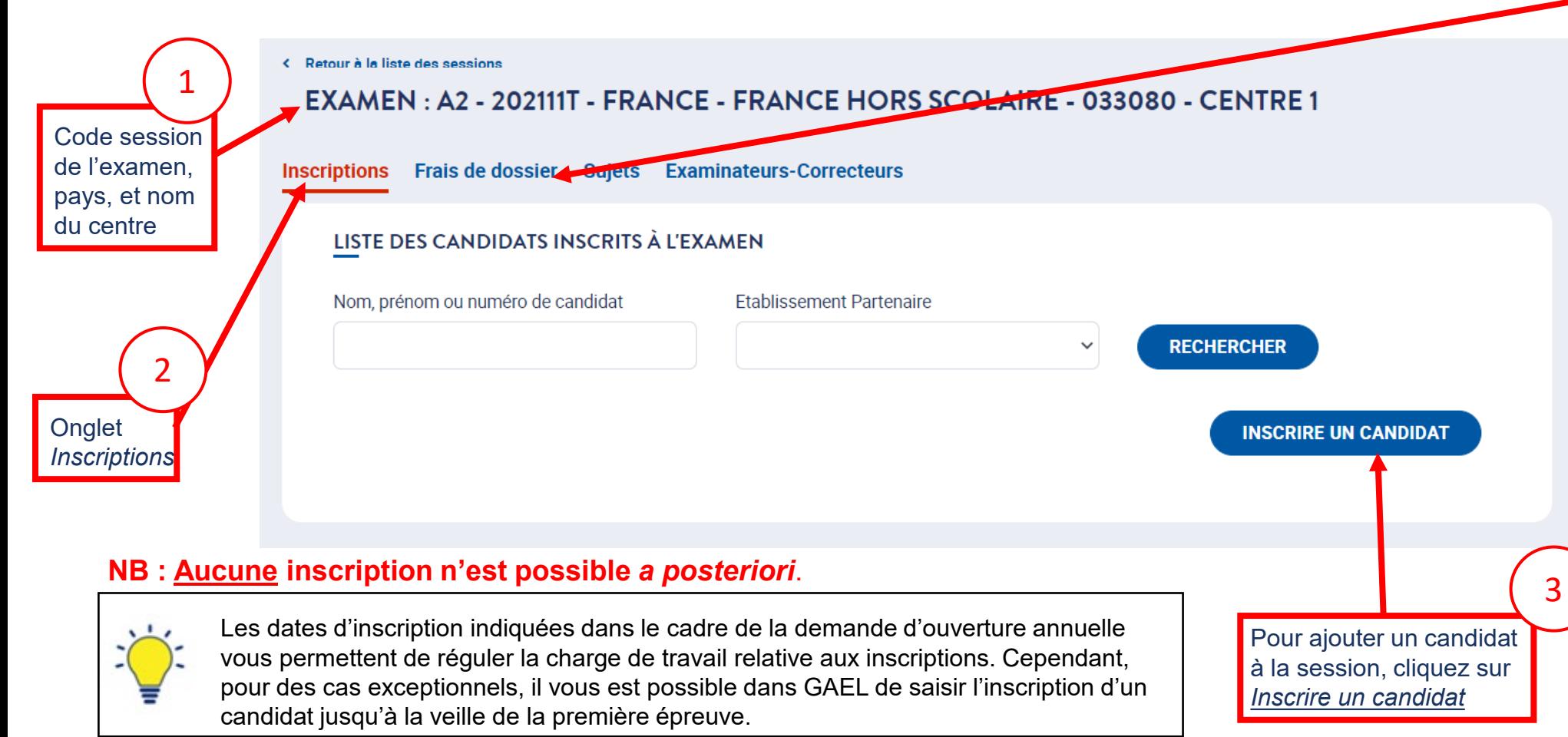

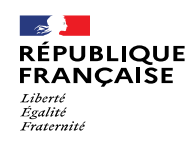

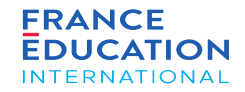

#### 1.2. **Inscriptions de candidats déjà existants 3/9**

Après avoir cliqué sur Inscrire un candidat, vous êtes redirigé-e et il vous sera possible de rechercher des candidats existants. NB: les règles européennes sur la protection des données (RGPD) interdisent l'exposition des données de tous les candidats déjà enregistrés, il n'y a donc pas de liste intégrale des candidats *disponibles dans GAEL.*

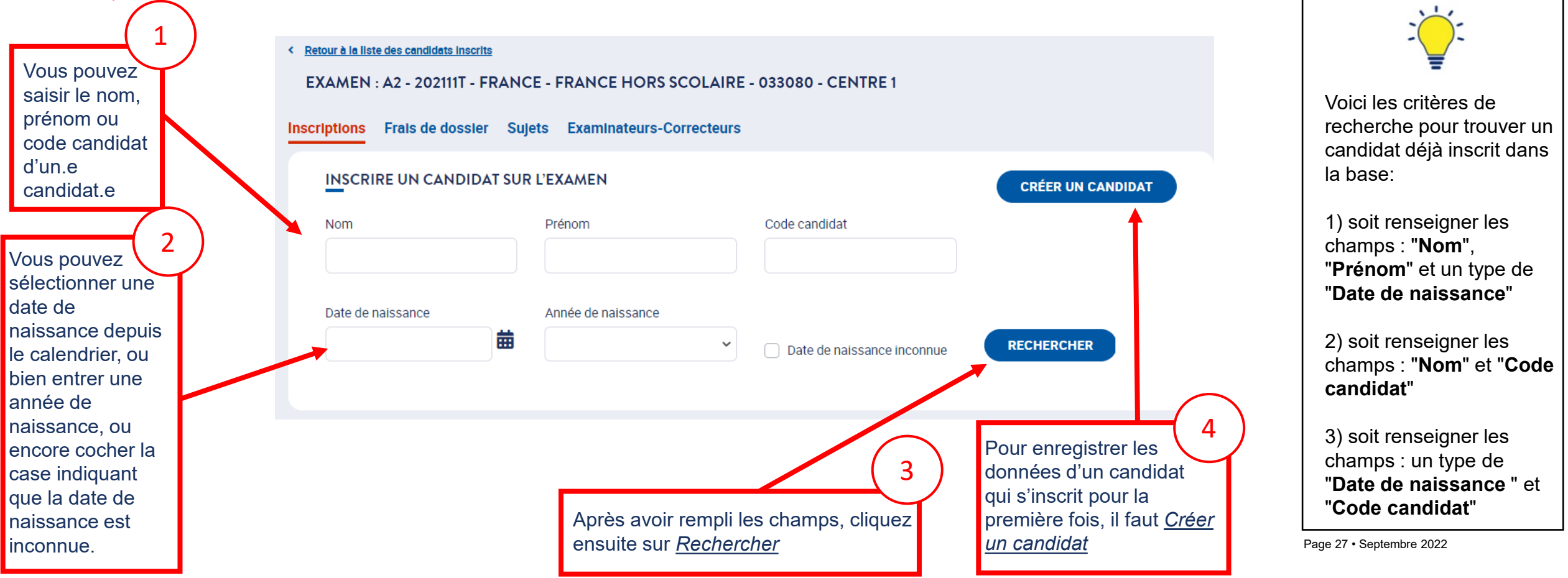

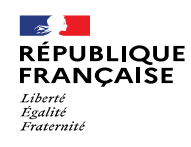

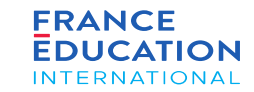

#### 1.3. **Inscriptions de candidats déjà existants 4/9**

*Après avoir cliqué sur* Rechercher, *le/la candidat-e apparaît*

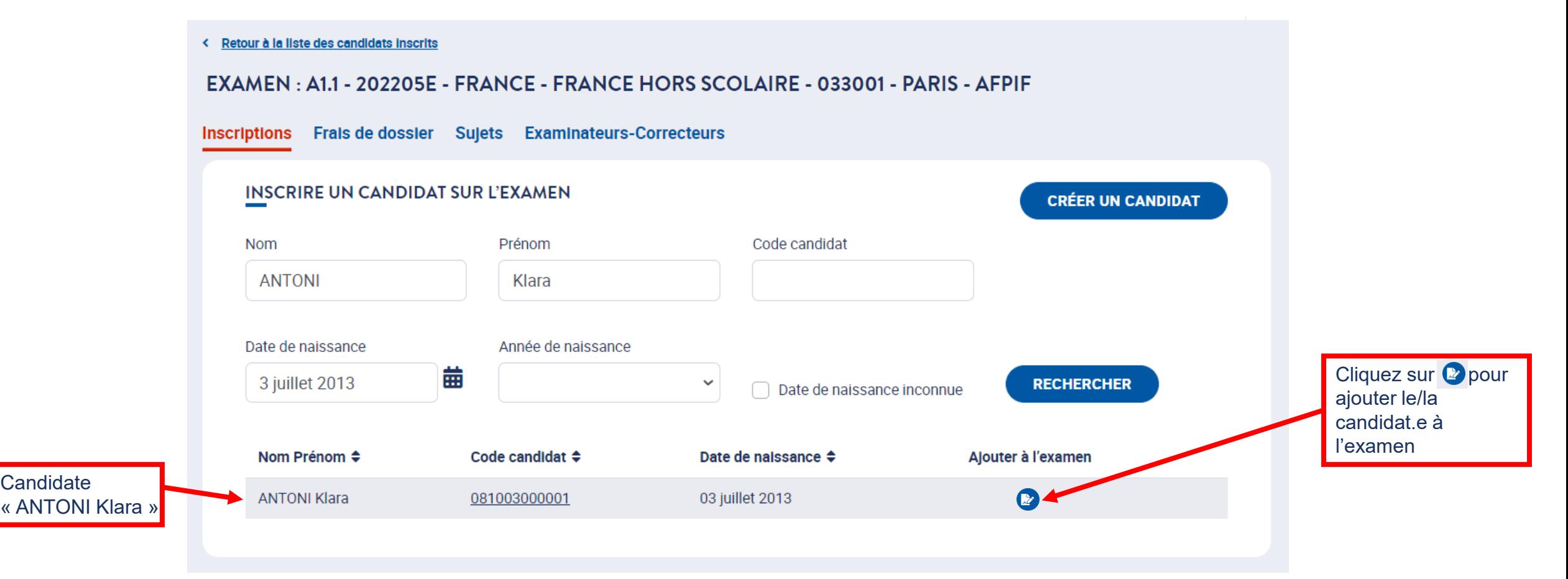

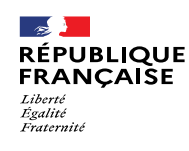

qui permet ensuite

3 *Origine* propose la liste des établissements

partenaires (s'ils existent) du centre d'examen, ce

l'édition des diplômes en

### 1. Liste des sessions et examens

### 1.3. **Inscriptions de candidats déjà existants 5/9**

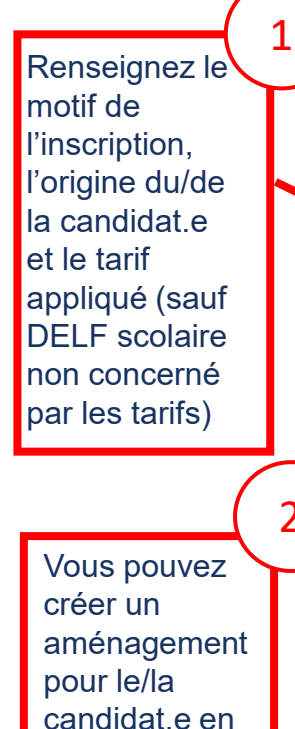

utilisant **A** 

ou

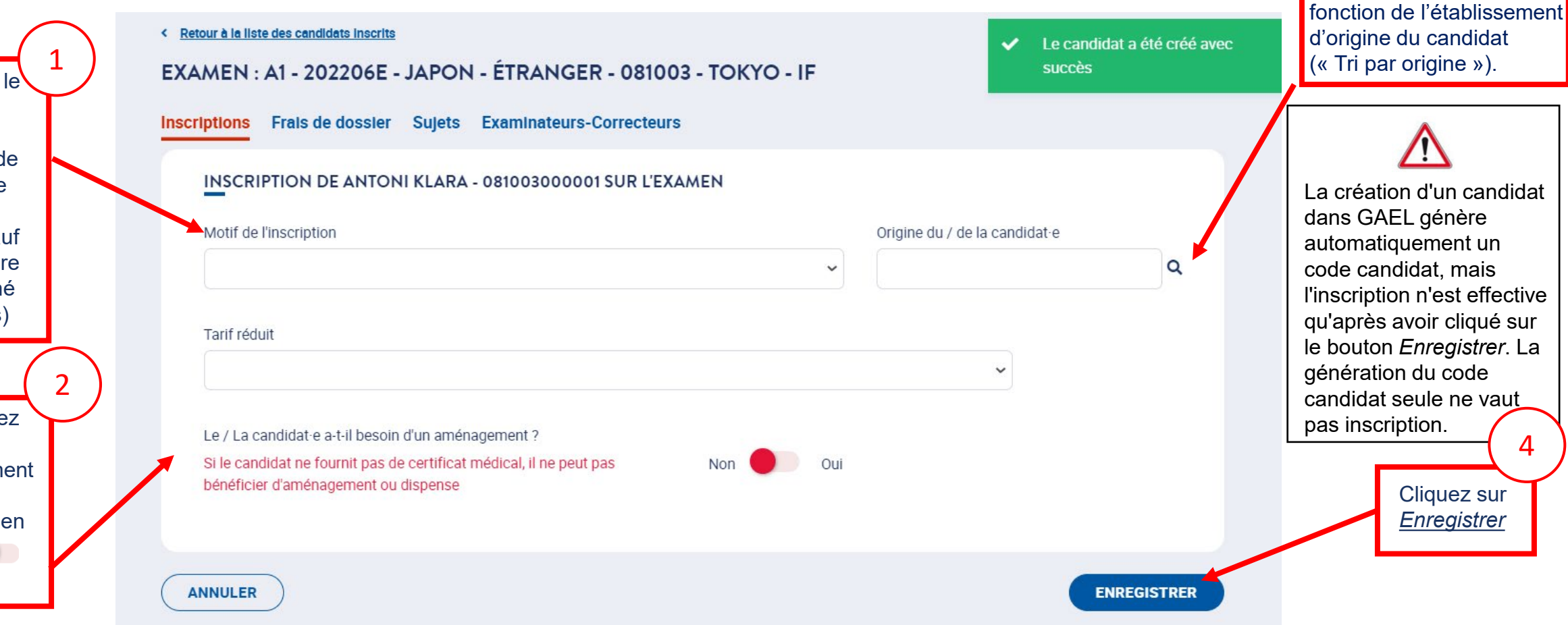

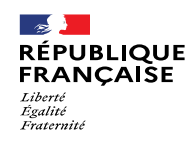

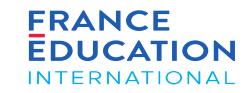

#### 1.3. **Inscriptions de candidats déjà existants 6/9**

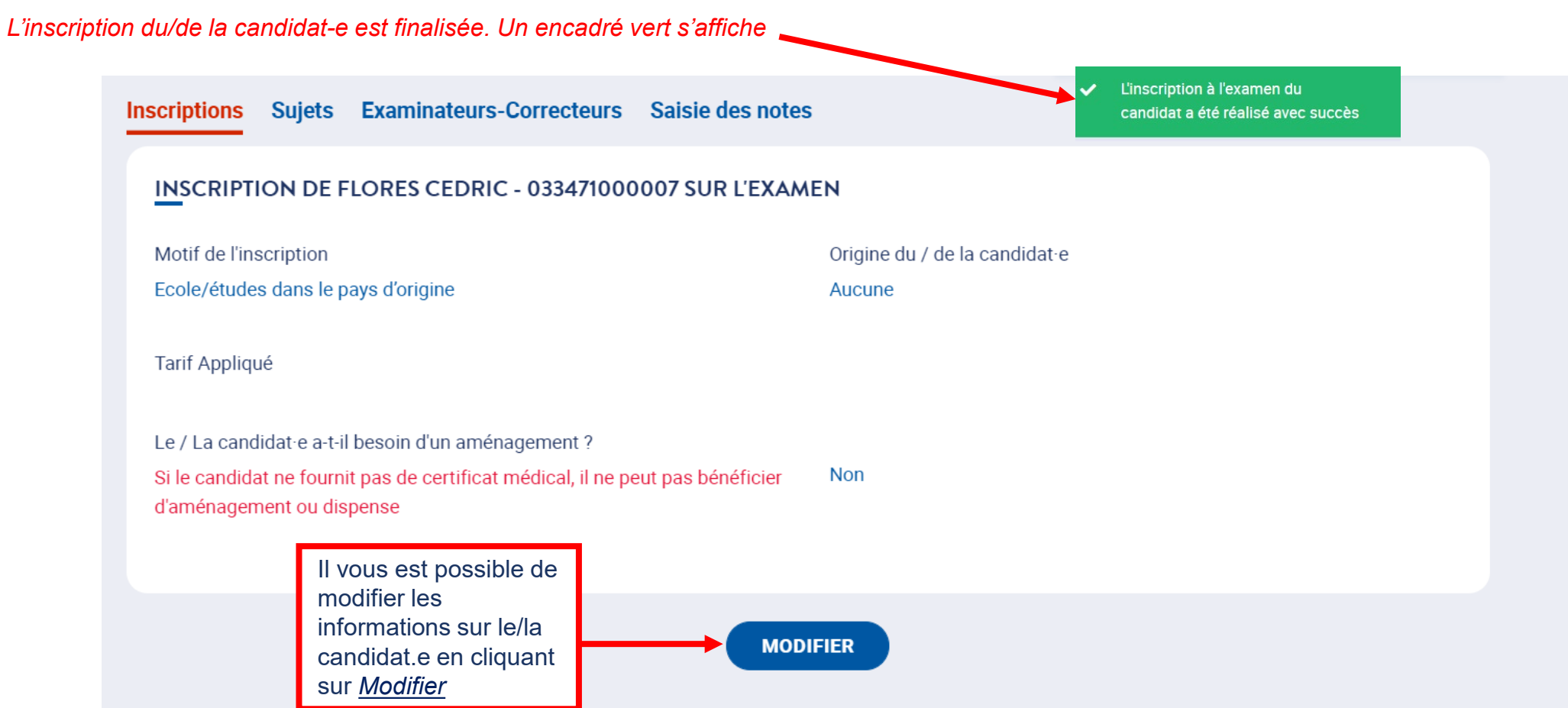

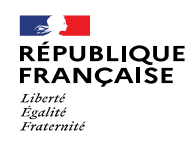

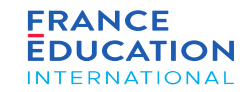

#### 1.2. **Inscriptions de nouveaux candidats 7/9**

En cliquant sur Inscriptions, vous retournez sur la Liste des candidats inscrits où vous pouvez voir dans cet exemple le nom des candidats participant à *l'examen A2 de la session 2021-11-TP.*

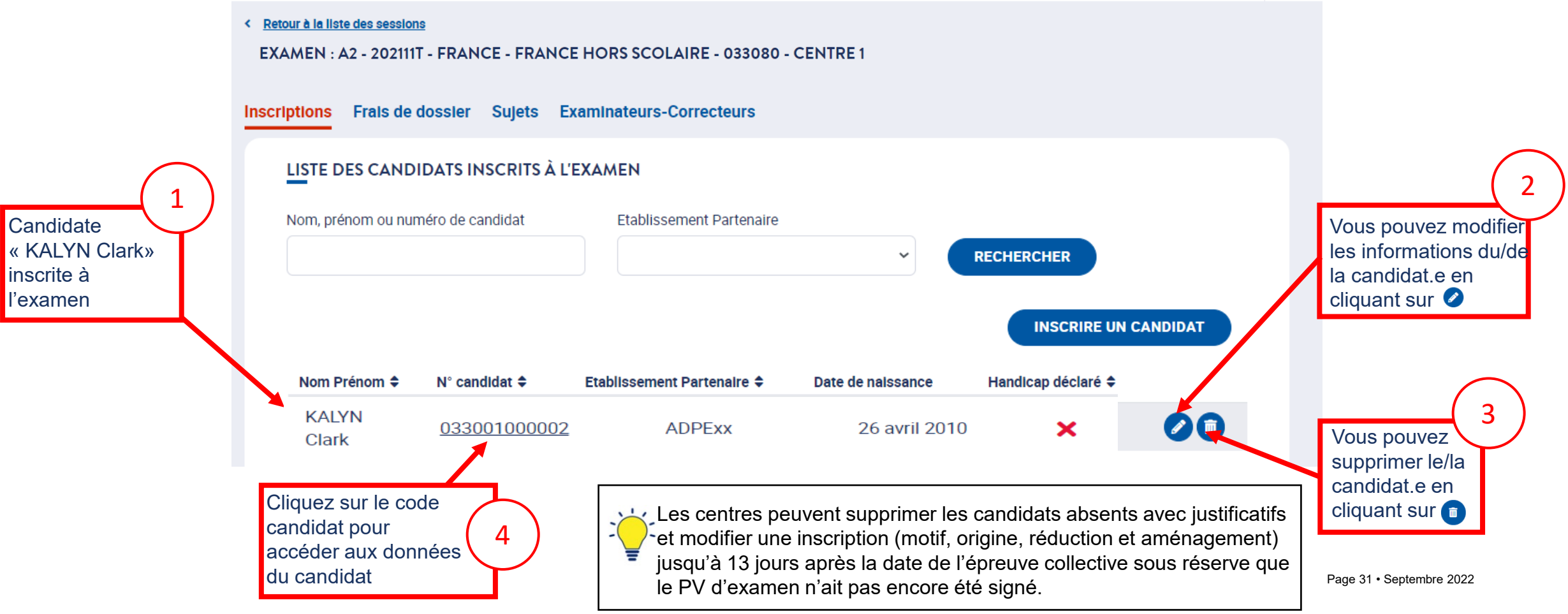

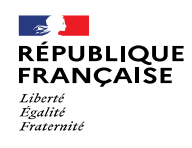

*.*

• Etat-civii<br>• Coordonnées

en 3 onglets : • État-civil

DALF

Les données du

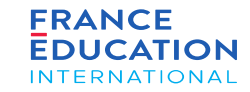

### 1. Liste des sessions et examens

#### 1.2. **Inscriptions de nouveaux candidats 8/9**

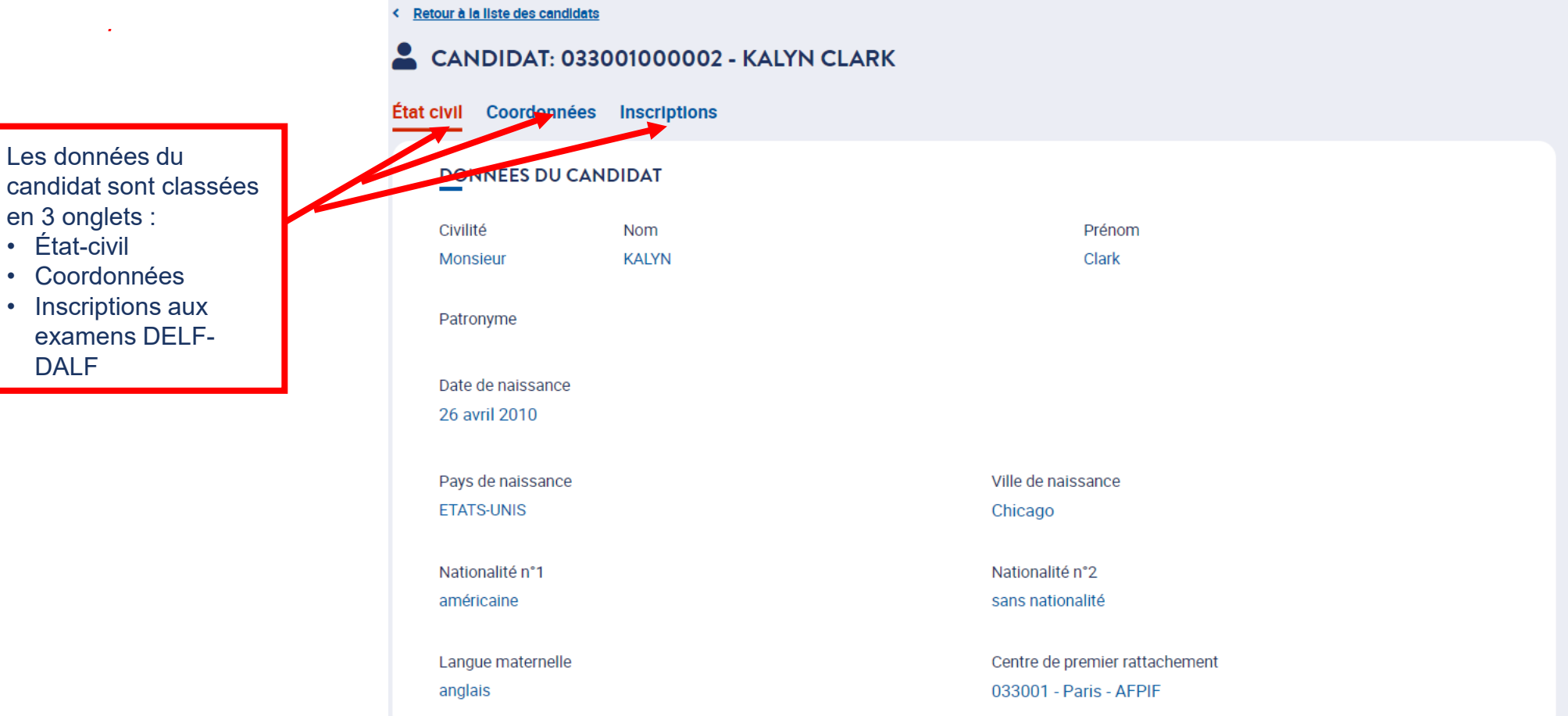

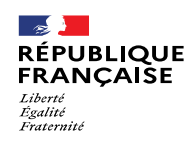

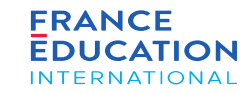

#### 1.2. **Inscriptions de nouveaux candidats 9/9**

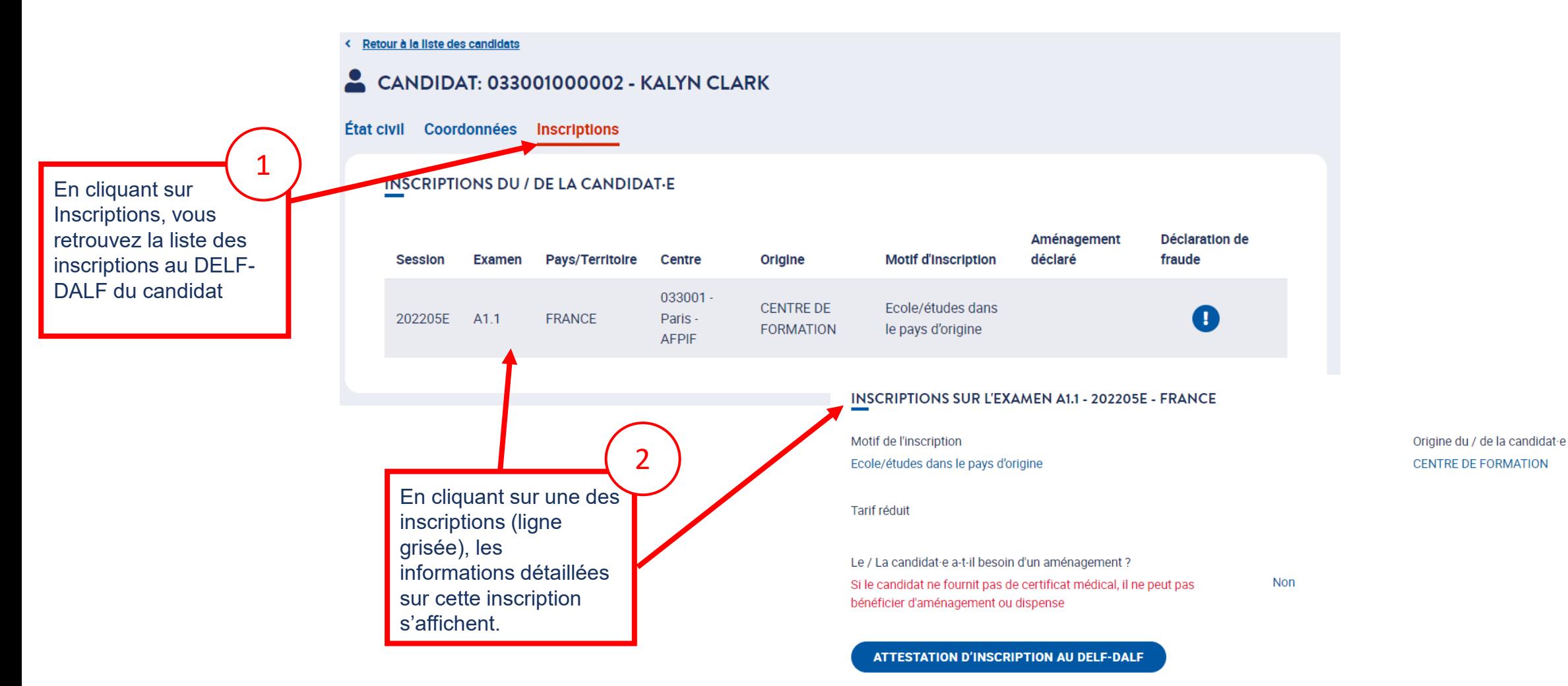

<span id="page-33-0"></span>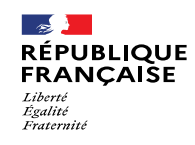

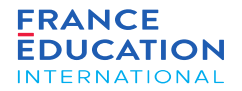

### 1.4. Inscriptions de candidats à besoins spécifiques

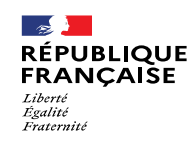

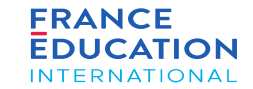

### 1.4. **Inscriptions de candidats à besoins spécifiques 1/2**

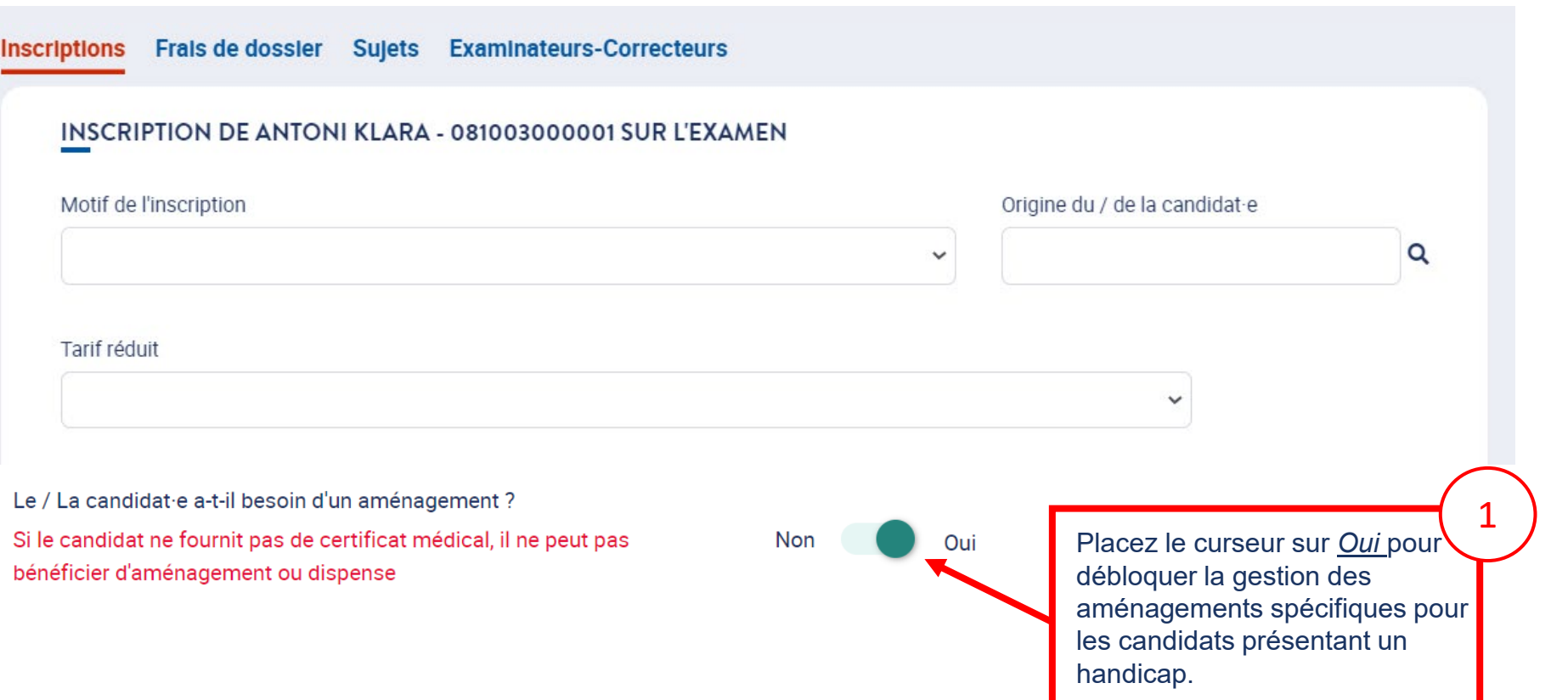

Les candidats à besoins spécifiques doivent obligatoirement fournir un certificat médical à leur centre d'examen pour bénéficier d'aménagements et / ou de dispenses.

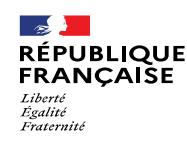

Vous pouvez

1

**Non** 

Oui

1.4. **Inscriptions de candidats à besoins spécifiques 2/2**

Le / La candidat e a-t-il besoin d'un aménagement ?

bénéficier d'aménagement ou dispense

Si le candidat ne fournit pas de certificat médical, il ne peut pas

1. Liste des sessions et examens

#### **FRANCE EDUCATION INTERNATIONAL**

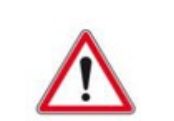

Pour les candidats non ou mal voyants, veillez à respecter le délai de 2 mois nécessaire à la commande des livrets en braille.

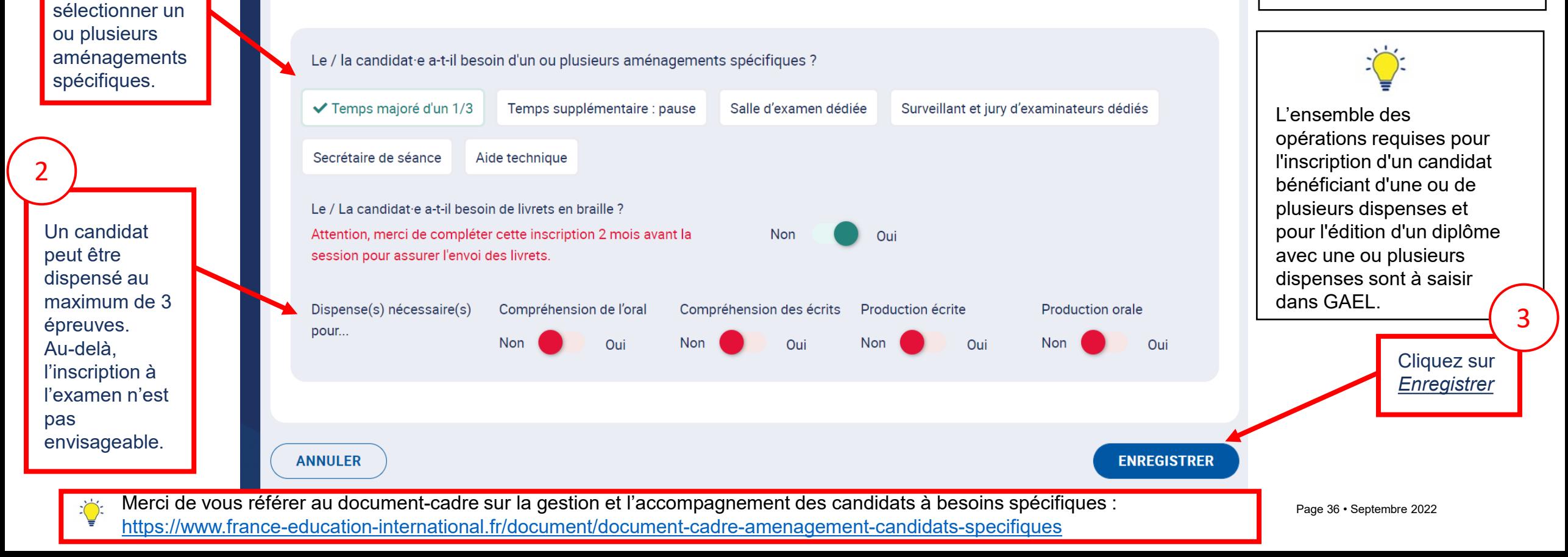
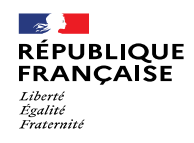

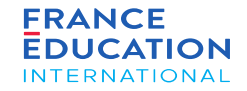

## 1.5. Editions candidats

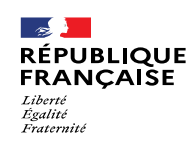

**Editions** 

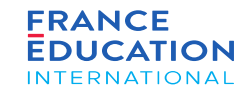

#### 1. Liste des sessions et examens

#### 1.5. **Editions candidats 1/2**

*Ici, exemple de session 2022 en France pour le DELF scolaire :*

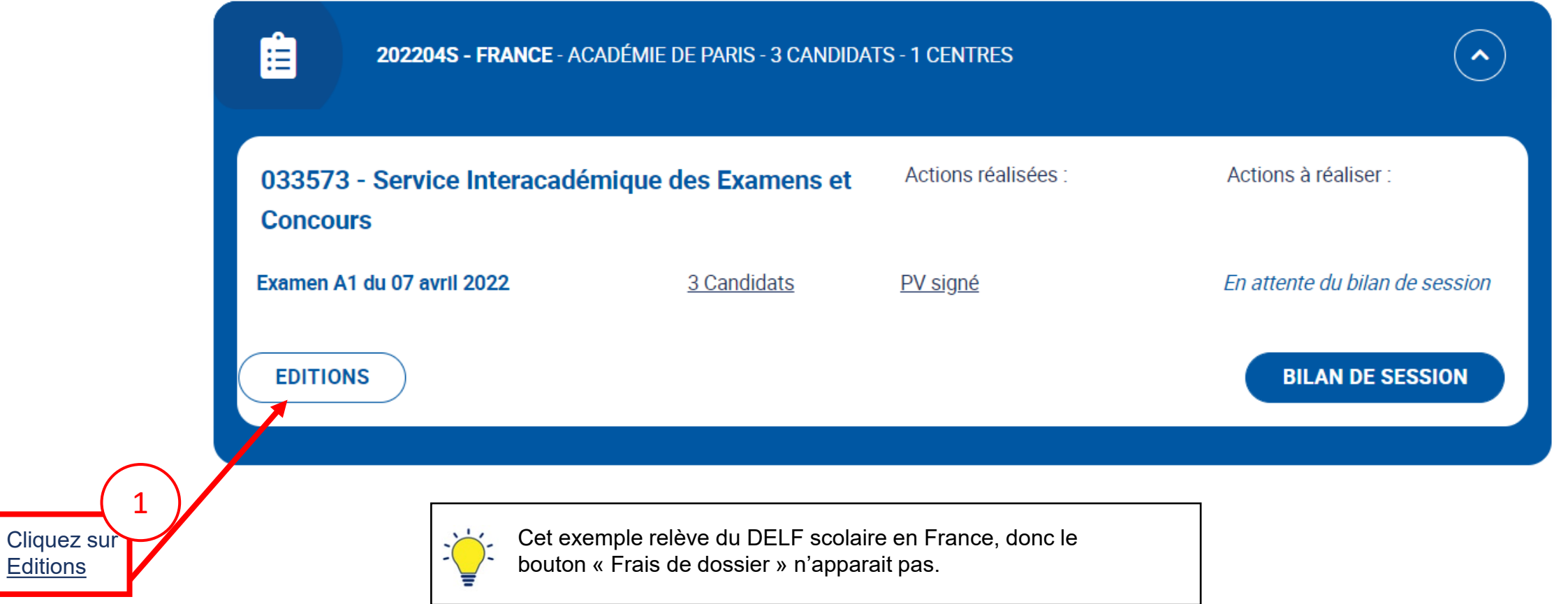

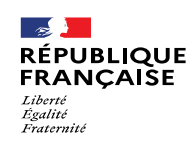

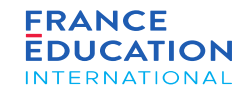

#### 1. Liste des sessions et examens

#### 1.5. **Editions candidats 2/2**

Après avoir cliqué sur Editions, la liste des éditions s'ouvre dans une fenêtre (Ici, exemple de session 2022 en France pour le DELF scolaire) :

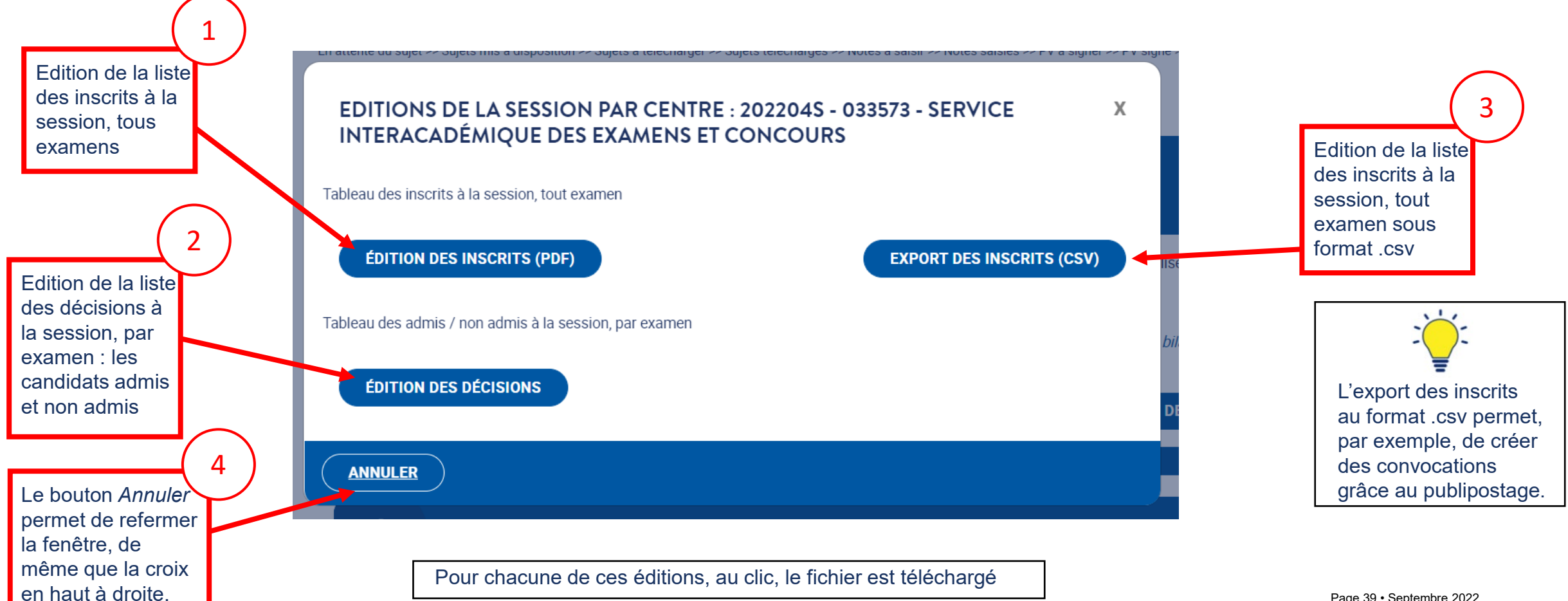

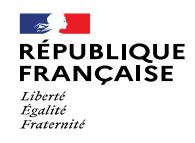

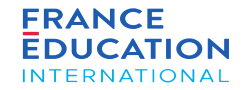

Ajout d'examinateurs-correcteurs et consultation de leur profil

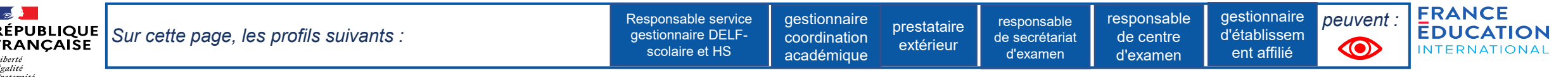

URL : [https://gael.france-education-international.fr](https://gael.france-education-international.fr/)

#### **Ajout d'examinateurs-correcteurs et consultation de leur profil 1/10**

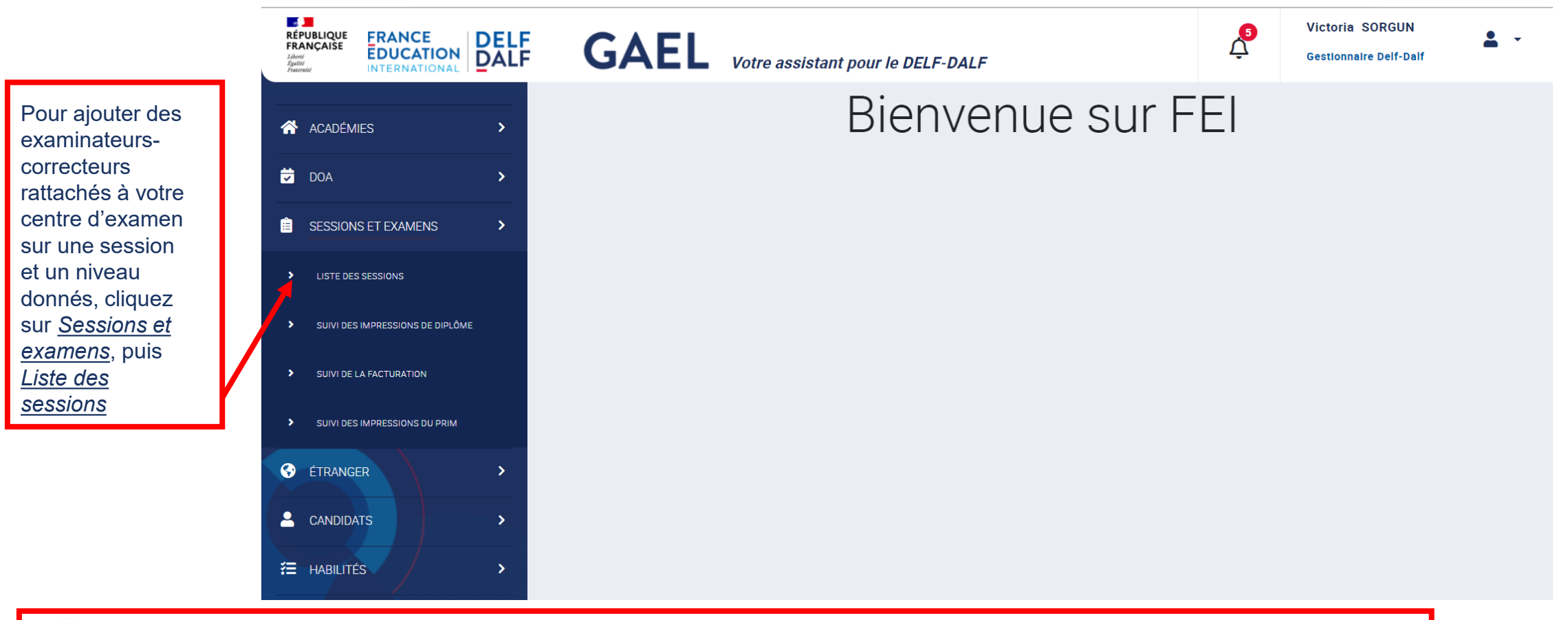

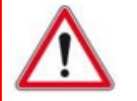

Les règles européennes sur la protection des données (RGPD) interdisent l'exposition des données de la totalité des examinateurs-<br>Les règles européennes sur la protection des données (RGPD) interdisent l'exposition des don sont rattachés. Il appartient aux examinateurs-correcteurs de tenir à jour leur centre de rattachement dans leur profil. correcteurs déjà enregistrés dans la base. Le centre d'examen a accès uniquement à la liste des examinateurs-correcteurs qui lui

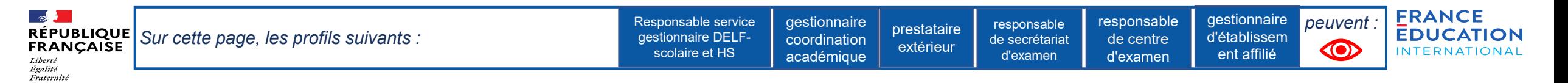

#### **Ajout d'examinateurs-correcteurs et consultation de leur profil 2/10**

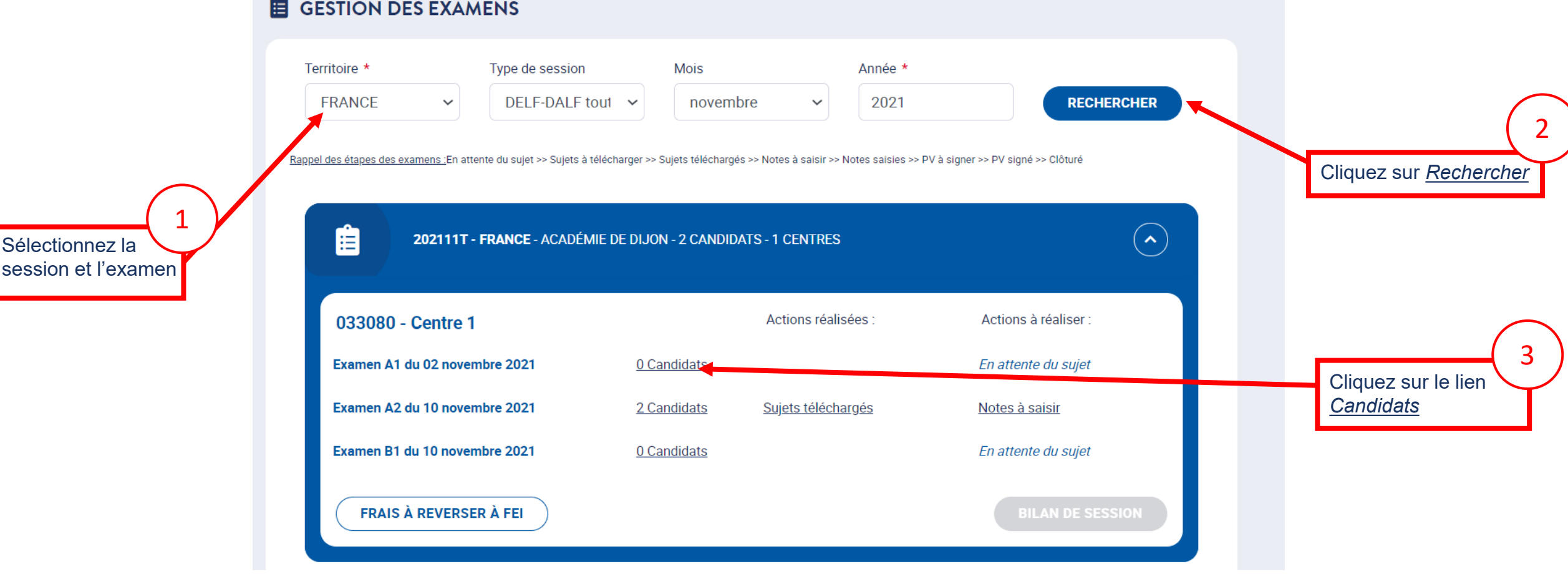

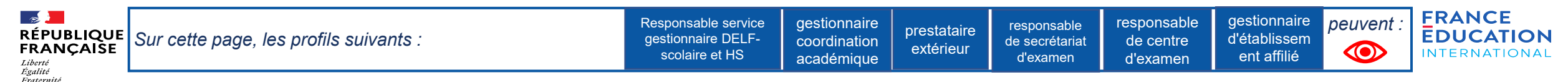

#### **Ajout d'examinateurs-correcteurs et consultation de leur profil 3/10**

Vous accédez à la liste récapitulative des candidats inscrits à l'examen ; vous devez cliquer sur l'onglet « Examinateurs-Correcteurs » pour rattacher des examinateurs-correcteurs de *votre centre d'examen à cette session et à cet examen :*

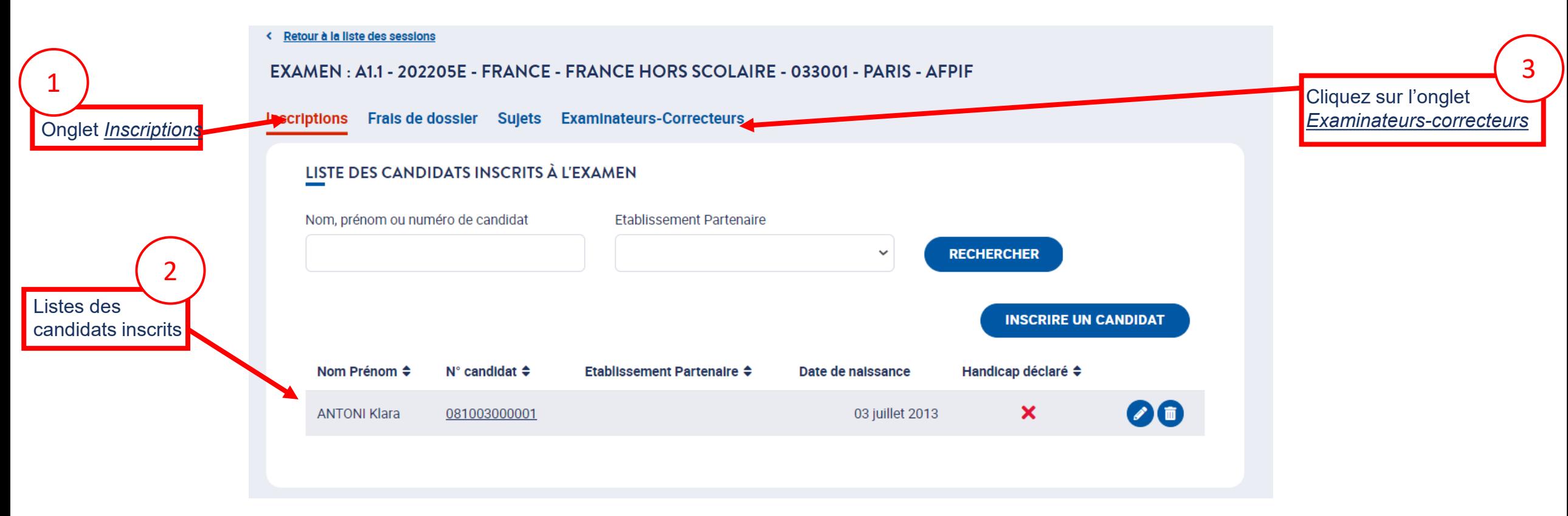

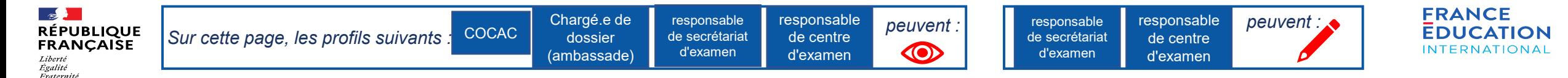

#### **Ajout d'examinateurs-correcteurs et consultation de leur profil 4/10**

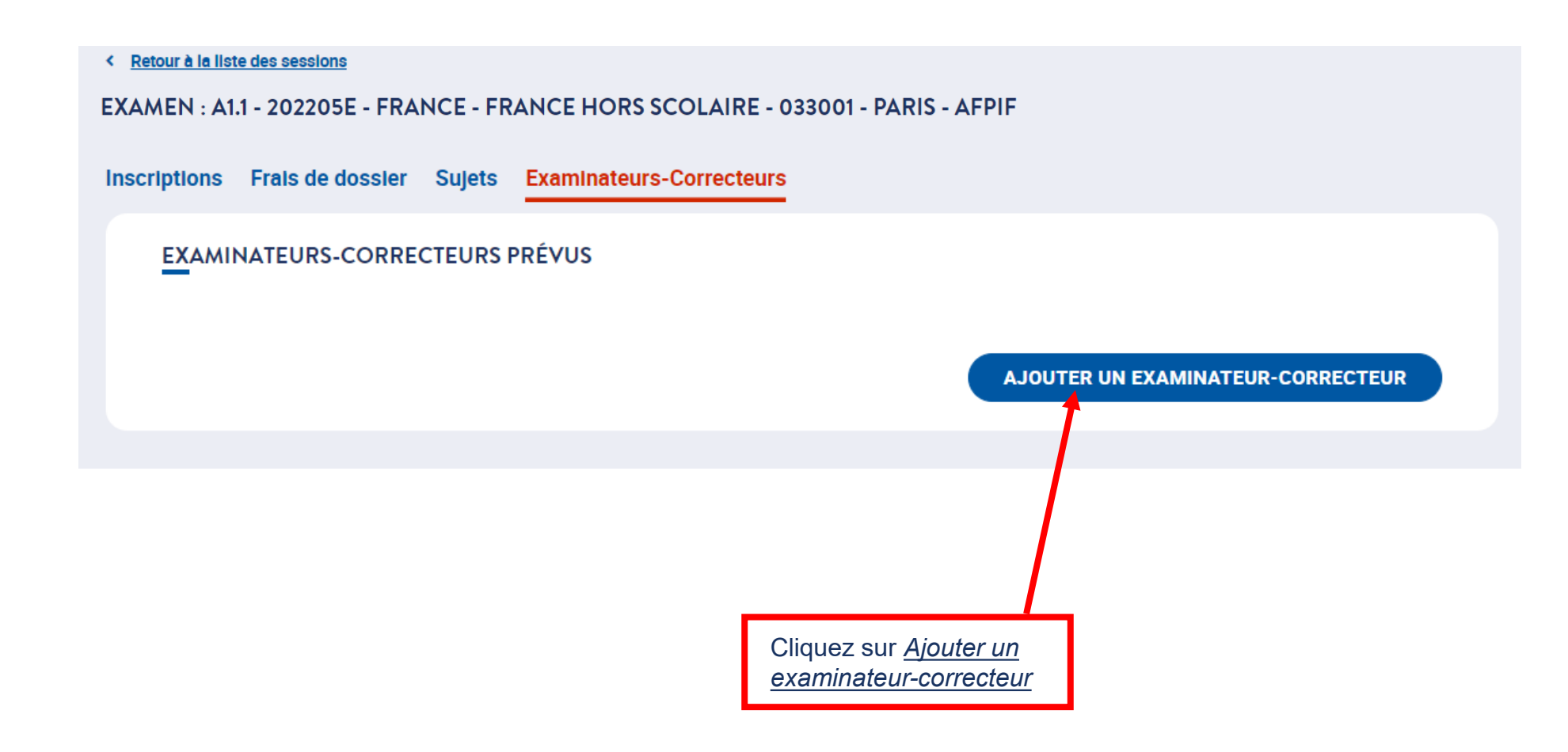

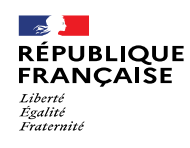

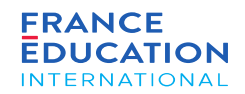

#### **Ajout d'examinateurs-correcteurs et consultation de leur profil 5/10**

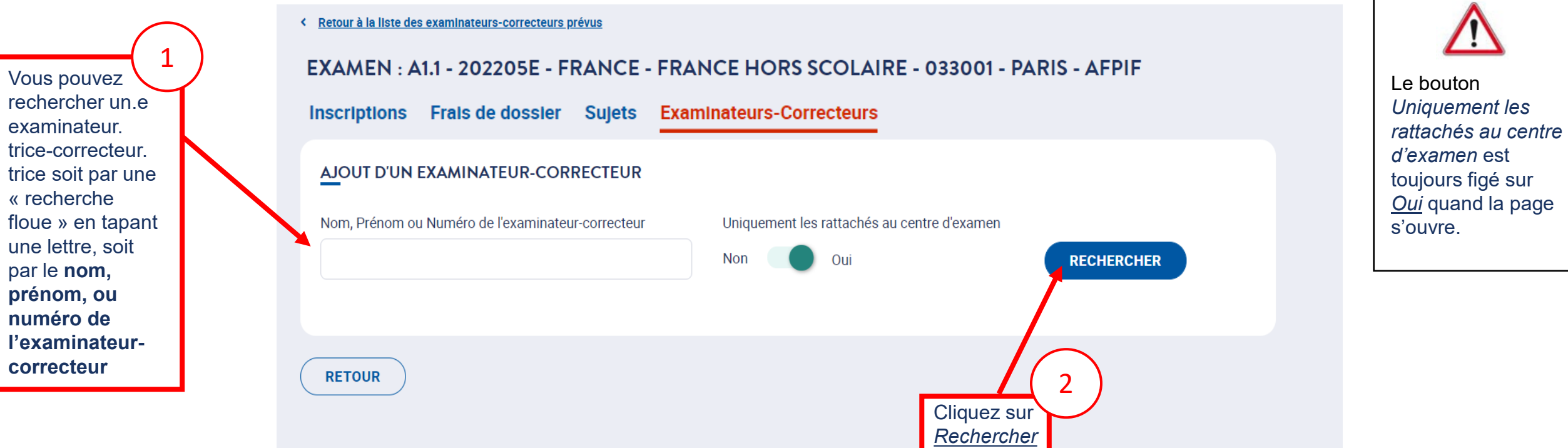

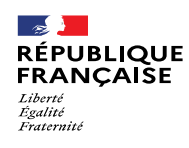

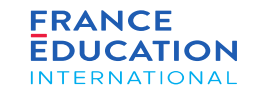

#### **Ajout d'examinateurs-correcteurs et consultation de leur profil 6/10**

*La liste des examinateurs-correcteurs rattachés à votre centre d'examen s'affiche :*

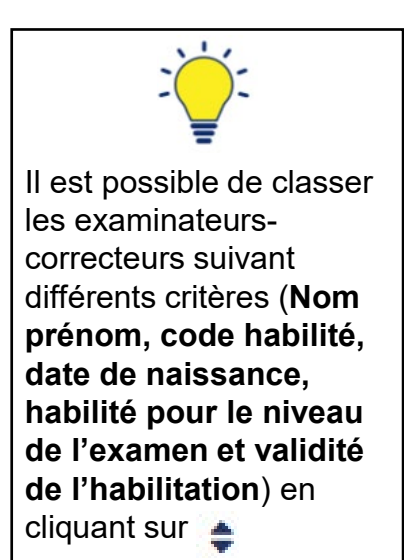

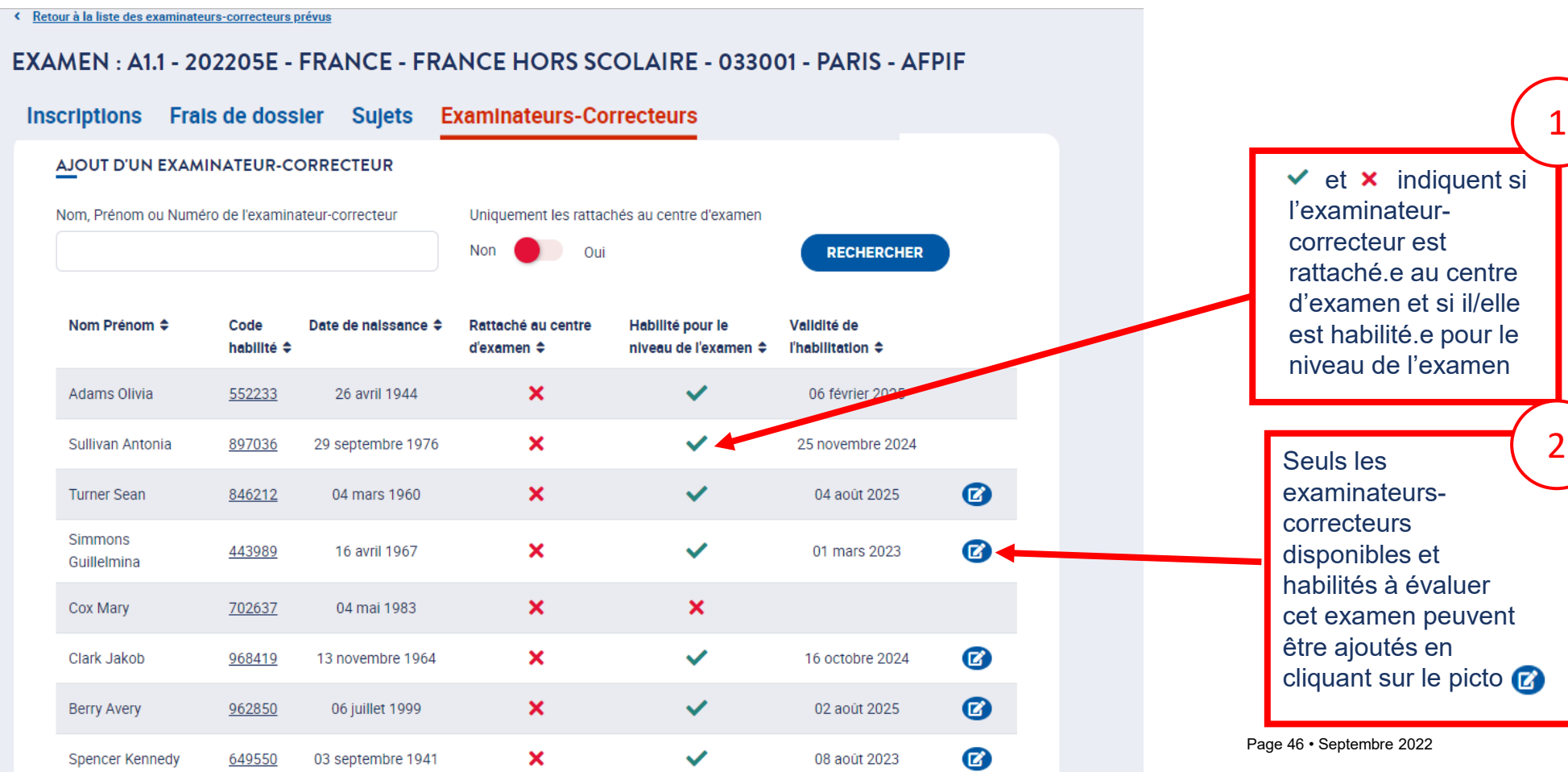

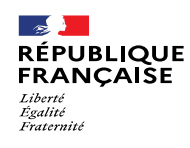

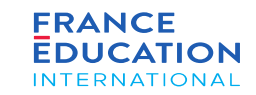

#### **Ajout d'examinateurs-correcteurs et consultation de leur profil 7/10**

En revenant sur l'onglet « Examinateurs-Correcteurs », vous pouvez consulter la liste mise à jour des examinateurs-correcteurs que vous avez positionnés sur cette *session et cet examen :*

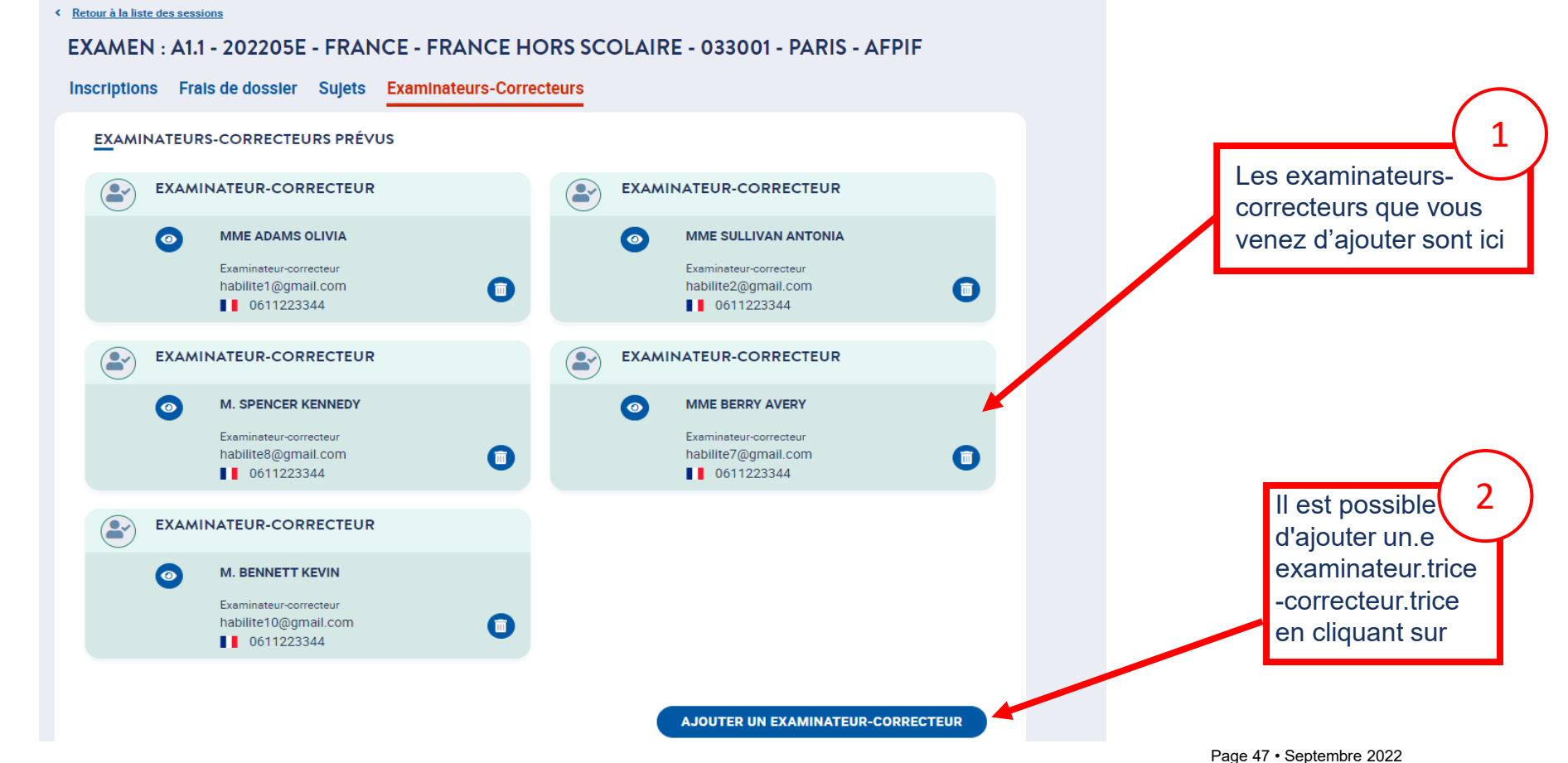

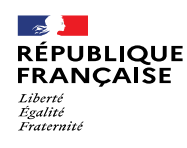

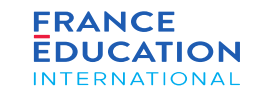

#### **Ajout d'examinateurs-correcteurs et consultation de leur profil 8/10**

Dans l'onglet Examinateurs-correcteurs, il est possible de consulter les examinateurs-correcteurs de l'examen et/ou d'en ajouter :

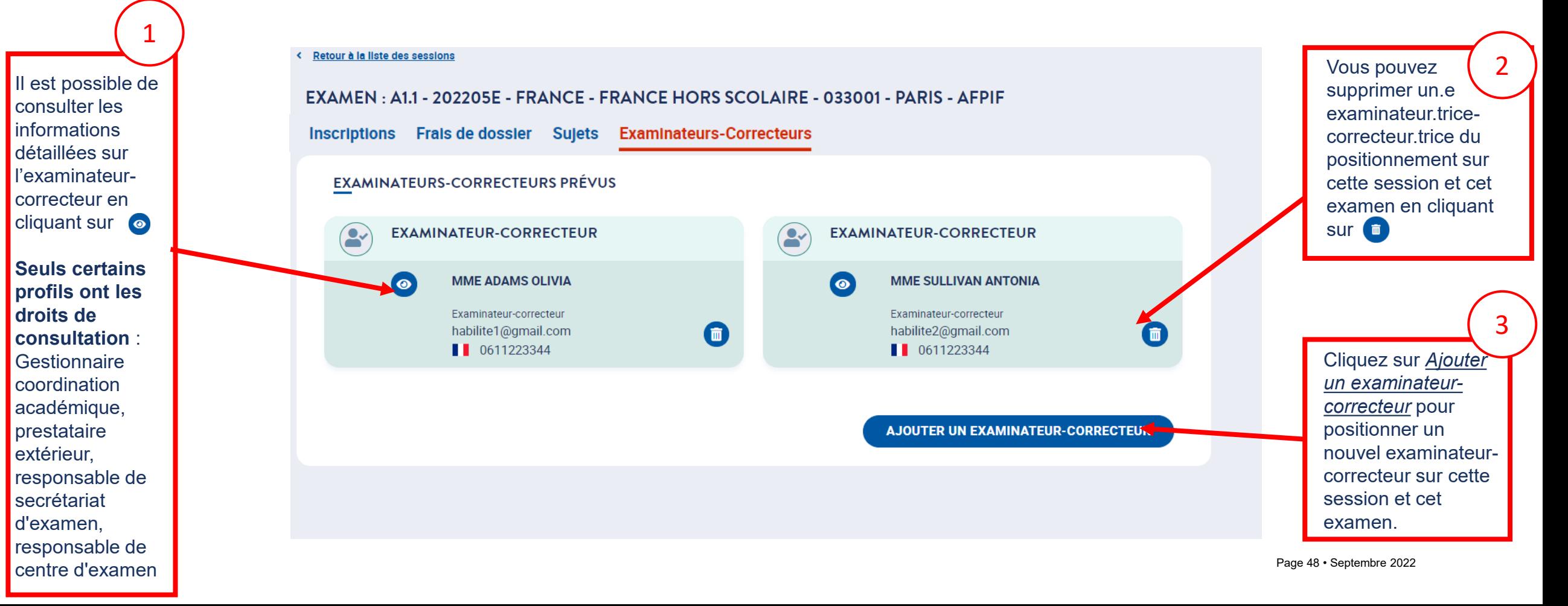

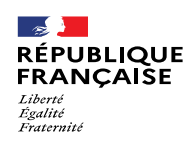

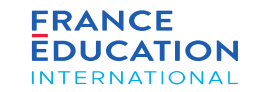

#### **Ajout d'examinateurs-correcteurs et consultation de leur profil 9/10**

Voici les détails du profil des examinateurs-correcteurs que vous pouvez consulter après avoir cliqué sur le picto

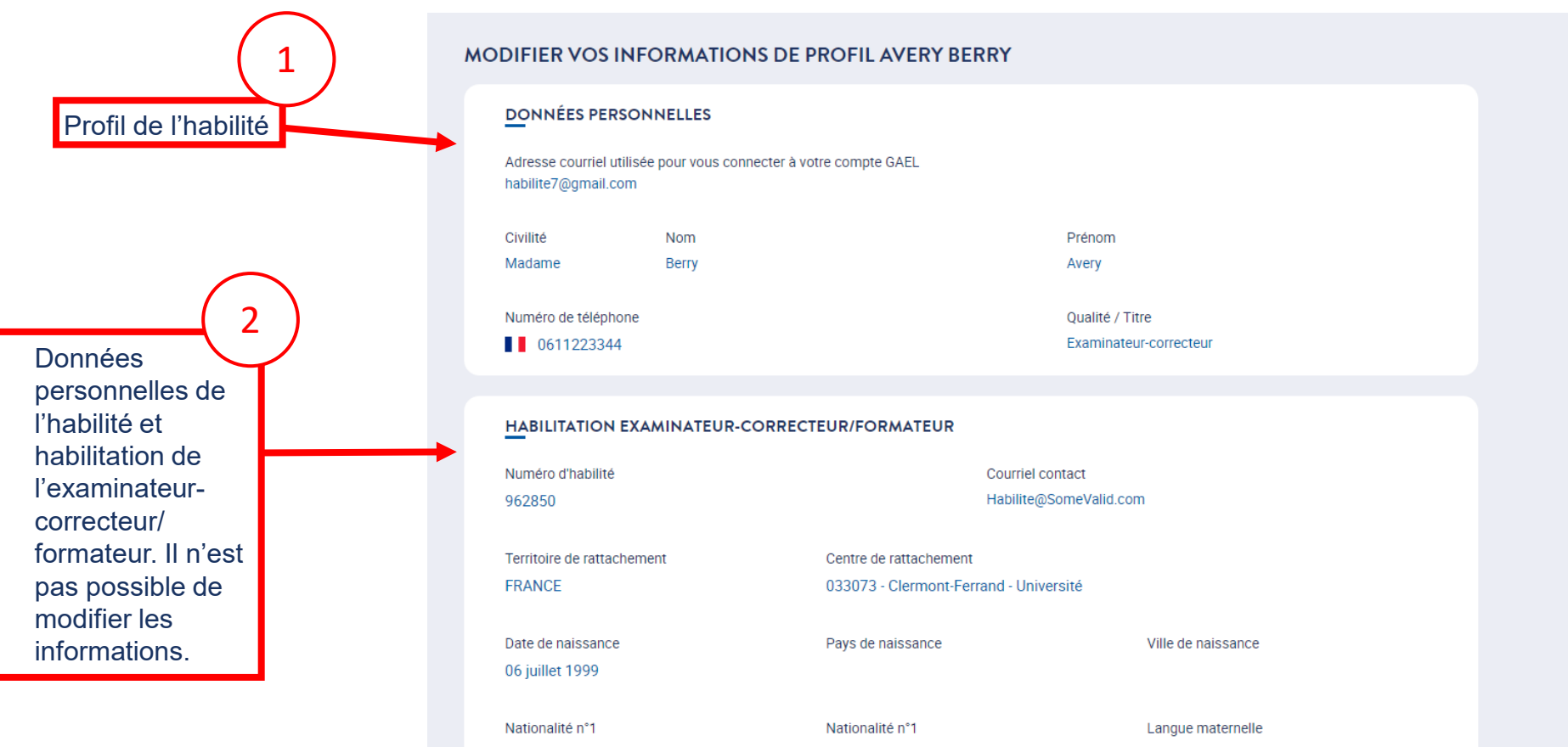

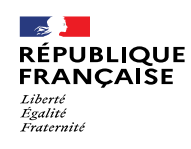

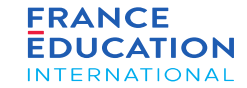

#### **Ajout d'examinateurs-correcteurs et consultation de leur profil 10/10**

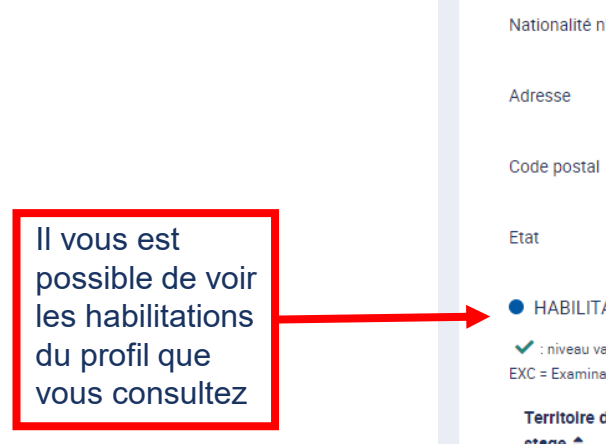

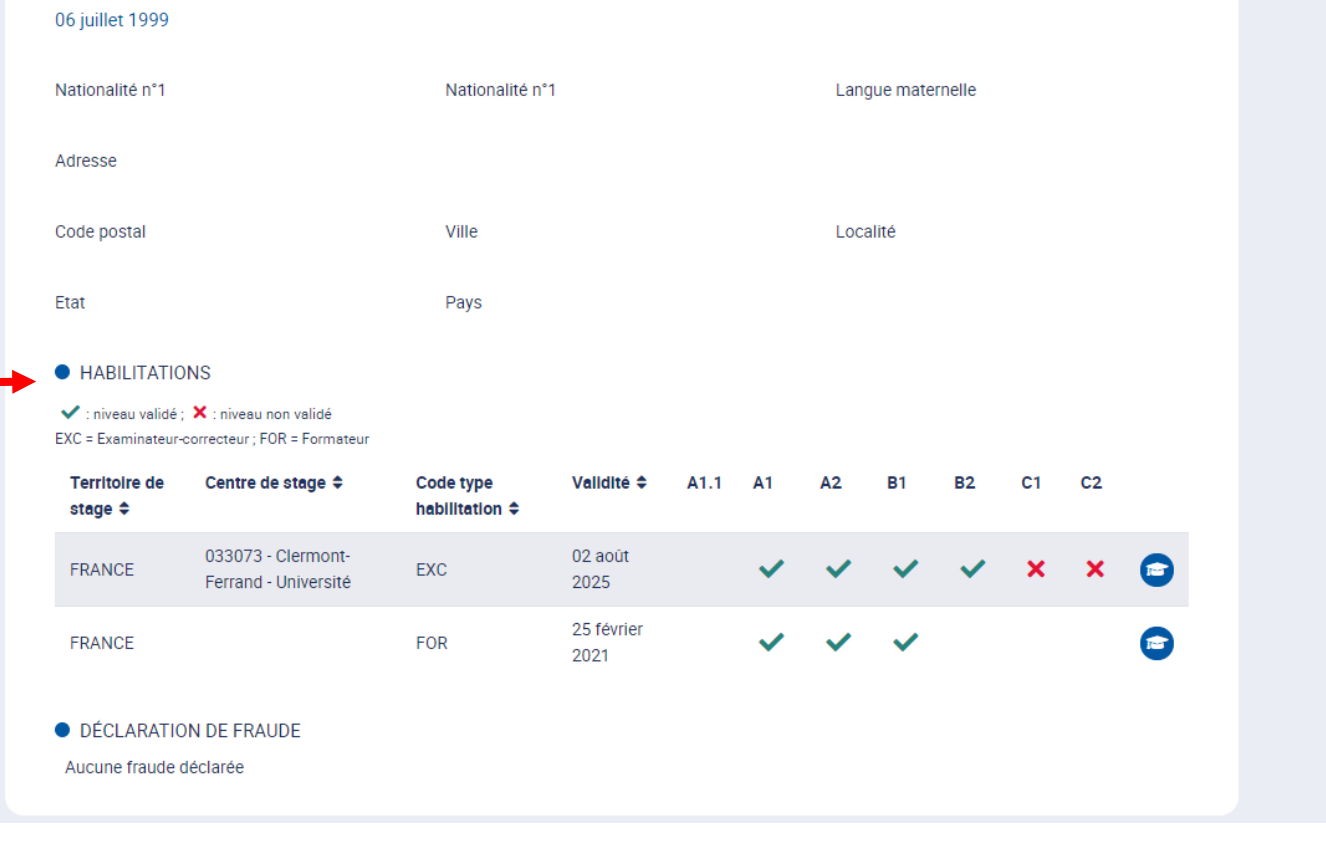

L'examinateur-correcteur a peut-être fait l'objet d'une sanction pour fraude. S'il est fraudeur, il ne pourra pas être désigné sur un examen.

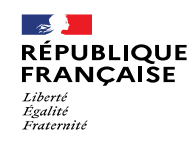

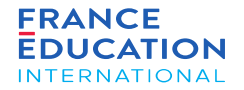

## 3. Sujets tout public, scolaire et junior

3.1 Vérification des sujets

3.2 Téléchargement des sujets

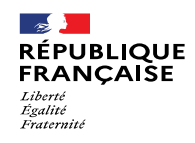

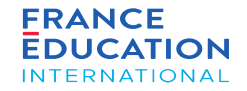

# 3.1 Vérification des sujets

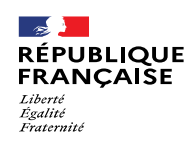

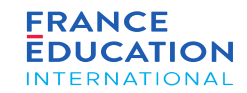

# 3. Sujets tout public, scolaire et junior

#### 3.1 Vérification des sujets 1/2

*Pour accéder à l'onglet « Sujets », rendez-vous dans le menu « Sessions et examens » puis le sous-menu « Liste des sessions », et choisissez la session et l'examen concernés, puis cliquez sur le lien* Candidats *:*

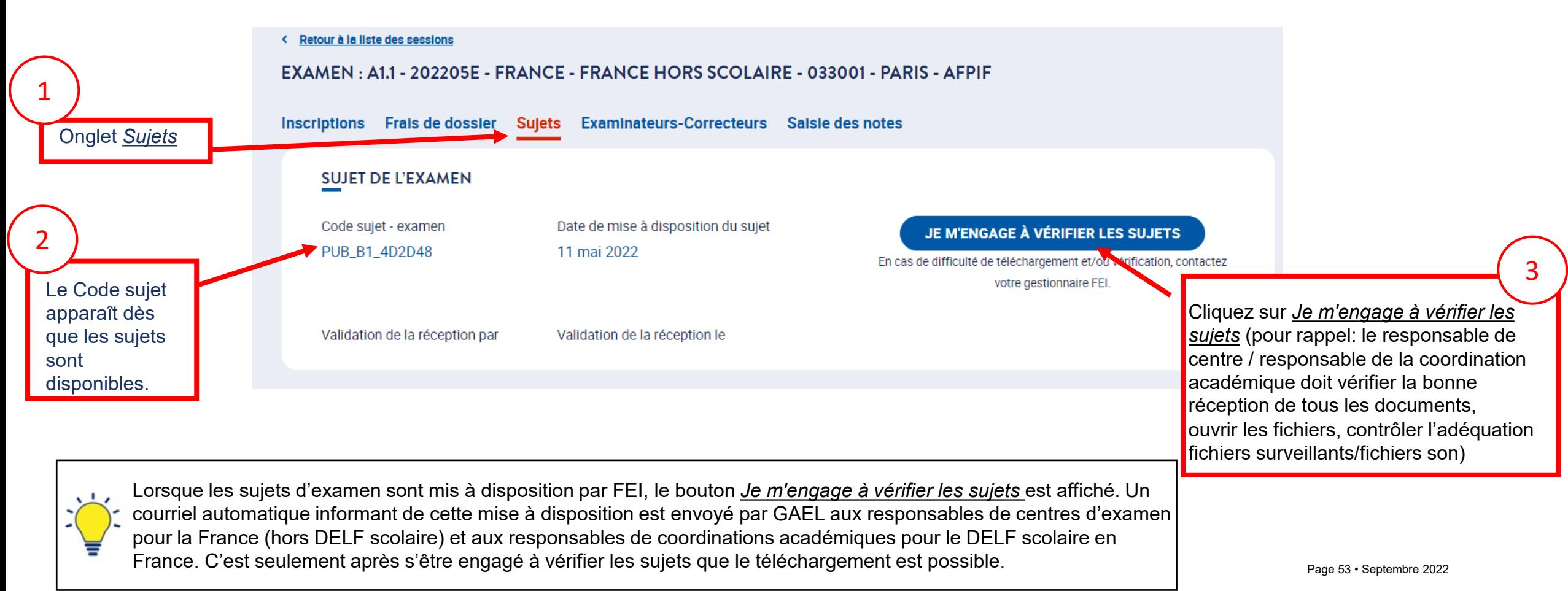

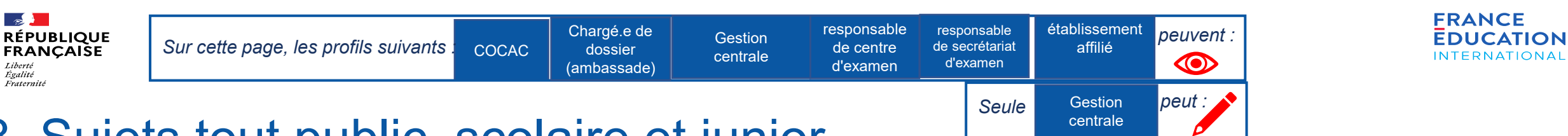

## 3. Sujets tout public, scolaire et junior

#### 3.1 Vérification des sujets 2/2

*Pour accéder à l'onglet « Sujets », rendez-vous dans le menu « Sessions et examens » puis le sous-menu « Liste des sessions », et choisissez la session et l'examen concernés, puis cliquez sur le lien* Candidats *:*

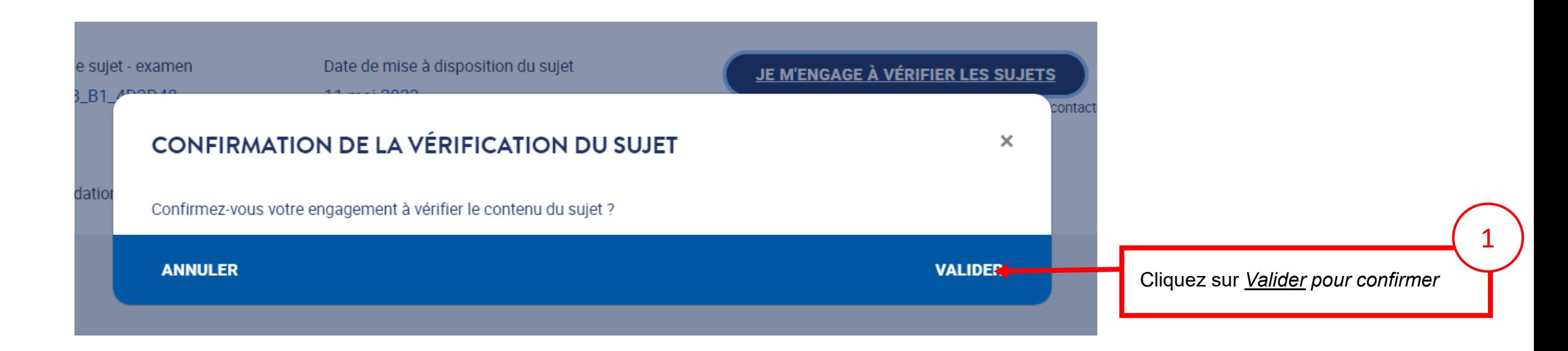

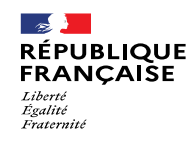

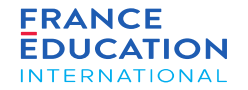

# 3.2 Téléchargement des sujets

Page 55 • Septembre 2022

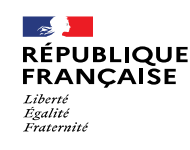

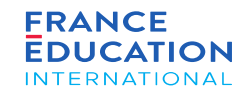

# 3. Sujets tout public, scolaire et junior

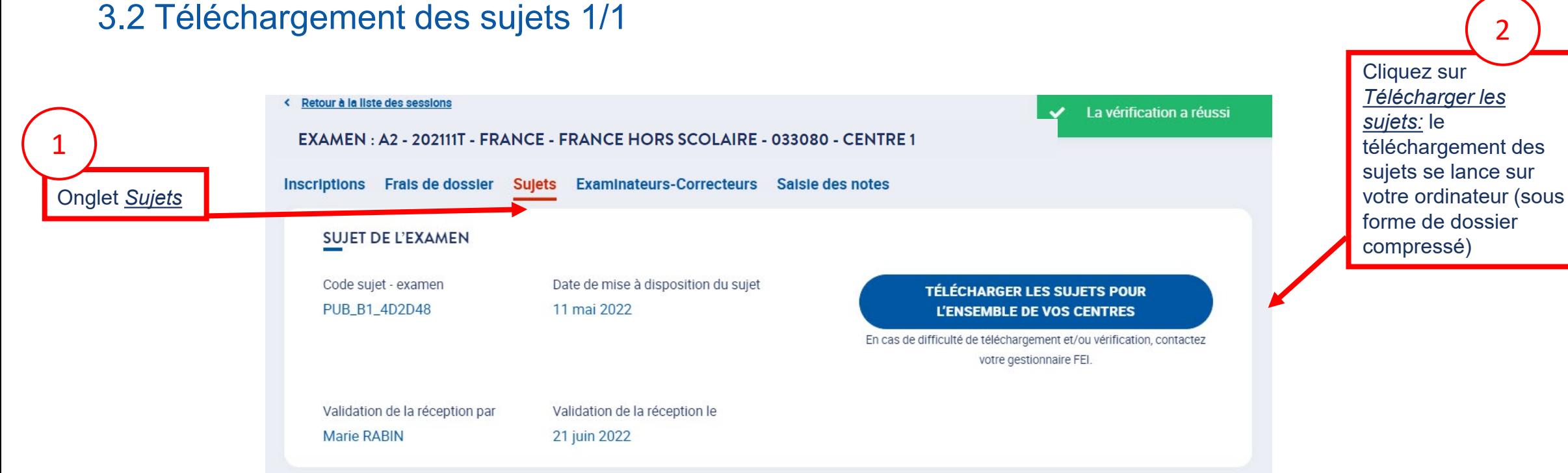

Les sujets peuvent être téléchargés : par la coordination académique et/ou le prestataire extérieur pour le DELF scolaire; - par le responsable de centre d'examen et/ou le responsable de secrétariat d'examen pour les examens hors scolaire. Les sujets peuvent être téléchargés à plusieurs reprises si besoin mais en assurant toujours leur confidentialité.

Page 56 • Septembre 2022

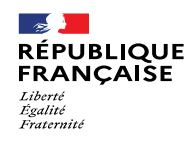

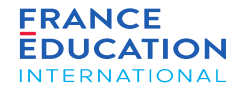

# 4. Sujets Prim

4.1 Commande des livrets candidats et des livrets de l'examinateur

4.2 Téléchargement des documents complémentaires (fichiers audio, grilles...)

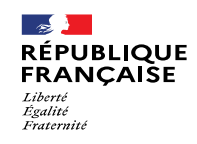

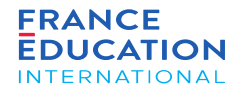

#### 4.1 Commande des livrets candidats et des livrets de l'examinateur

Page 58 • Septembre 2022

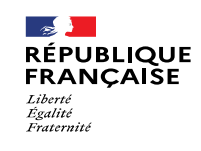

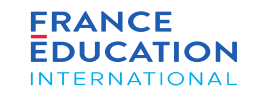

## 4. Sujets Prim

4.1 Commande des livrets candidats et des livrets de l'examinateur

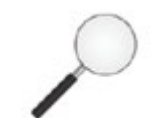

Les modules de commande de sujets pour le DELF Prim ont été développés dans GAEL mais ne sont pas encore opérationnels.

Les responsables de centre d'examen doivent donc adresser leur bon de commande (formulaire disponible sur demande) précisant le nombre prévisionnel de candidats et le nombre prévisionnel d'examinateurscorrecteurs par courriel à l'adresse [delfprim@france-education-international.fr](mailto:delfprim@france-education-international.fr) :

- **au plus tard la semaine du 13 au 17 février 2023 pour la session du 4 mai 2023;**
- **au plus tard la semaine du 20 au 24 avril 2023 pour la session du 8 juin 2023.**

Seul ce bon de commande vaut commande de livrets. Les quantités éventuellement saisies dans GAEL ne seront pas prises en compte.

Un seul envoi de matériel sera effectué pour chaque session : le bon de commande doit être exhaustif et privilégier une estimation haute en cas de doute.

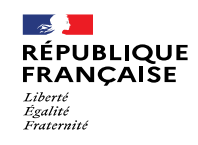

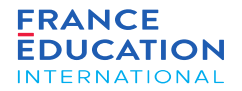

# 4.2 Téléchargement des documents complémentaires (fichiers

Page 60 • Septembre 2022

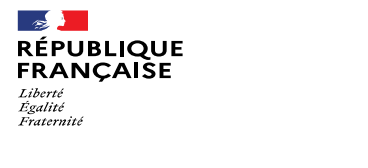

que les sujets

disponibles.

sont

1

Le Code sujet apparaît dès

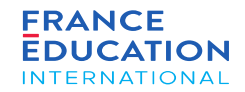

2

## 4. Sujets Prim

4.2 Téléchargement des documents complémentaires (fichiers audio, grilles...) 1/2

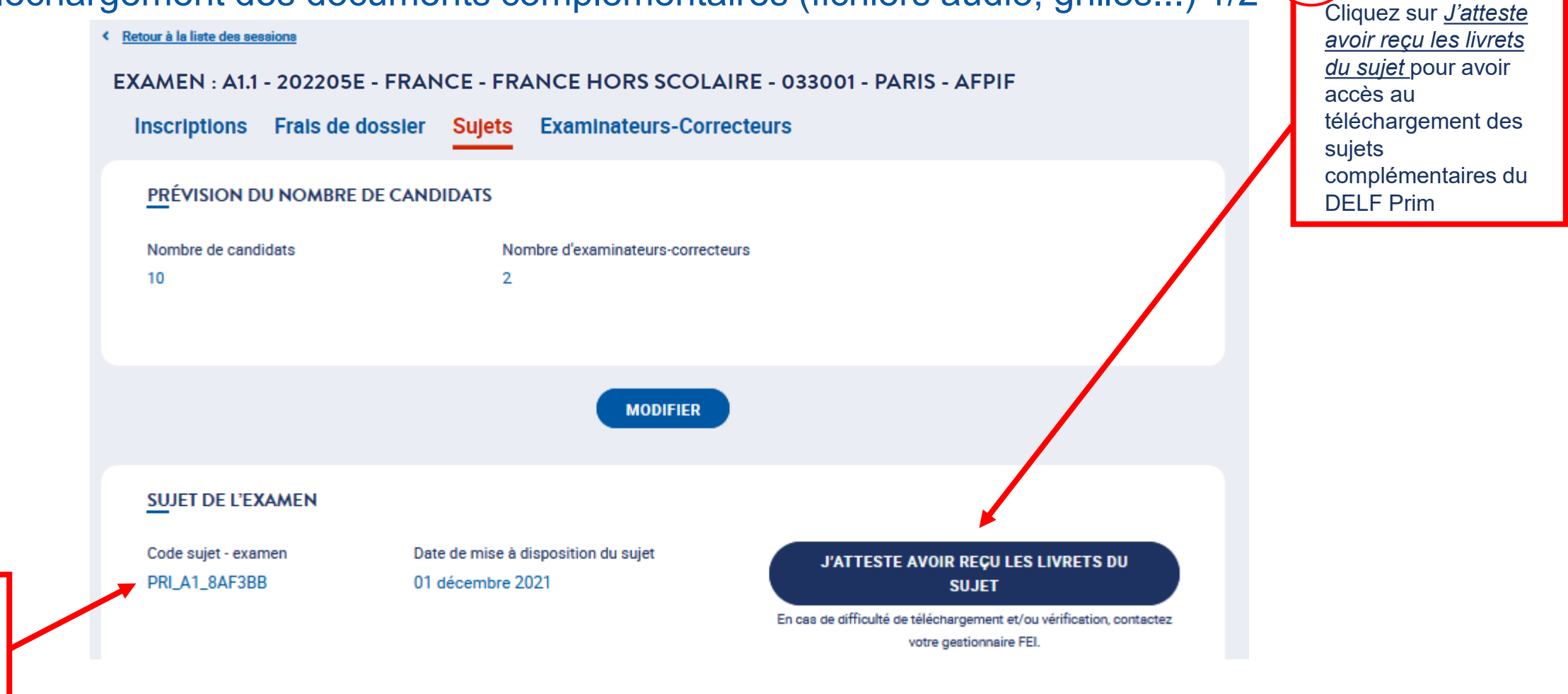

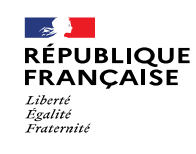

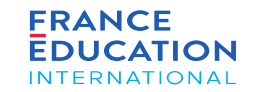

## 4. Sujets Prim

4.2 Téléchargement des documents complémentaires (fichiers audio, grilles...) 2/2

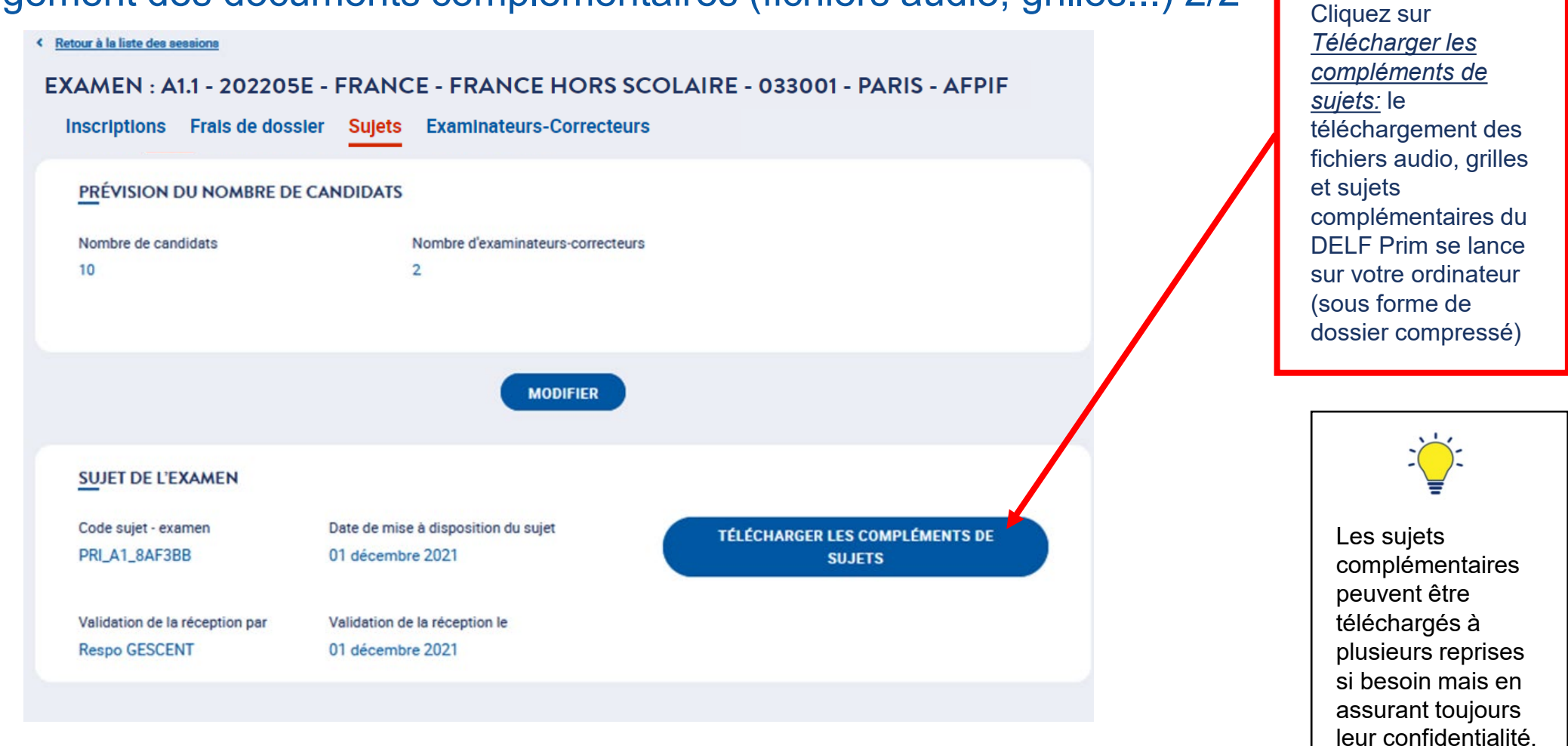

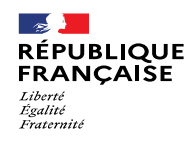

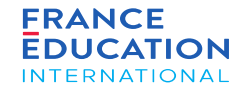

## 5. Saisie des notes

5.1 Saisie des candidats absents

5.2 Saisie des notes

5.3 Contrôler, valider, rouvrir les notes saisies

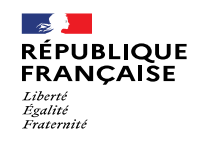

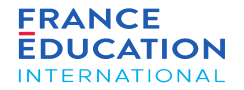

## 5.1 Saisie des candidats absents

Page 64 • Septembre 2022

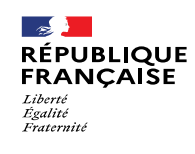

La liste des

session

2

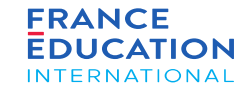

#### 5. Saisie des notes

#### 5.1 Saisie des candidats absents 1/2

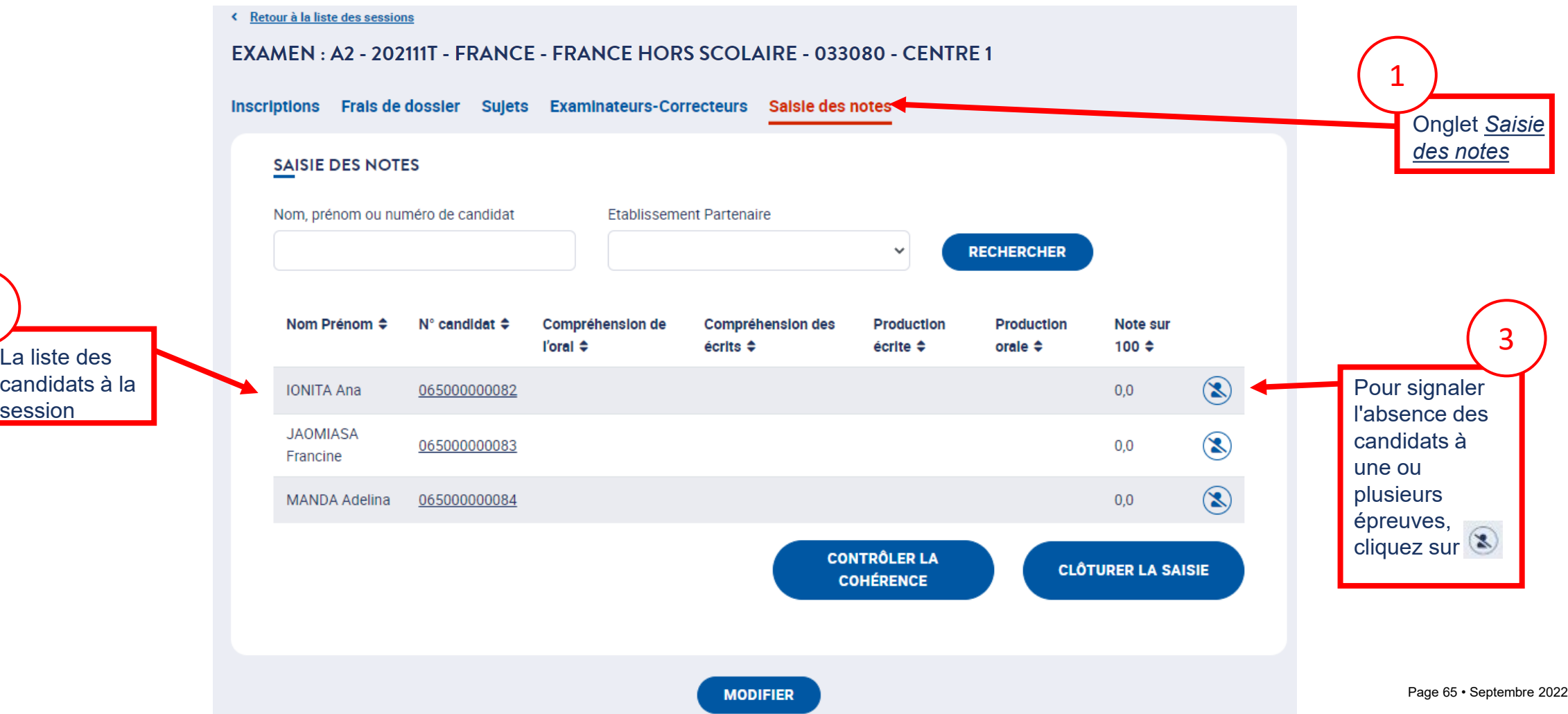

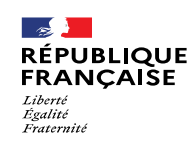

ou plusieurs

épreuves, déplacez le

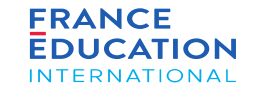

## 5. Saisie des notes

#### 5.1 Saisie des candidats absents 2/2

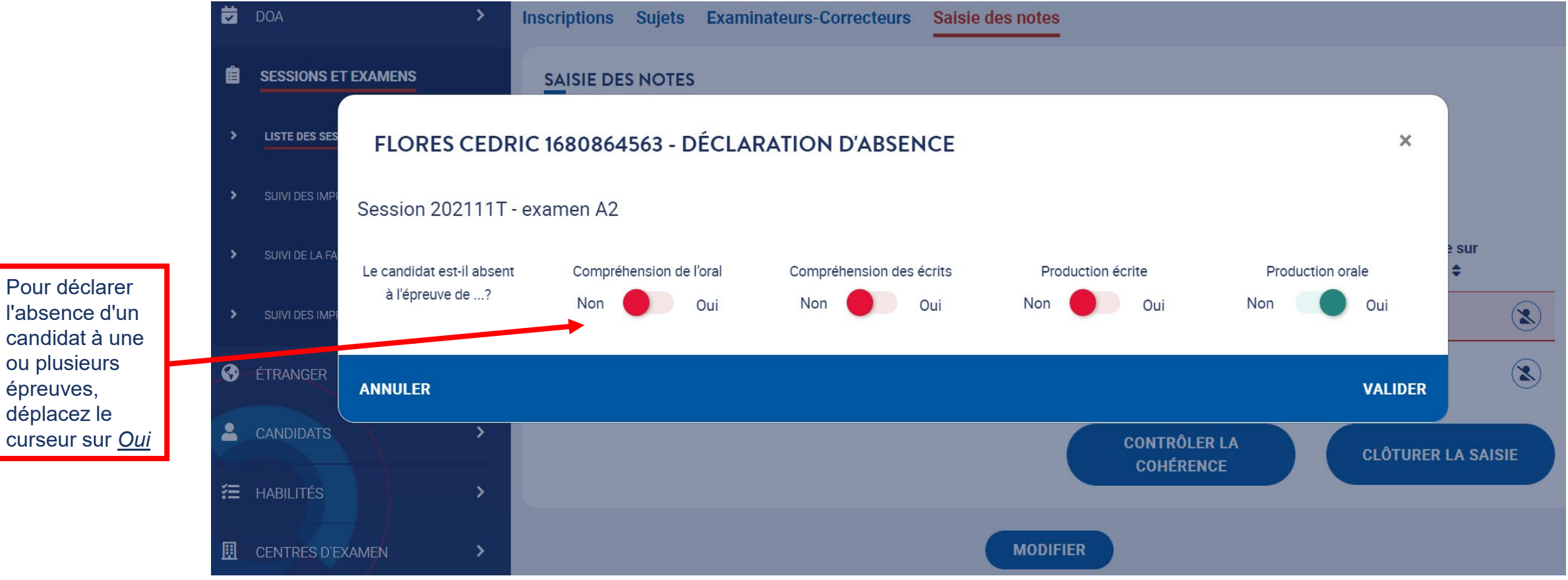

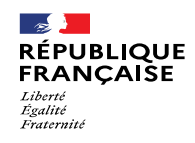

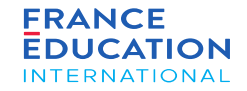

## 5.2 Saisie des notes

Page 67 • Septembre 2022

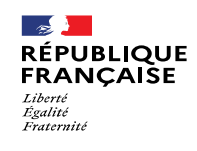

saisie des

commencer la

notes, cliquez sur *Modifier*

Pour

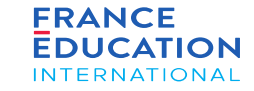

#### 5. Saisie des notes

#### 5.2 Saisie des notes 1/2

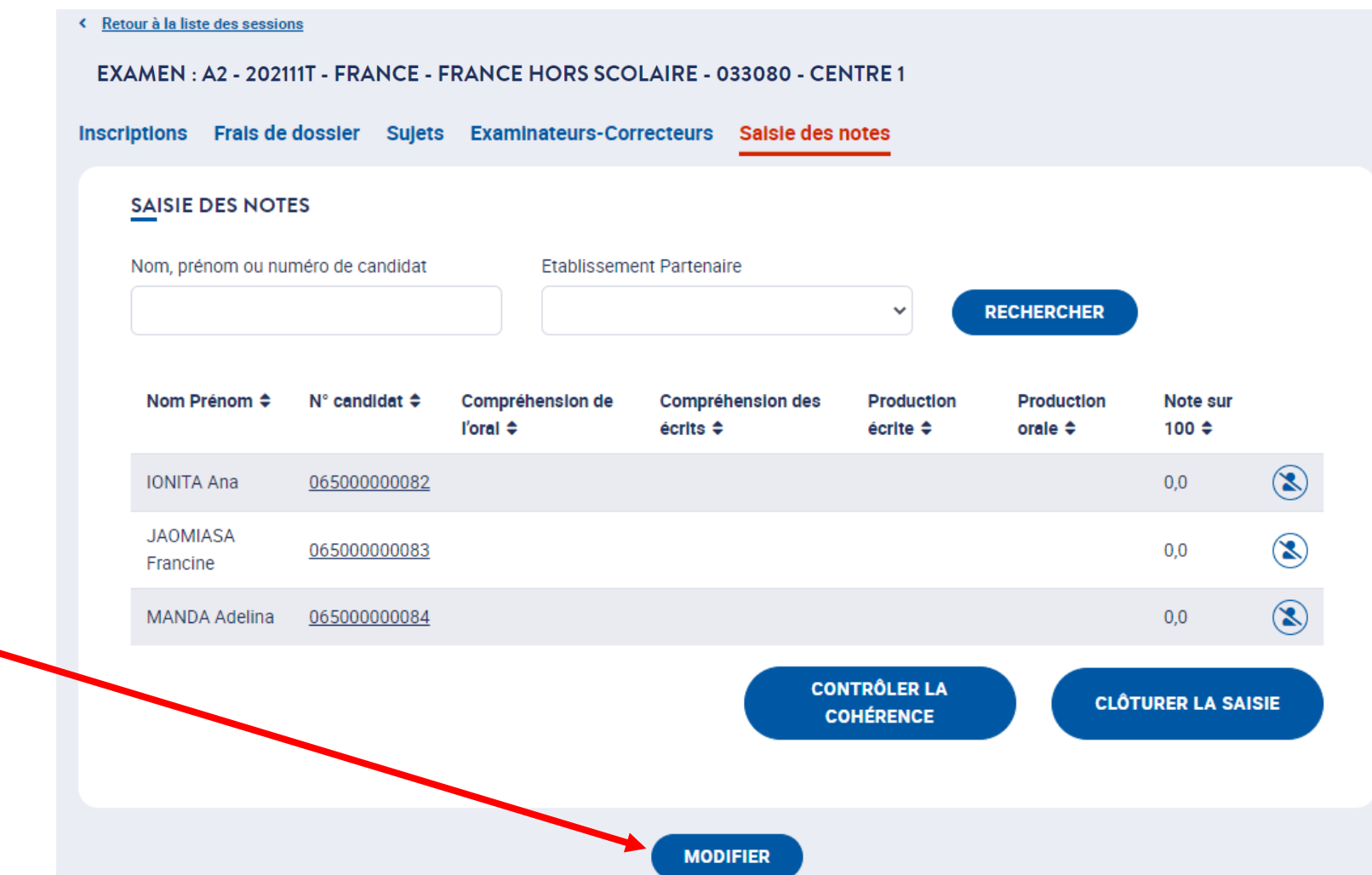

Page 68 • Septembre 2022

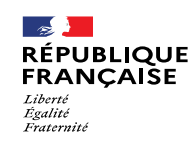

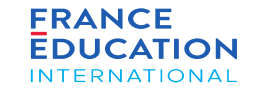

#### 5. Saisie des notes

#### 5.2 Saisie des notes 2/2

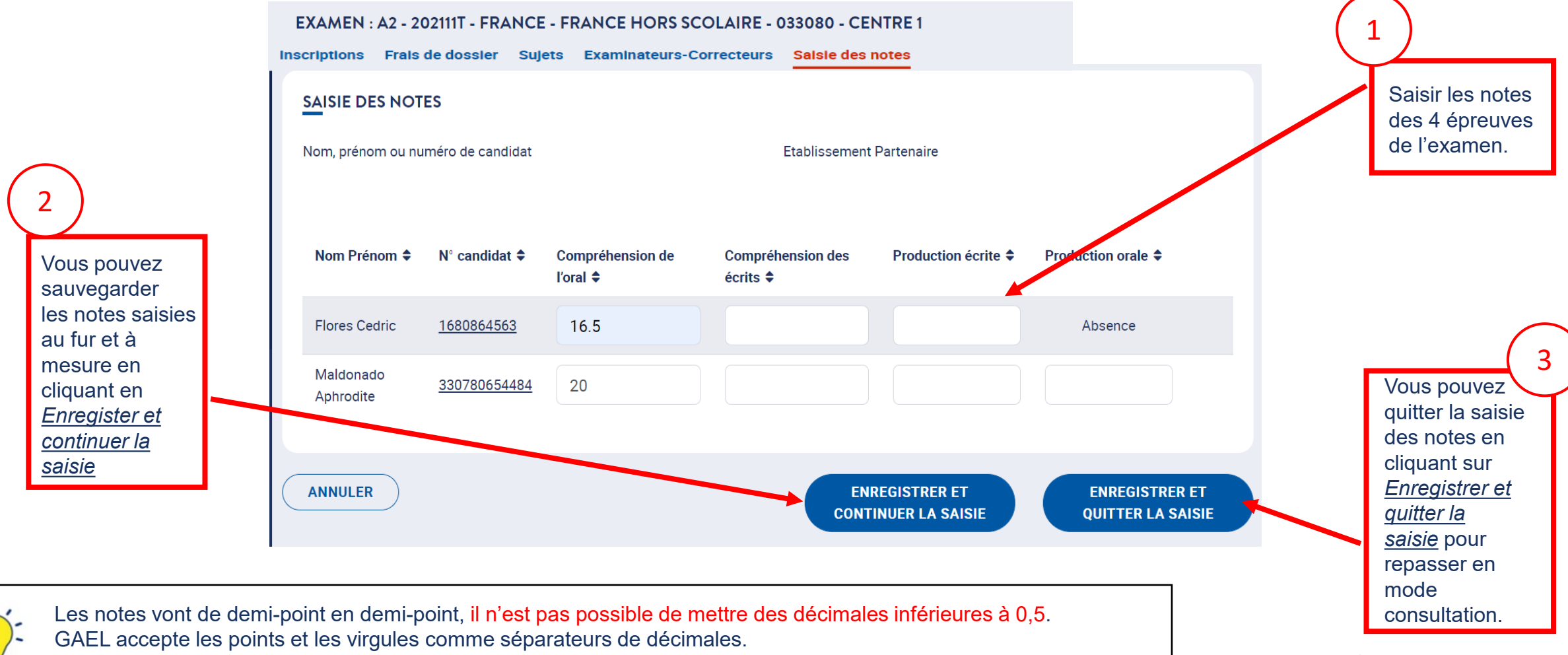

En cas de note nulle, il faut saisir le chiffre « 0 » : aucun champ de note ne doit rester vide.

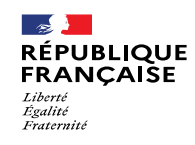

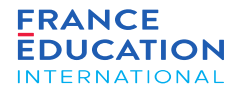

## 5.3 Contrôler, valider, rouvrir les notes saisies

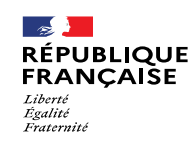

om bien et<br>saisies en

cliquant sur *Contrôler la cohérence*

ont bien été

Vous pouvez vérifier que

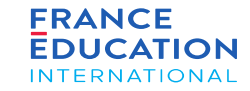

#### 5. Saisie des notes

#### 5.3 Contrôler les notes saisies

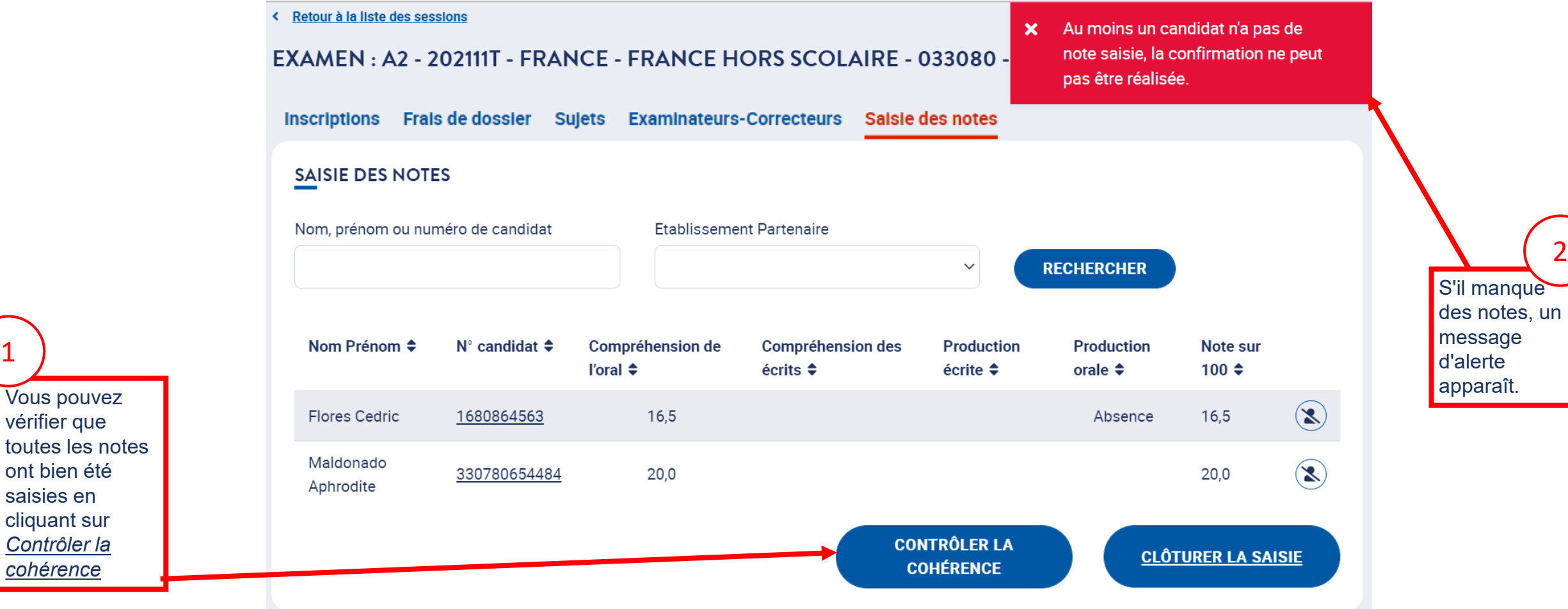

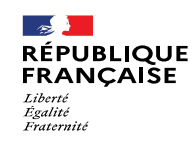

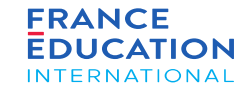

#### 5. Saisie des notes

#### 5.4 Contrôler et valider les notes saisies

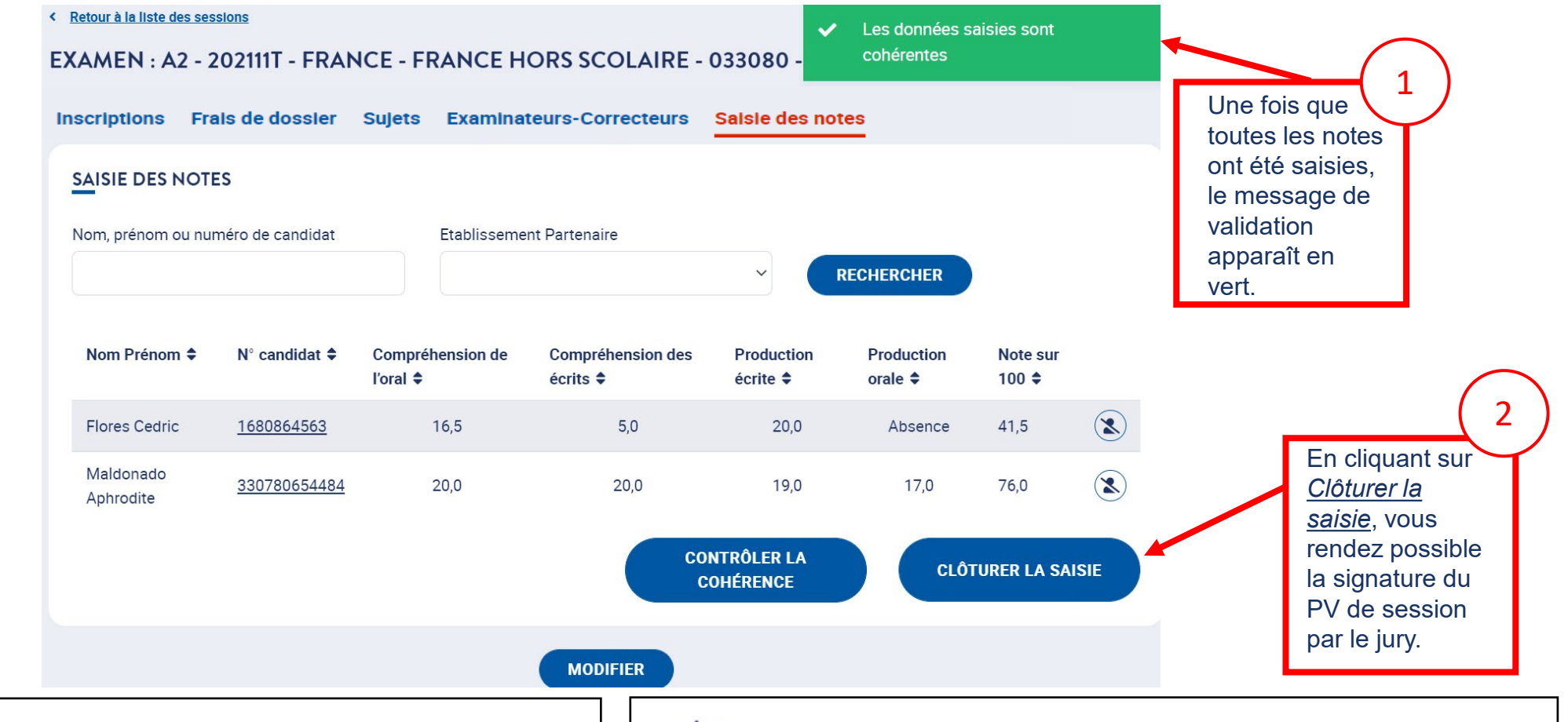

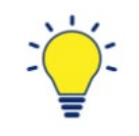

Une dispense est indiquée par le terme "Dispense" à la place de la note. La note sur 100 est la moyenne des notes restantes ramenées sur 100

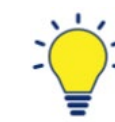

La note sur 100 est la somme des notes restantes. Une absence est indiquée par le terme "Absence" à la place de la note
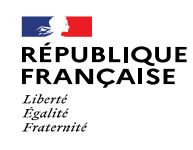

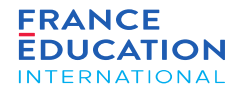

### 5. Saisie des notes

#### 5.3. Rouvrir la saisie des notes

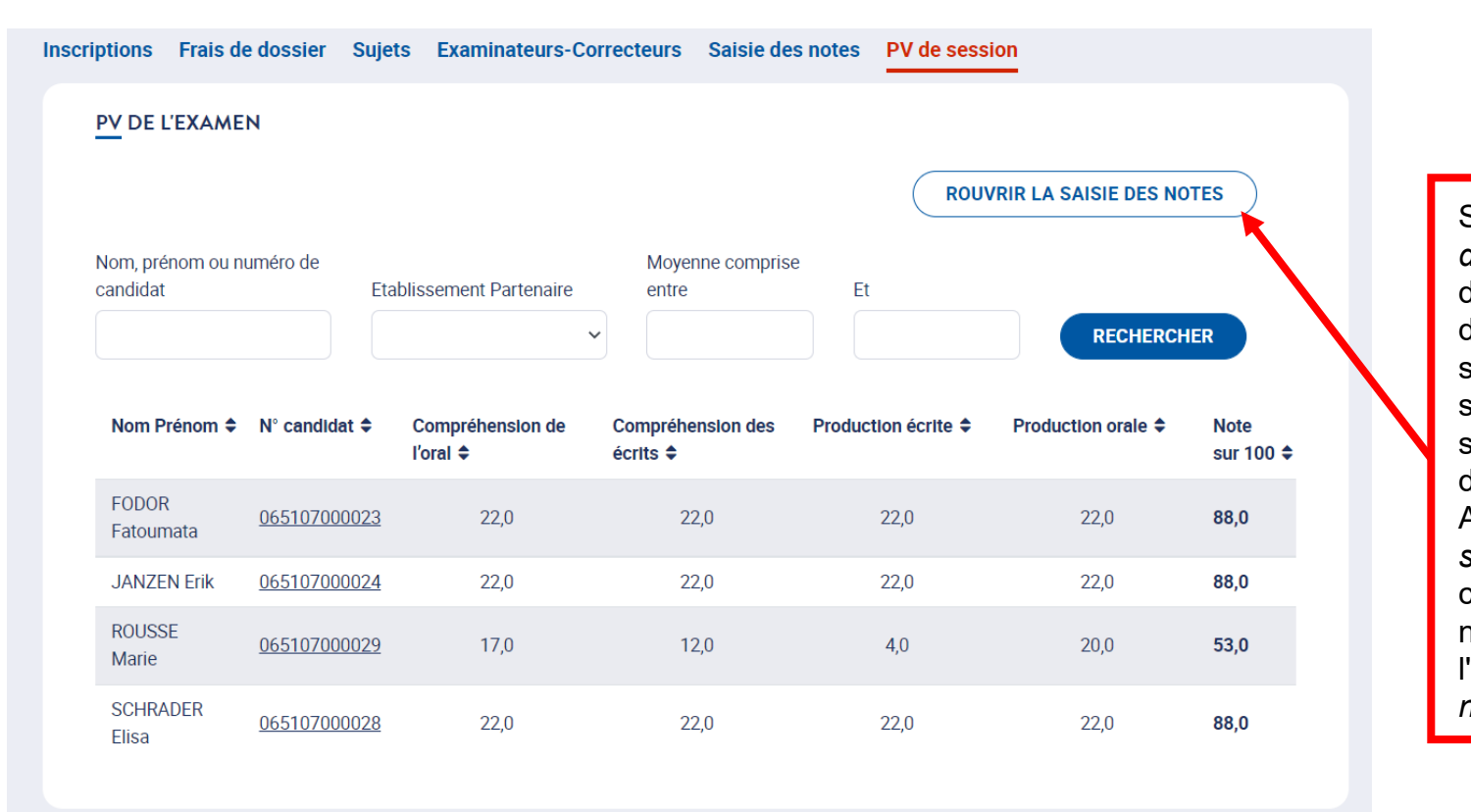

session qui rend<br>définitive cette saisie). Seul le profil *Président de jury* peut, à la demande d'un centre d'examen, rouvrir la saisie des notes (avant signature du PV de session qui rend Au clic sur "*Rouvrir la saisie des notes*", le centre d'examen a de nouveau la main pour l'onglet "*Saisie des notes*".

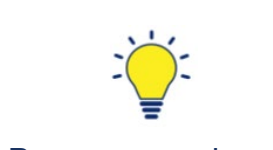

Pour une session dont la saisie des notes a été clôturée, il est possible de rouvrir la saisie des notes à partir de l'onglet PV de session.

**MODIFIER** 

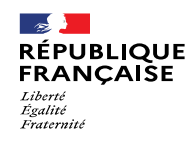

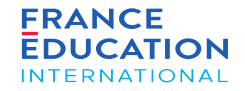

6.1 Ajouter des points de jury

6.2 Signer le procès-verbal de session

6.3 Visualiser et télécharger le procès-verbal de session

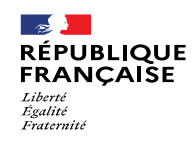

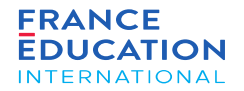

# 6.1 Ajouter des points de jury

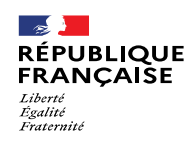

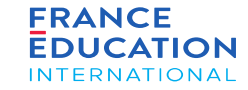

6.1 Ajouter des points de jury 1/3

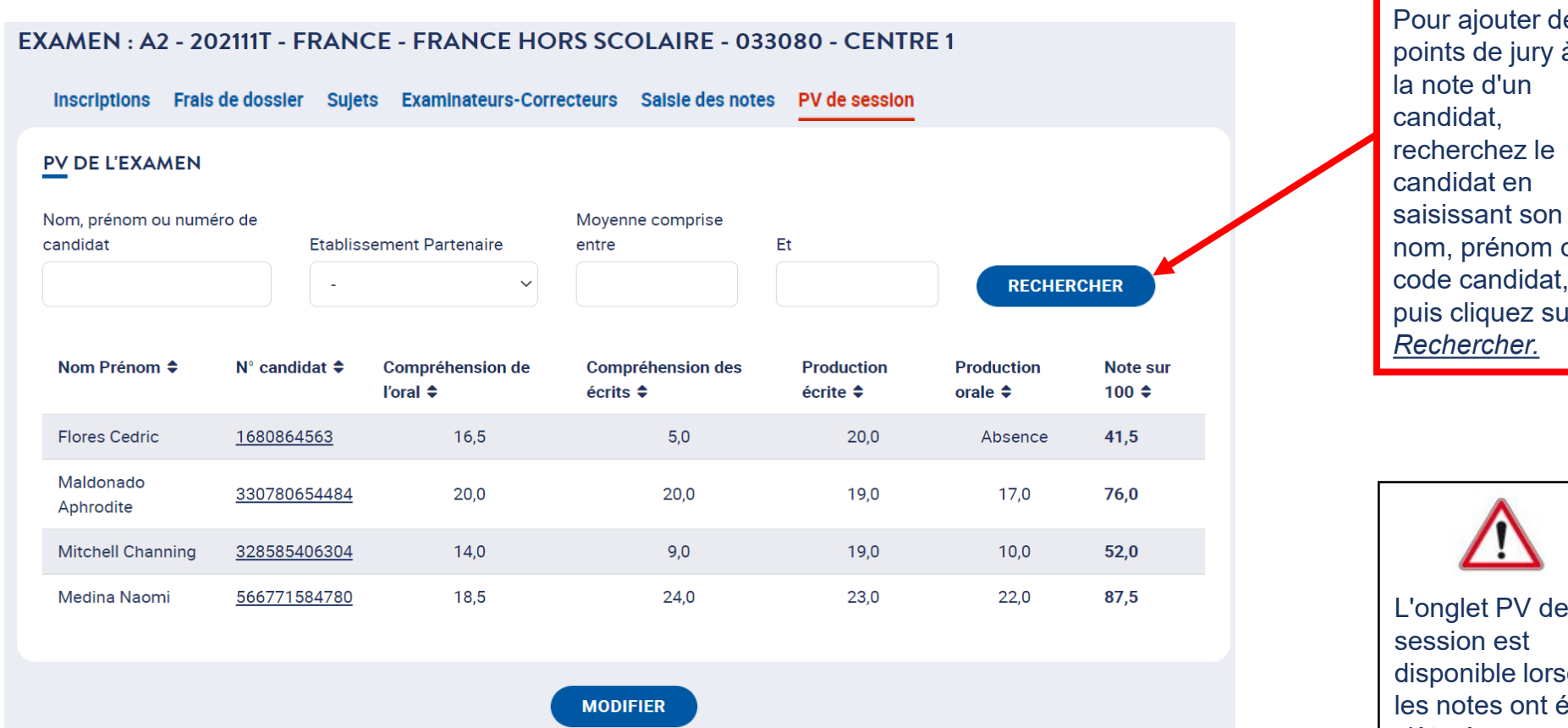

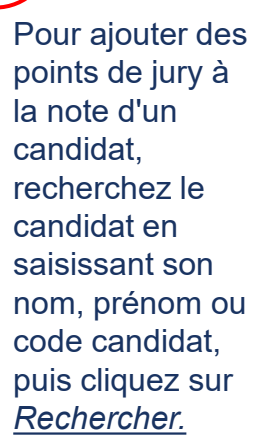

1

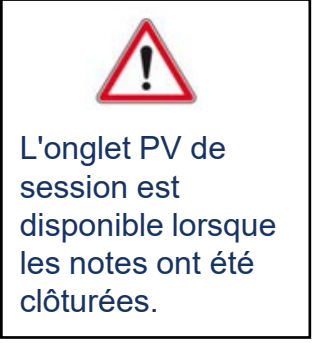

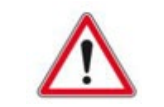

Seuls le président de jury et les assesseurs peuvent **modifier** les PV de sessions. Seul le président de jury peut **signer** les PV de session.

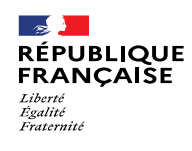

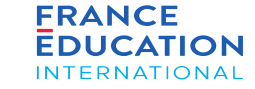

6.1 Ajouter des points de jury 2/3

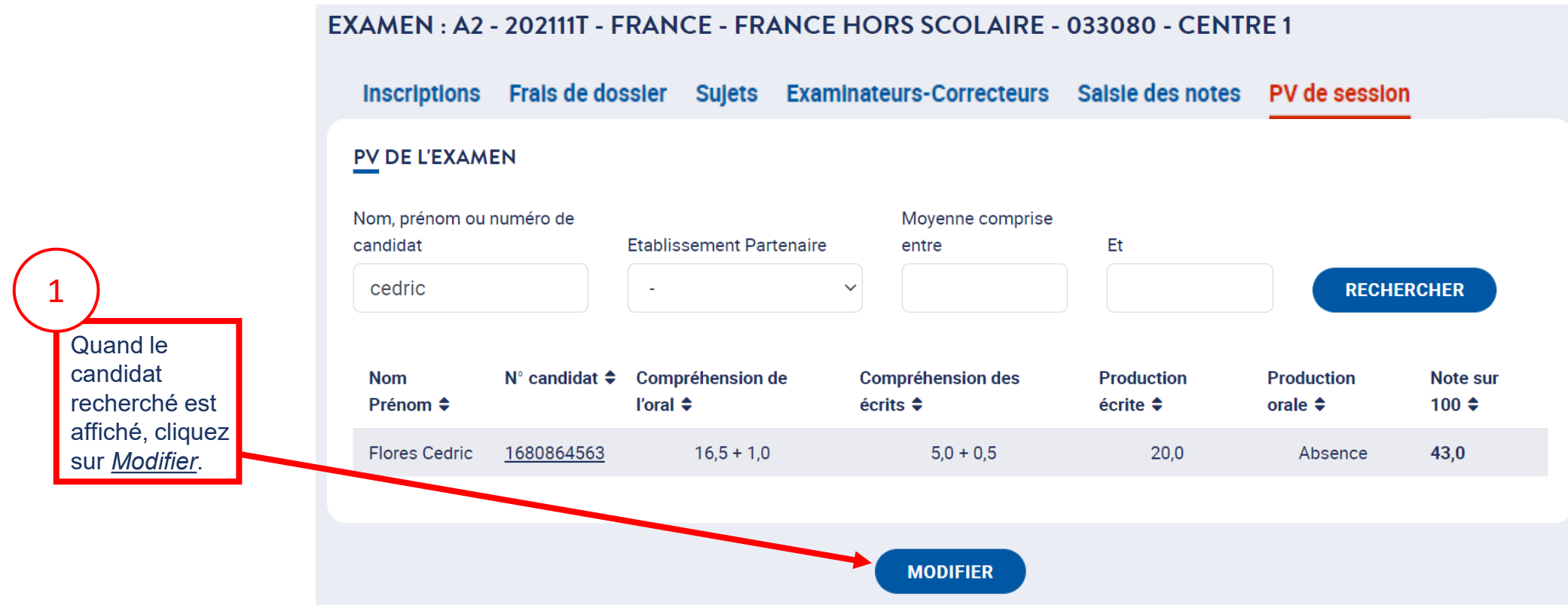

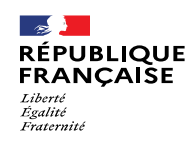

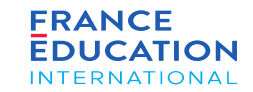

6.1 Ajouter des points de jury 3/3

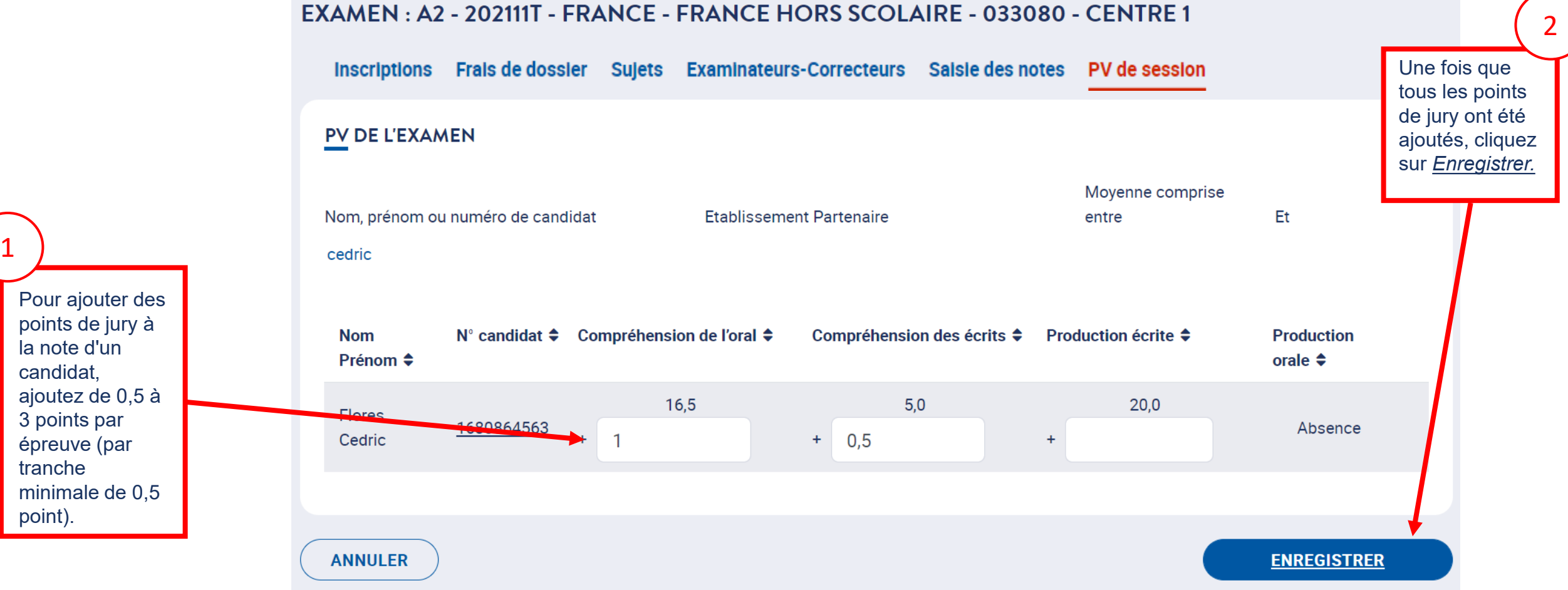

Page 78 • Septembre 2022

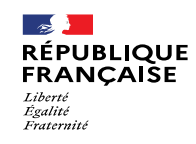

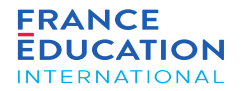

### 6.2. Consulter et signer le procès-verbal de session

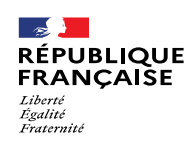

signer, cliquez<br>sur Careulter L

sur *Consulter le* 

PV sans le

*PV.*

Pour consulter le

1

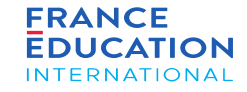

### 6. Procès-verbal de session

#### 6.2 Consulter et signer le procès-verbal de session 1/4

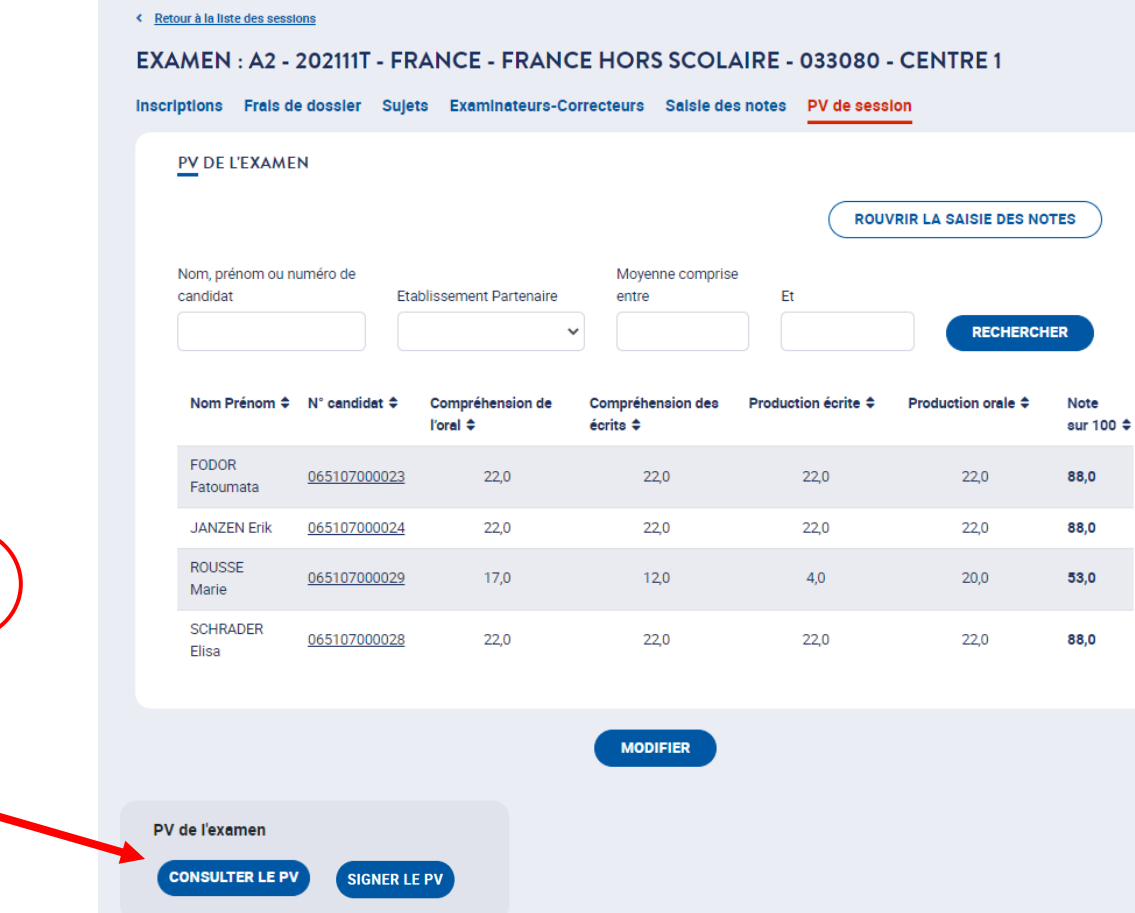

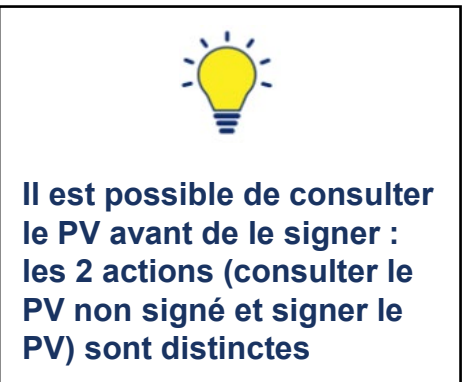

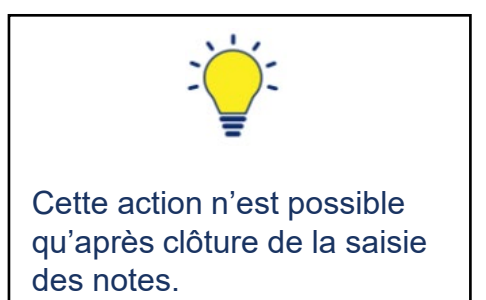

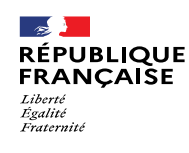

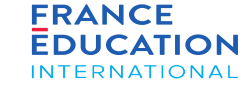

### 6.2 Signer le procès-verbal de session 2/4

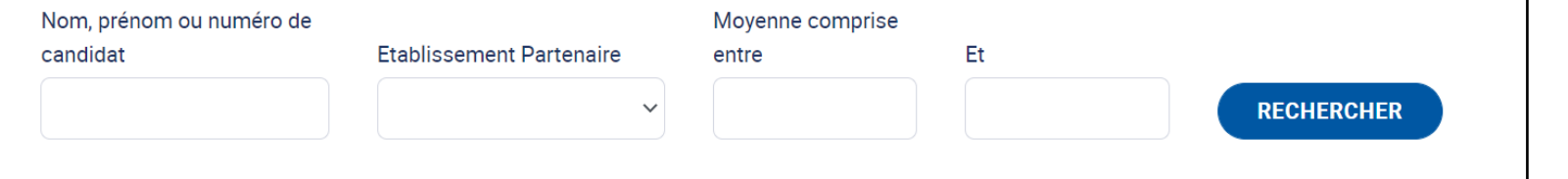

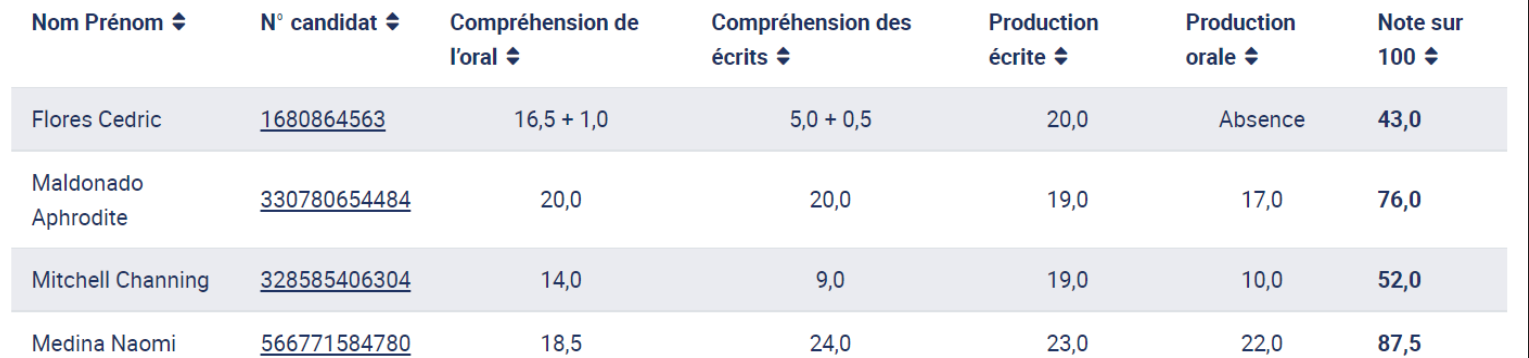

**MODIFIER** PV de l'examen **CONSULTER LE PV SIGNER LE PV** 

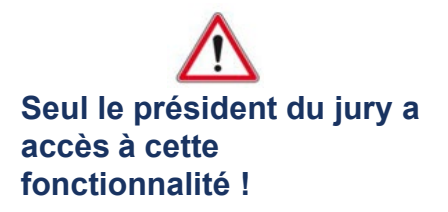

Pour téléverser sa signature, le ou la présidente de jury doit se rendre dans son profil en haut à droite de l'écran, puis cliquer sur « *modifier profil* » : en bas de la page apparaît un pictogramme « *signature* » qui indique le champ où téléverser sa signature. Le ou la présidente de jury doit avoir dans son ordinateur une signature scannée pour pouvoir l'introduire dans l'espace de signature prévu sur la plateforme GAEL. Attention, le fichier pour la signature est visible uniquement en mode consultation. Si le ou la présidente de jury est en mode édition, le fichier n'est pas visible ; il faudra alors cliquer sur « annuler » (en bas à gauche) pour voir la page en mode consultation.

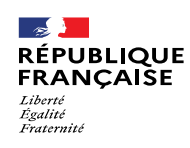

6.2 Signer le procès-verbal de session 3/4

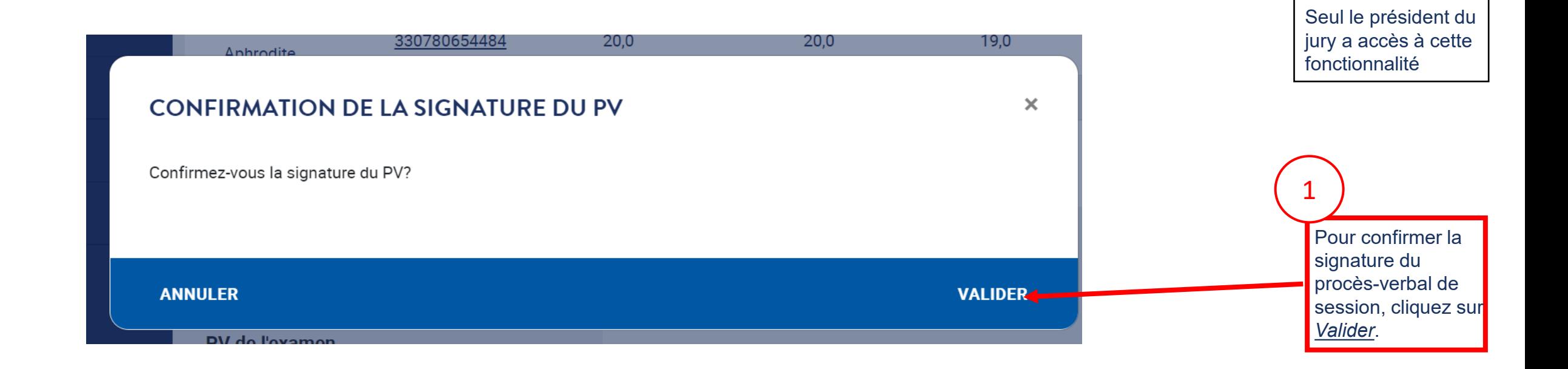

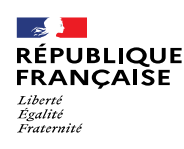

### 6.2 Signer le procès-verbal de session 4/4

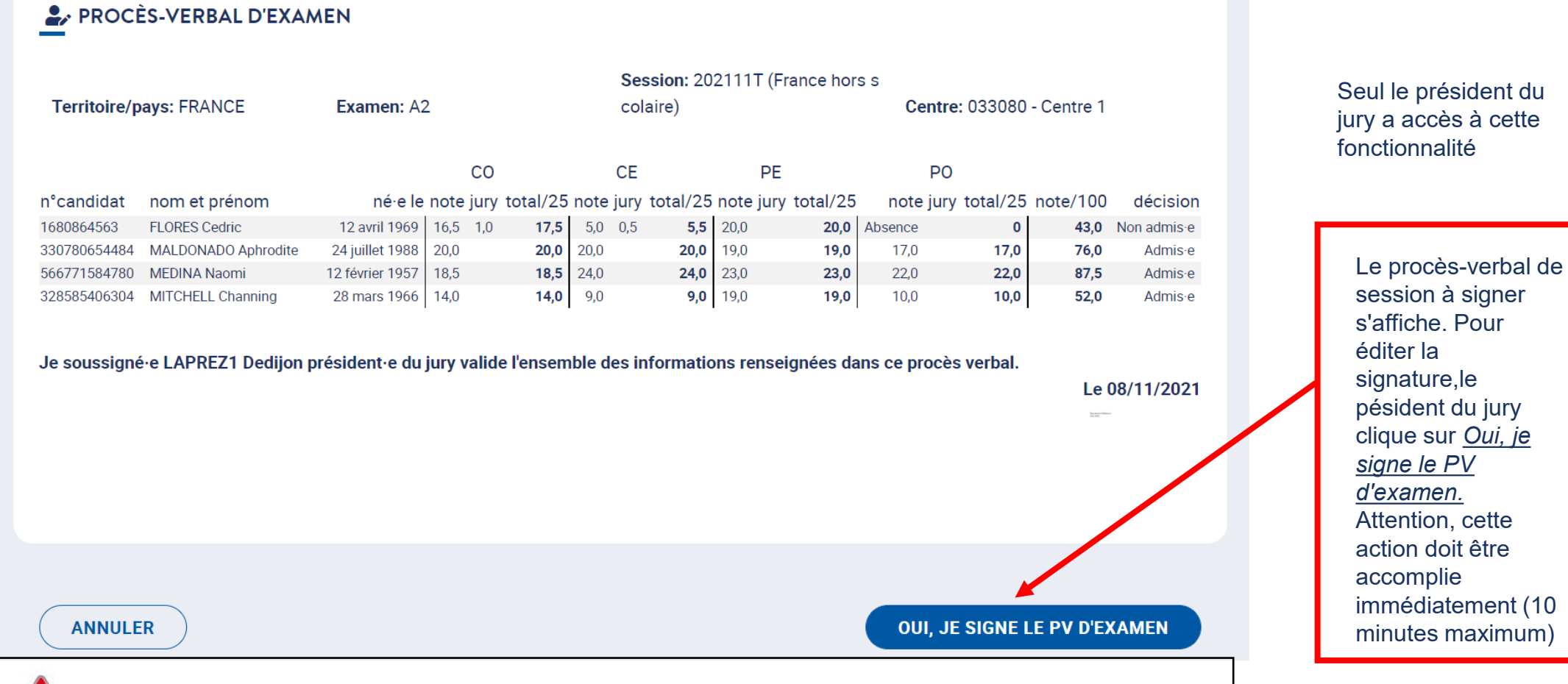

Page 83 • Septembre 2022

La signature du PV d'examen est une action qui ne peut être effectuée qu'une seule fois. **Toute signature est définitive :** elle fige les données du PV d'examen et conditionne l'édition des attestations de réussite.

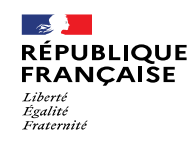

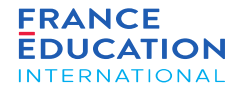

# 6.3. Visualiser et télécharger le procèsverbal de session

Page 84 • Septembre 2022

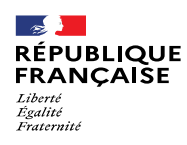

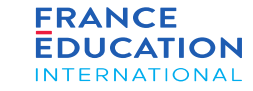

#### 6.3 Visualiser et télécharger le procès-verbal de session

#### PV DE L'EXAMEN

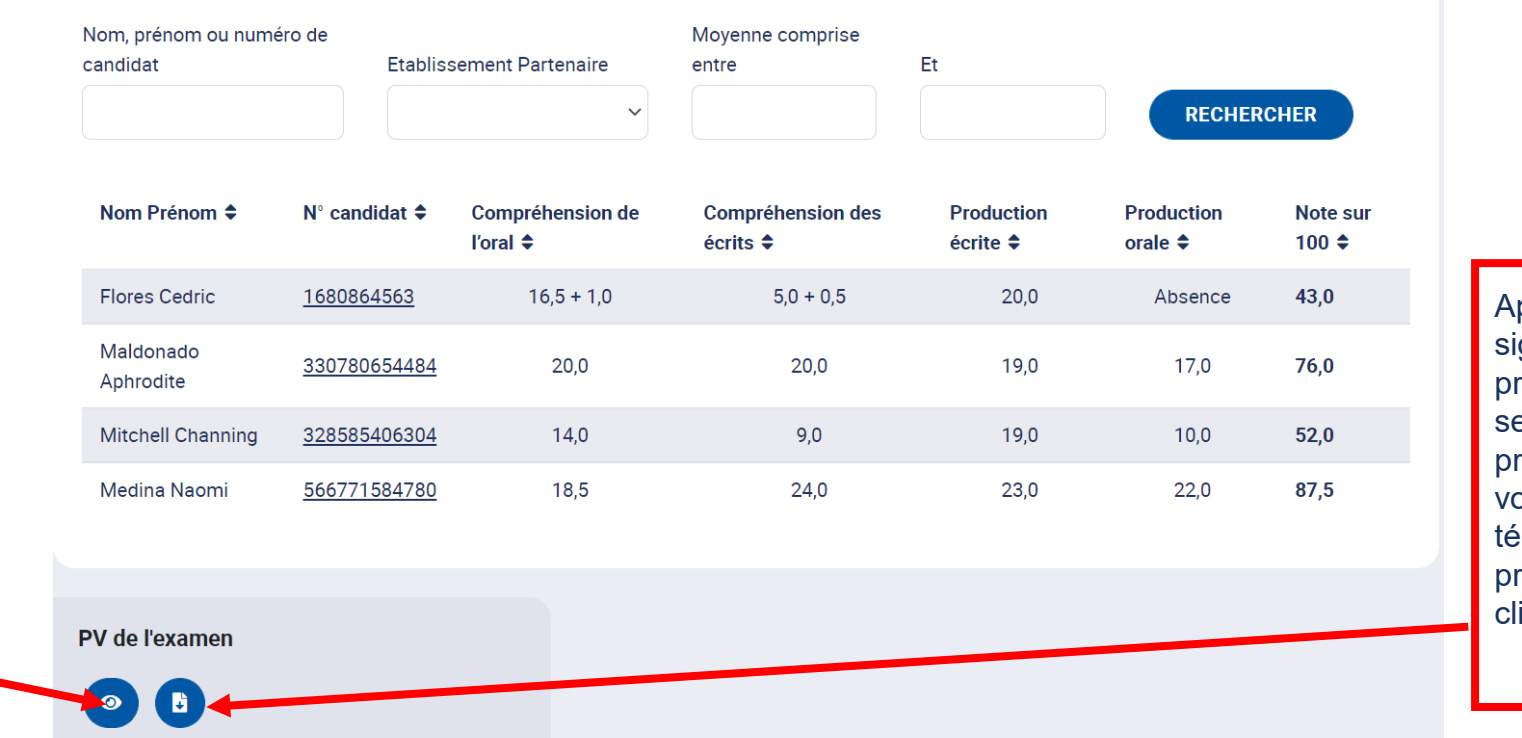

2 Après la signature du procès-verbal de session par le président du jury, president du j<br>vous pouvez télécharger le procès-verbal en cliquant sur B.

president du j<br>vous pouvez Après la signature du procès-verbal de session par le président du jury, afficher le procèsverbal en cliquant 1

sur  $\bullet$ 

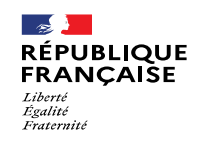

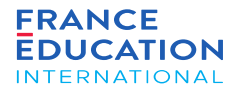

### 6.4. Editions : Attestations de résultats et de réussite

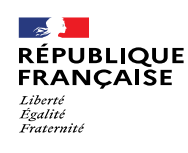

pour l'examen.

non).

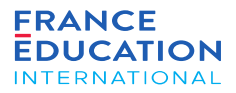

# 6. Procès-verbal de session

#### 6.4. Editions : attestations de résultats et de réussite

Une fois le procès-verbal signé, deux colonnes apparaissent dans la liste des candidats inscrits (onglet Inscriptions) : Attestation de résultats et Attestation de *réussite.*

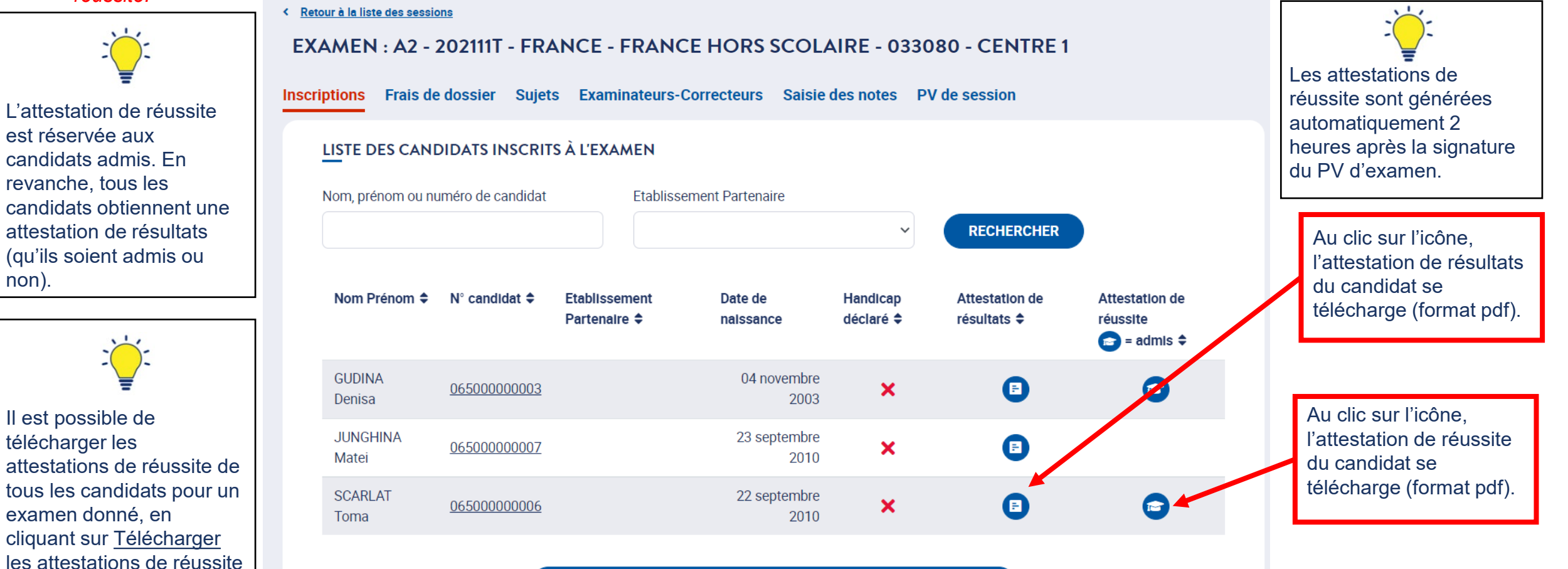

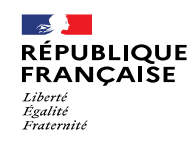

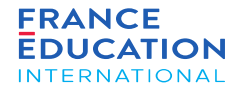

# 7. Frais de dossier (hors DELF scolaire)

Accéder au récapitulatif des frais de dossier

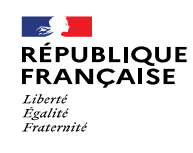

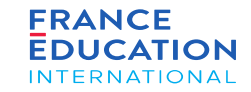

### **Accéder au récapitulatif des frais de dossier 1/5**

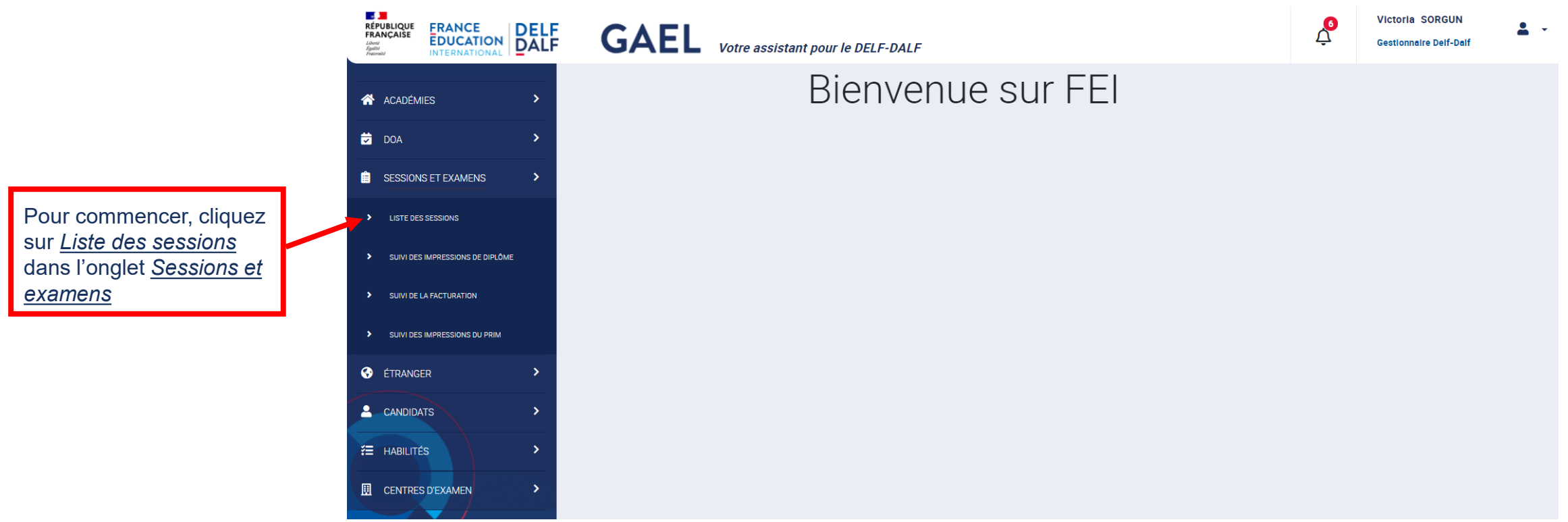

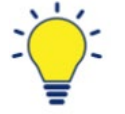

Les examens du DELF scolaire en France ne font pas l'objet de frais de dossier. Cette section concerne les centres proposant les examens hors DELF scolaire (= tout public, Prim et junior).

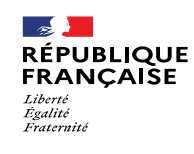

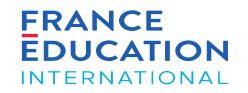

#### **Accéder au récapitulatif des frais de dossier 2/5**

E

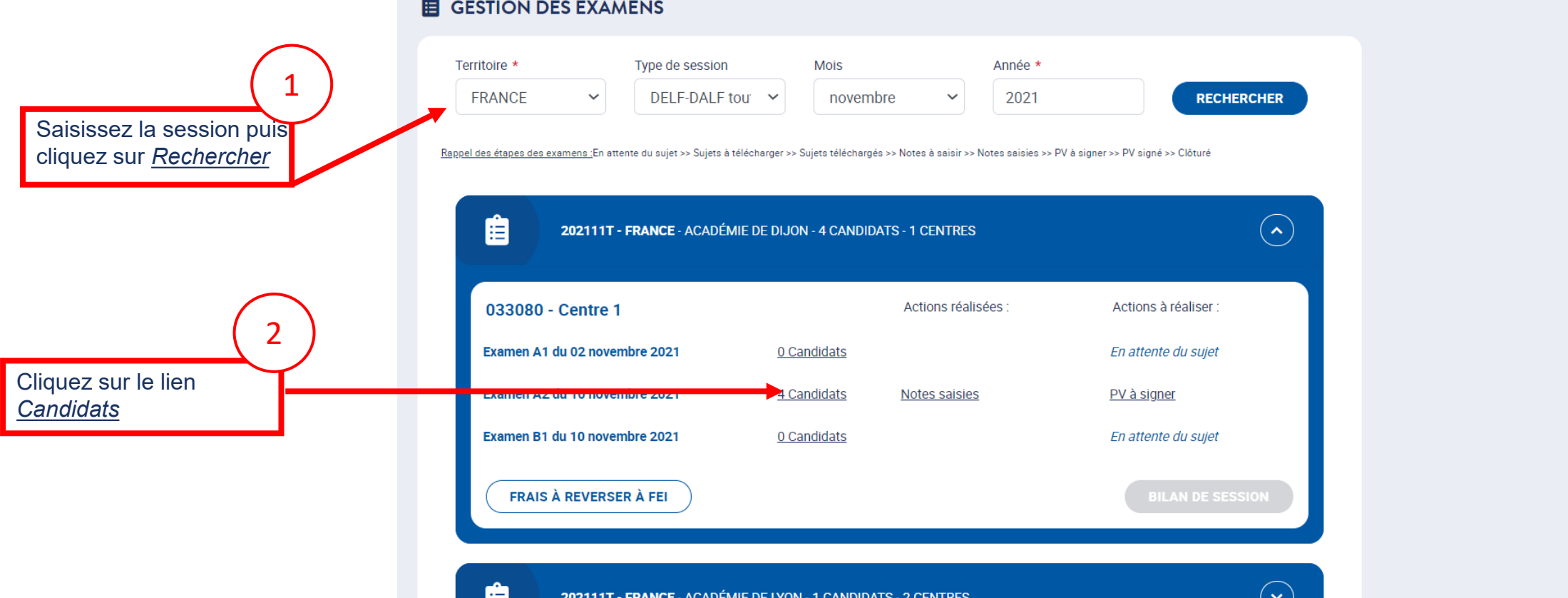

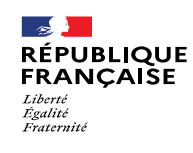

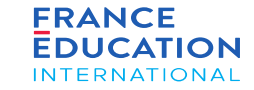

#### **Accéder au récapitulatif des frais de dossier 3/5**

*Cliquez ensuite sur l'onglet* Frais de dossier

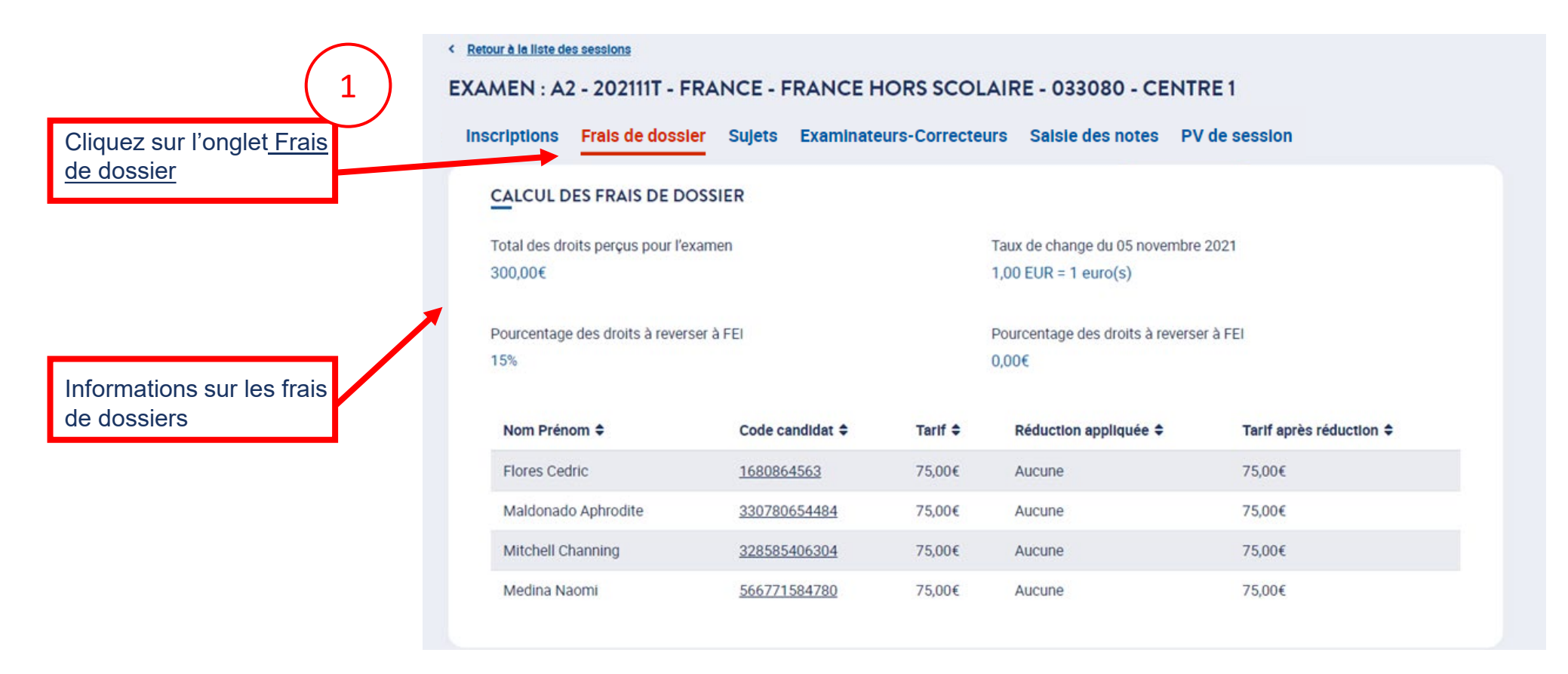

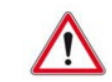

Si vous avez un ou des candidats exonérés ayant fait l'objet d'un accord préalable de FEI, merci de le signaler à votre gestionnaire FEI au plus tard 1 semaine après la tenue des épreuves collectives.

Page 91 • Septembre 2022

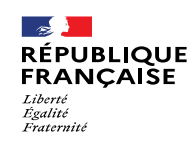

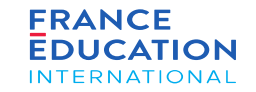

#### **Accéder au récapitulatif des frais de dossier 4/5**

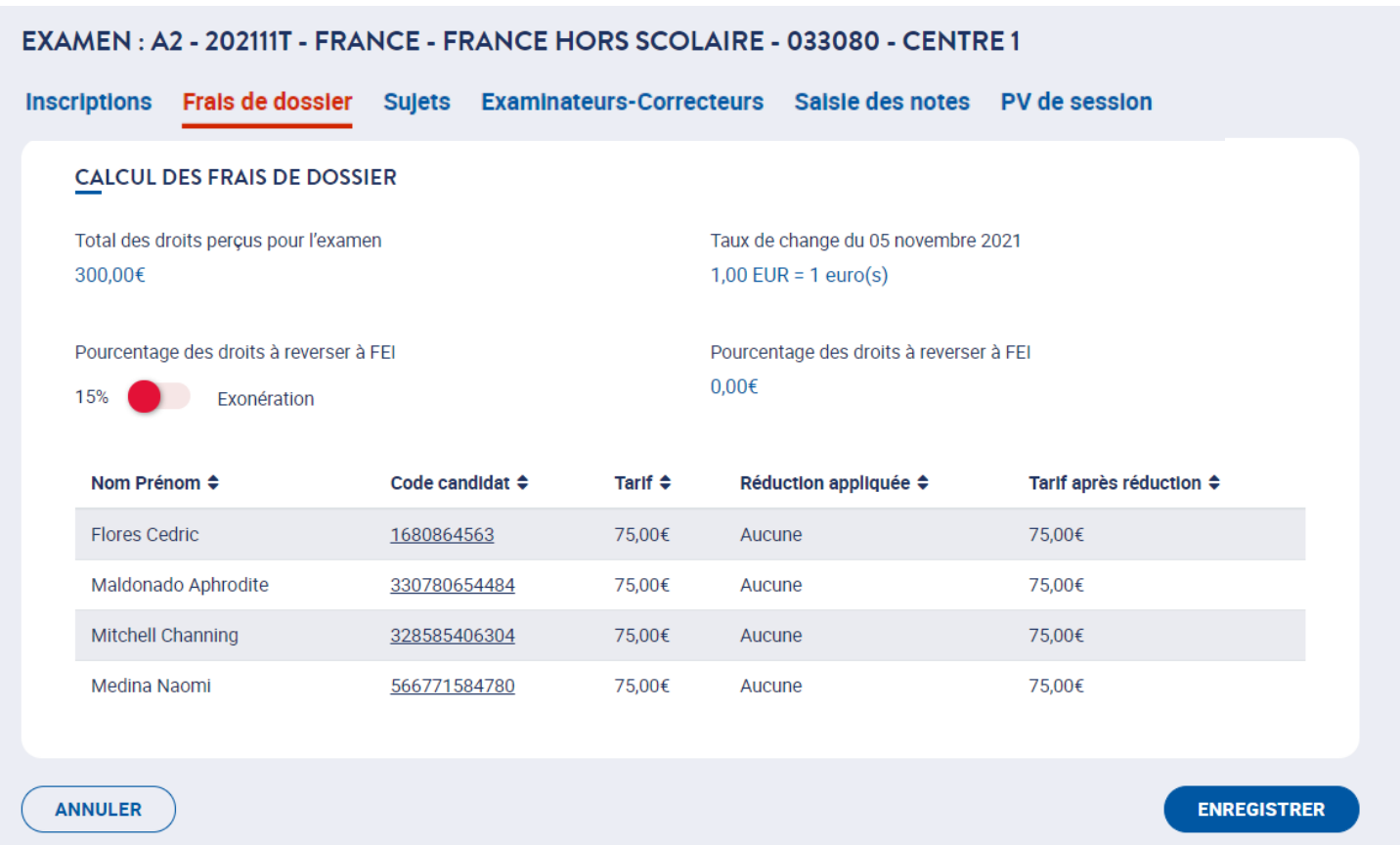

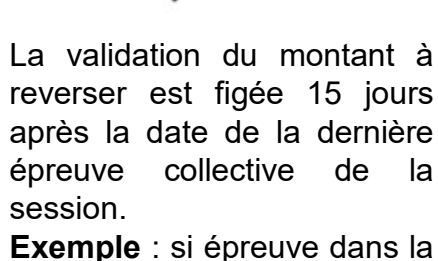

journée du 6 juillet 2021, montant figé le 20 juillet à 23h59.

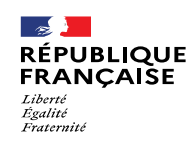

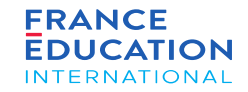

#### **Accéder au récapitulatif des frais de dossier 5/5**

Il est également possible de voir la facturation de la session complète (et non pas seulement de l'examen) en cliquant sur Frais à reverser à FEI

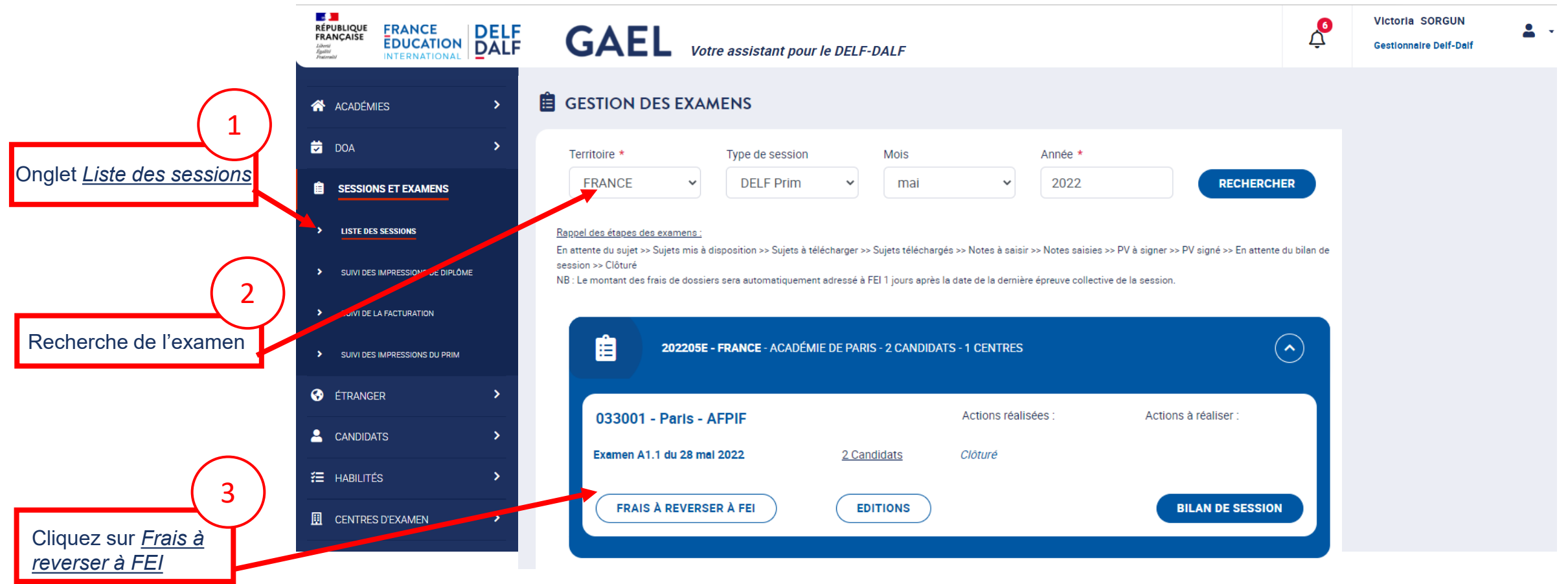

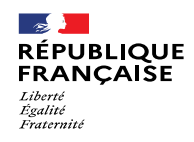

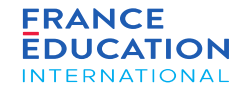

8.1. Règles de fonctionnement

8.2. Compléter le bilan de session

8.3. Clôture de la session

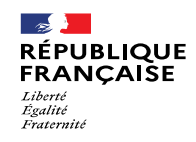

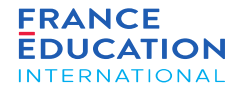

# 8.1. Règles de fonctionnement

Page 95 • Septembre 2022

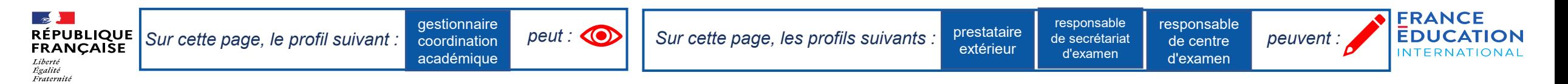

#### 8.1. **Règles de fonctionnement 1/2**

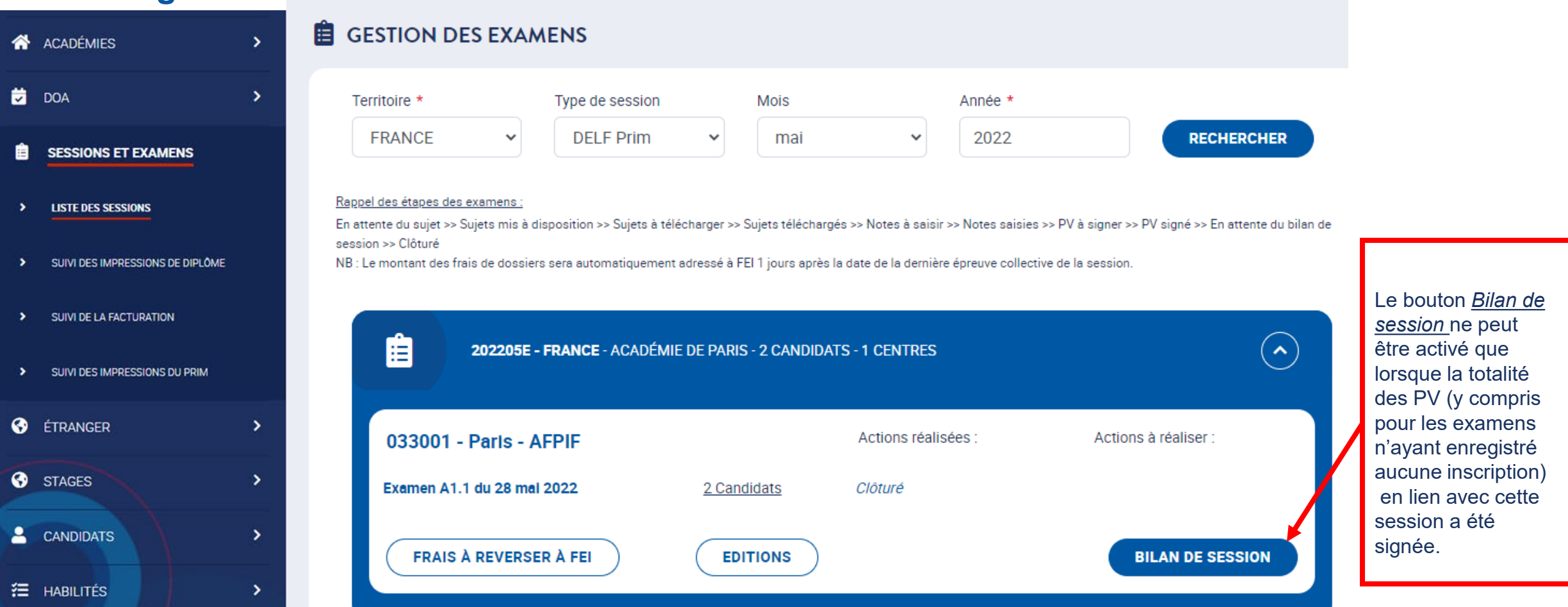

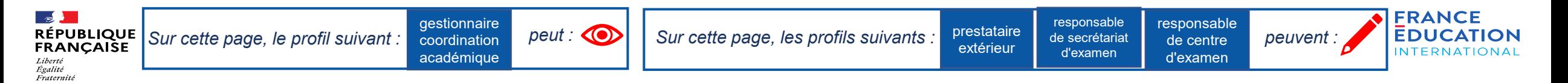

#### 8.1. **Règles de fonctionnement 2/2**

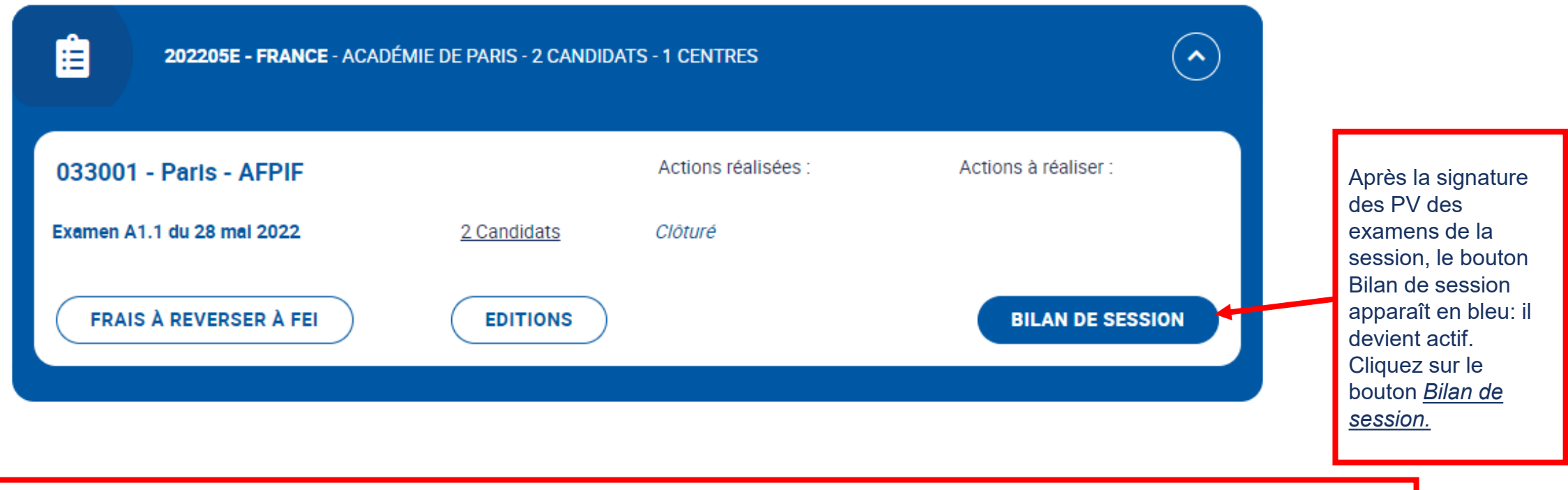

Il est nécessaire de compléter le bilan de session puis de l'enregistrer afin de clôturer la session.

La clôture de la session conditionne l'édition et l'envoi des diplômes.

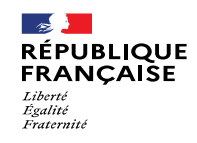

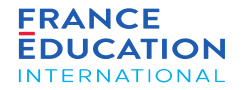

# 8.2 Compléter le bilan de session

Page 98 • Septembre 2022

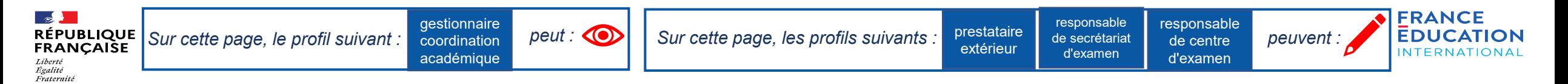

#### **8.2 Rédaction du bilan de session 1/7**

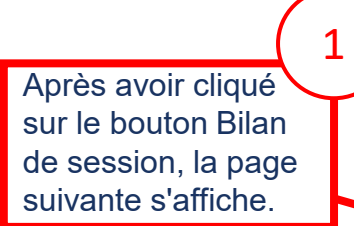

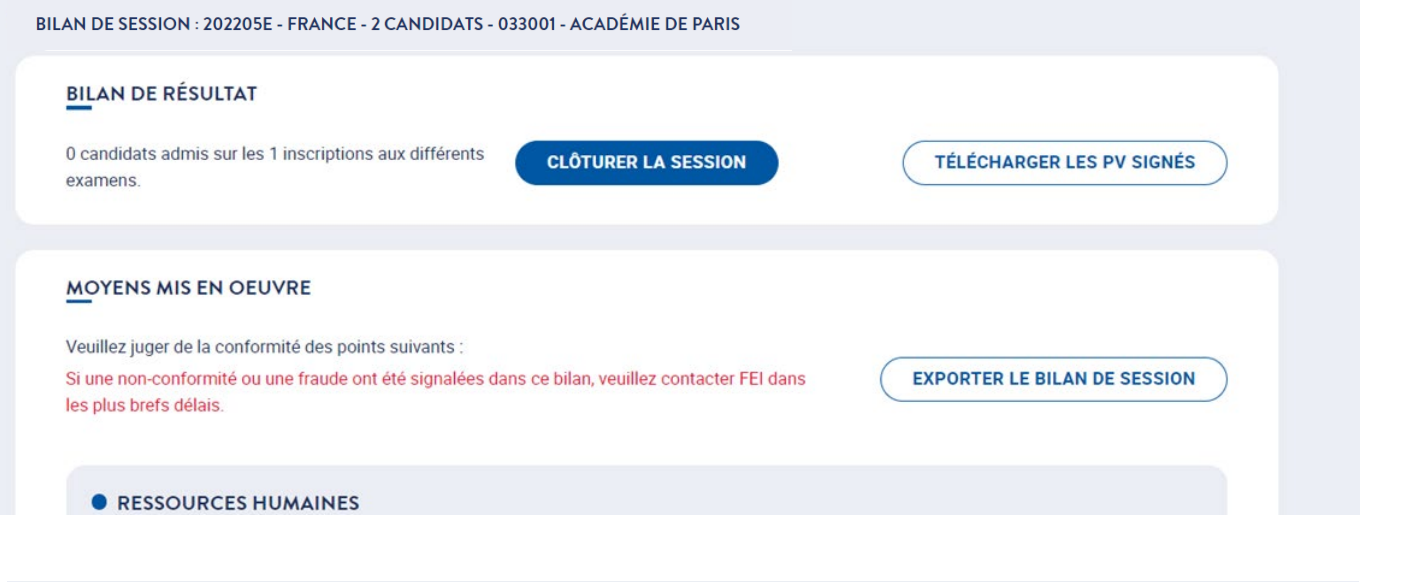

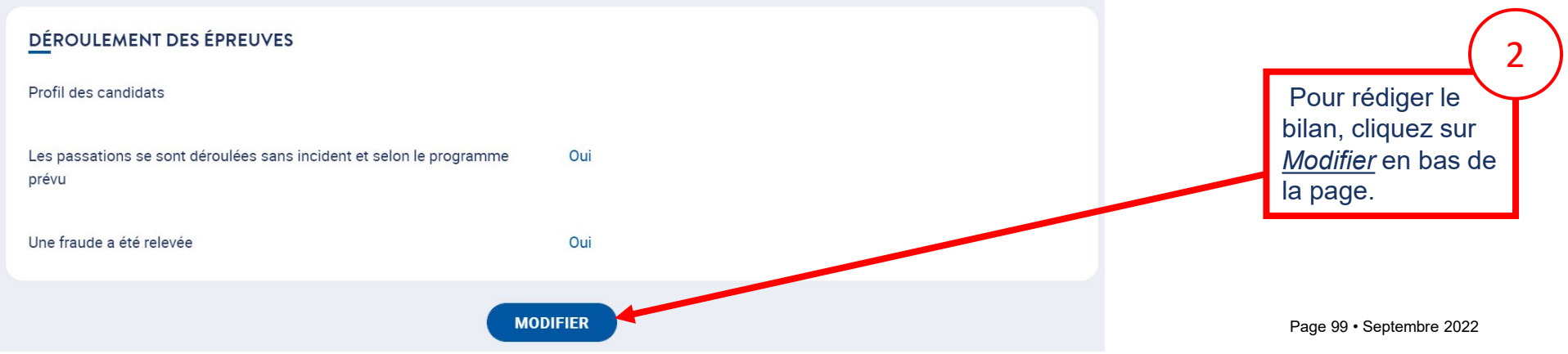

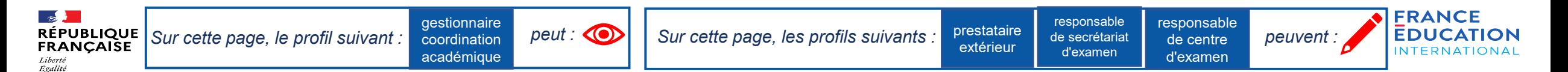

Fraternite

#### **8.2 Rédaction du bilan de session – Moyens mis en œuvre 2/7**

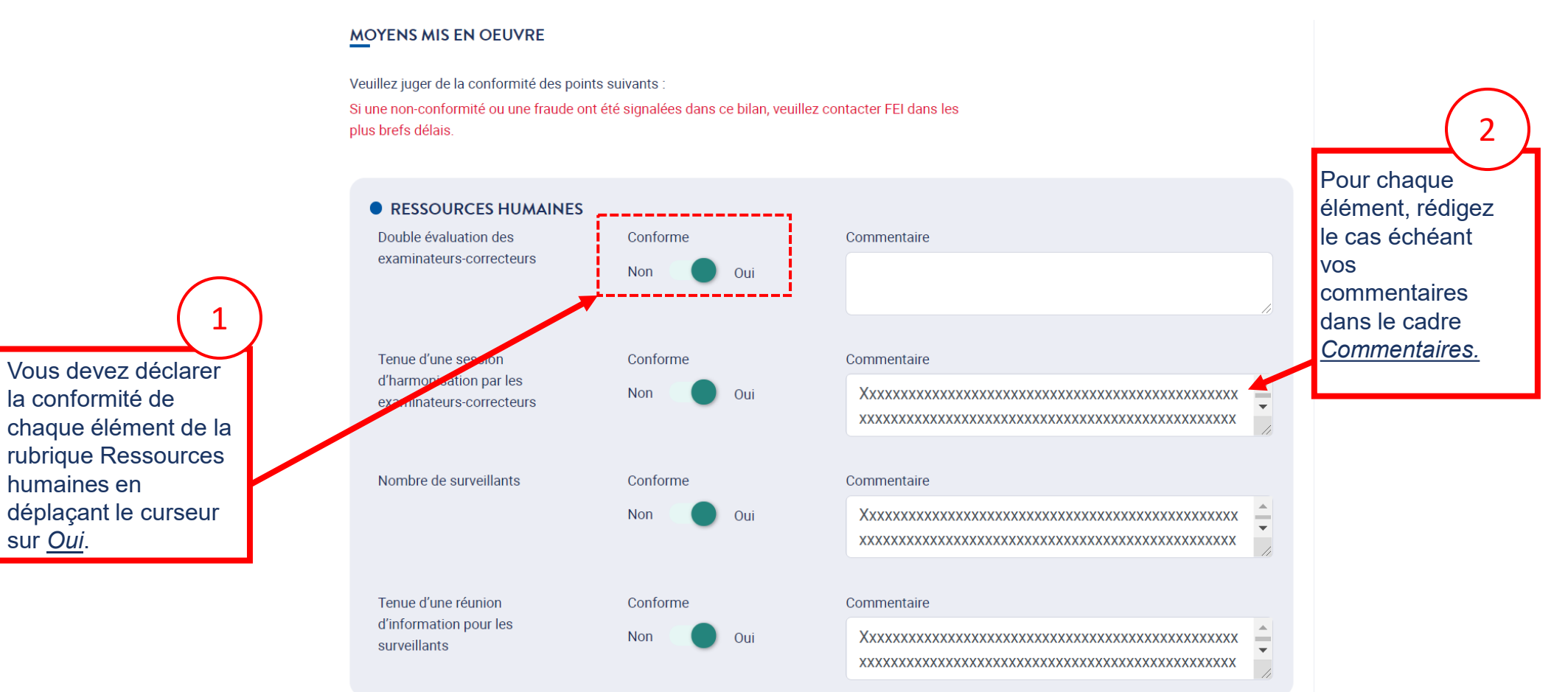

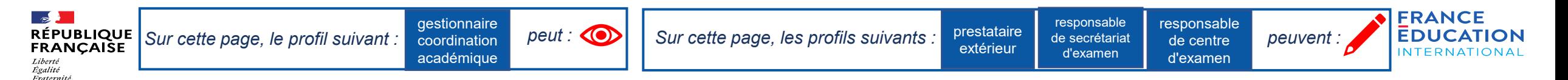

#### **8.2 Rédaction du bilan de session – Moyens mis en œuvre - Ressources humaines 3/7**

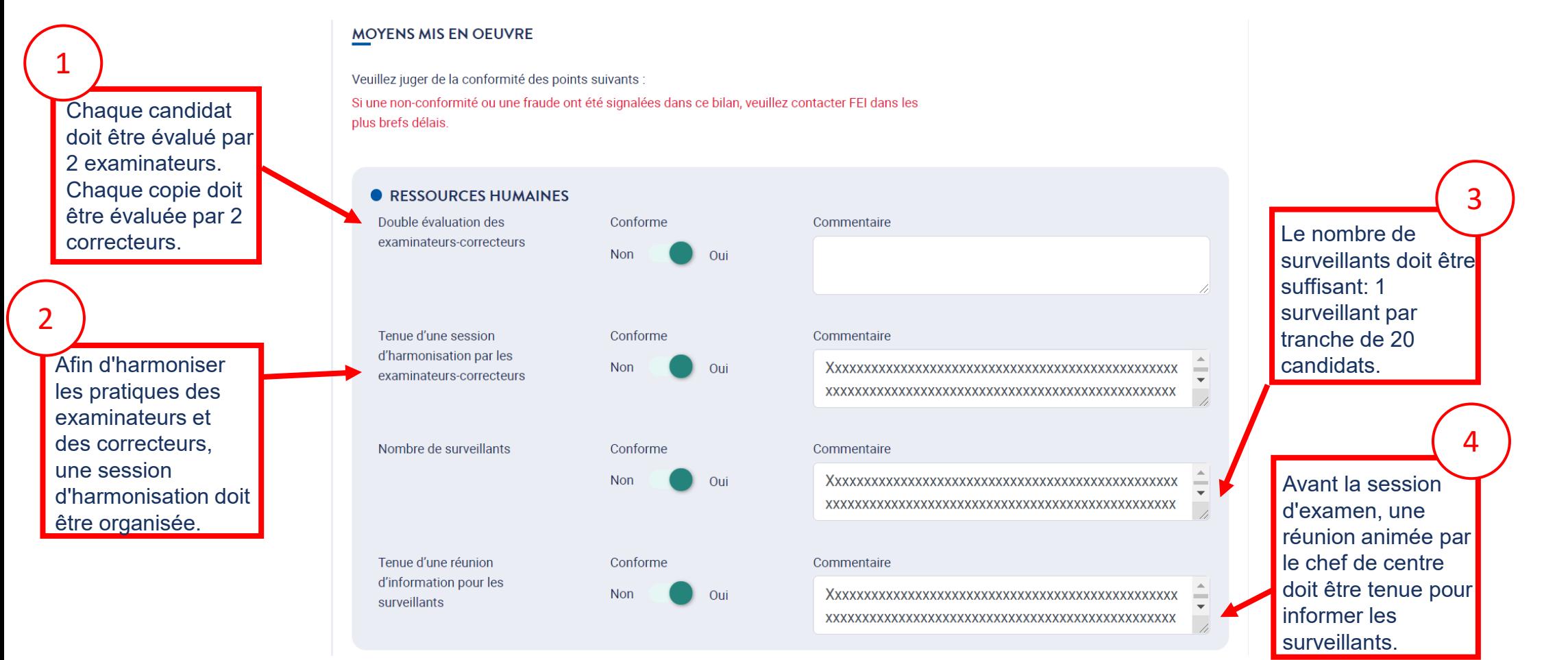

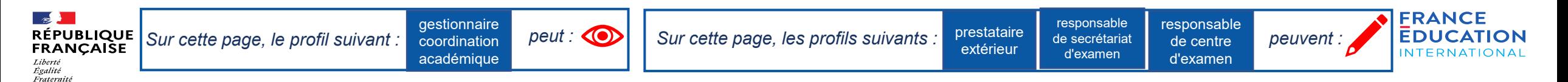

#### **8.2 Rédaction du bilan de session – Moyens mis en œuvre - Moyens logistiques 4/7**

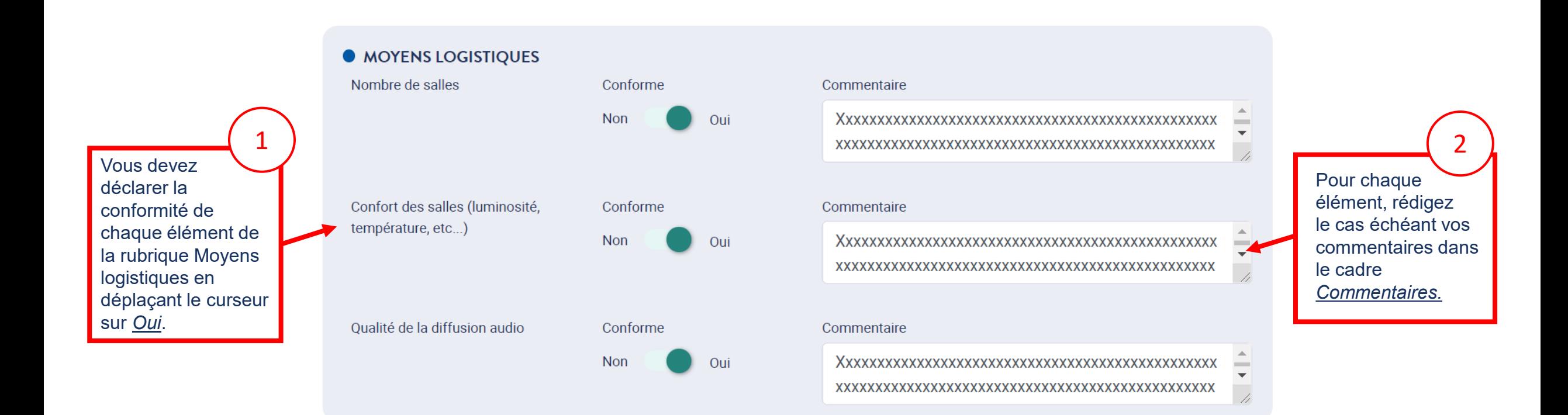

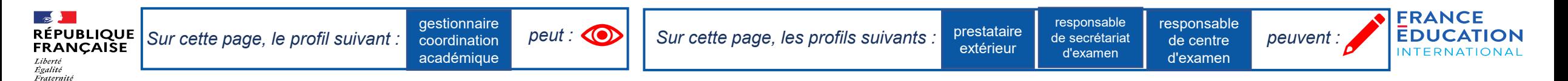

#### **8.2 Rédaction du bilan de session – Moyens mis en œuvre - Moyens logistiques 5/7**

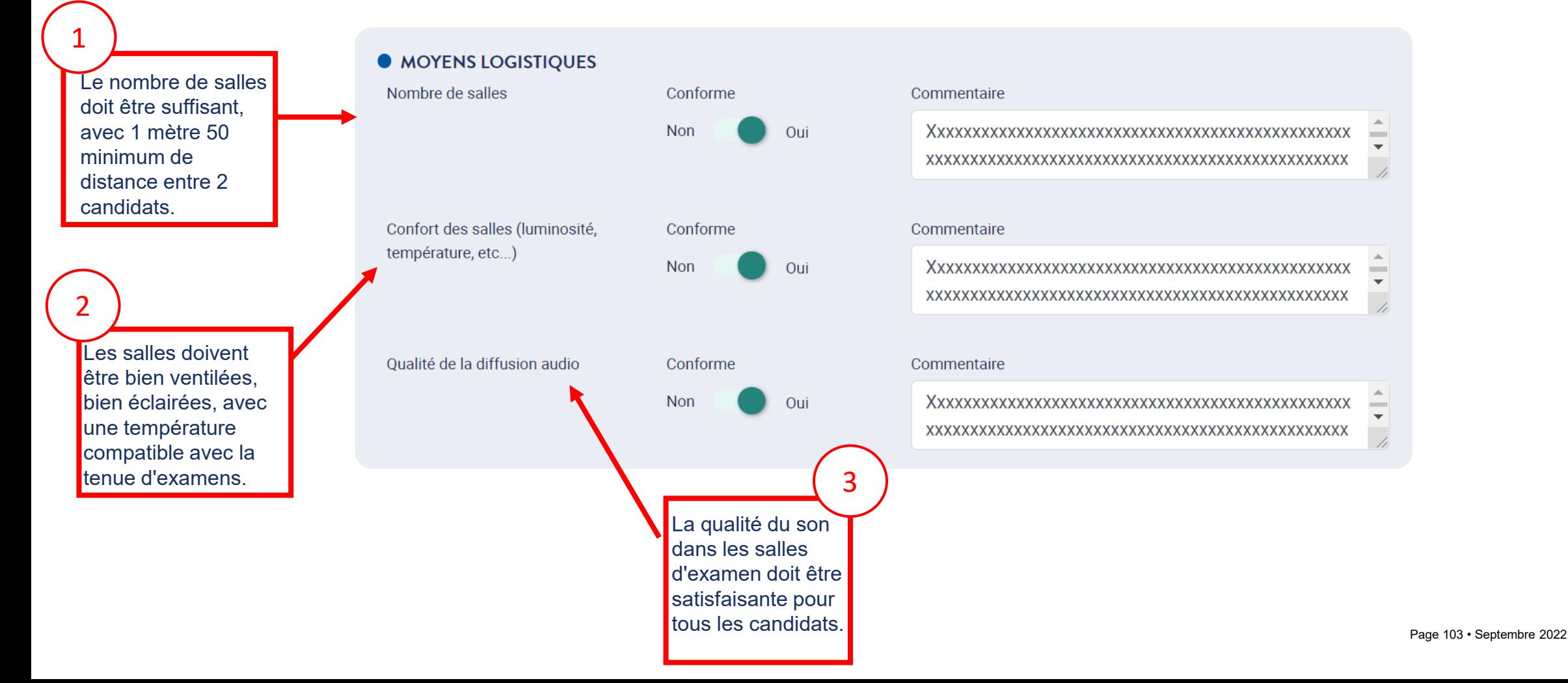

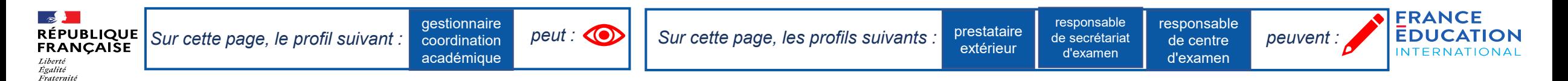

#### **8.2 Rédaction du bilan de session – Gestion des sujets d'examen 6/7**

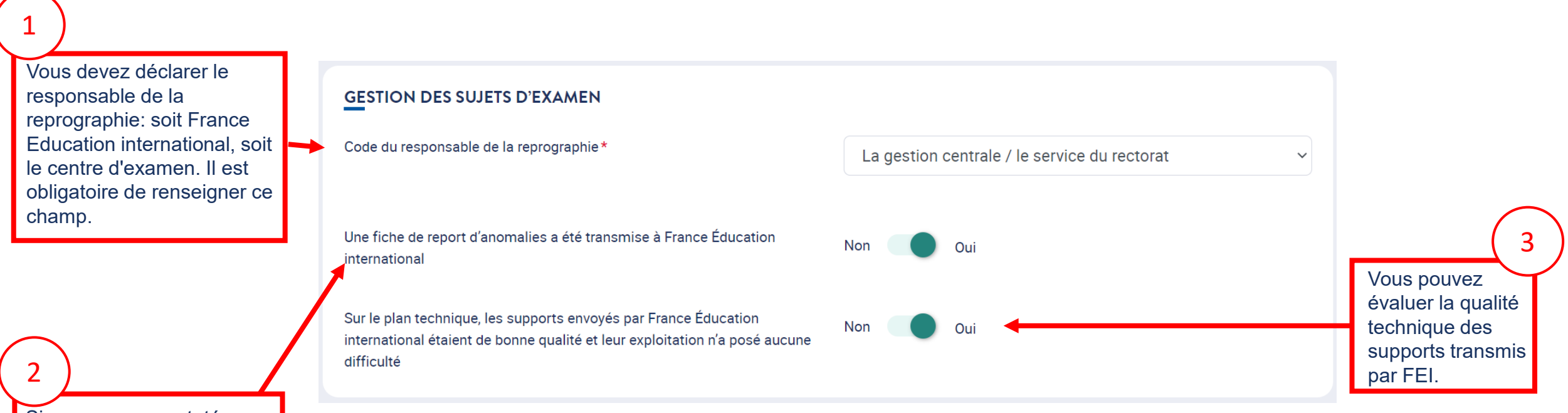

d'examen, et que vous<br>ovez trenemie une fiebe Si vous avez constaté une anomalie sur les sujets avez transmis une fiche de report d'anomalies à FEI, placez le curseur sur *Oui*.

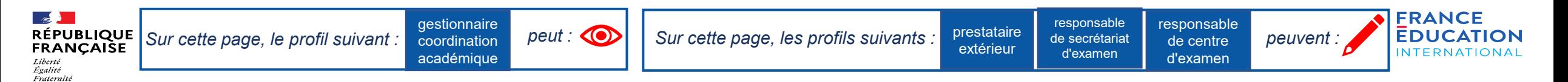

### **8.2 Rédaction du bilan de session - Déroulement des épreuves 7/7**

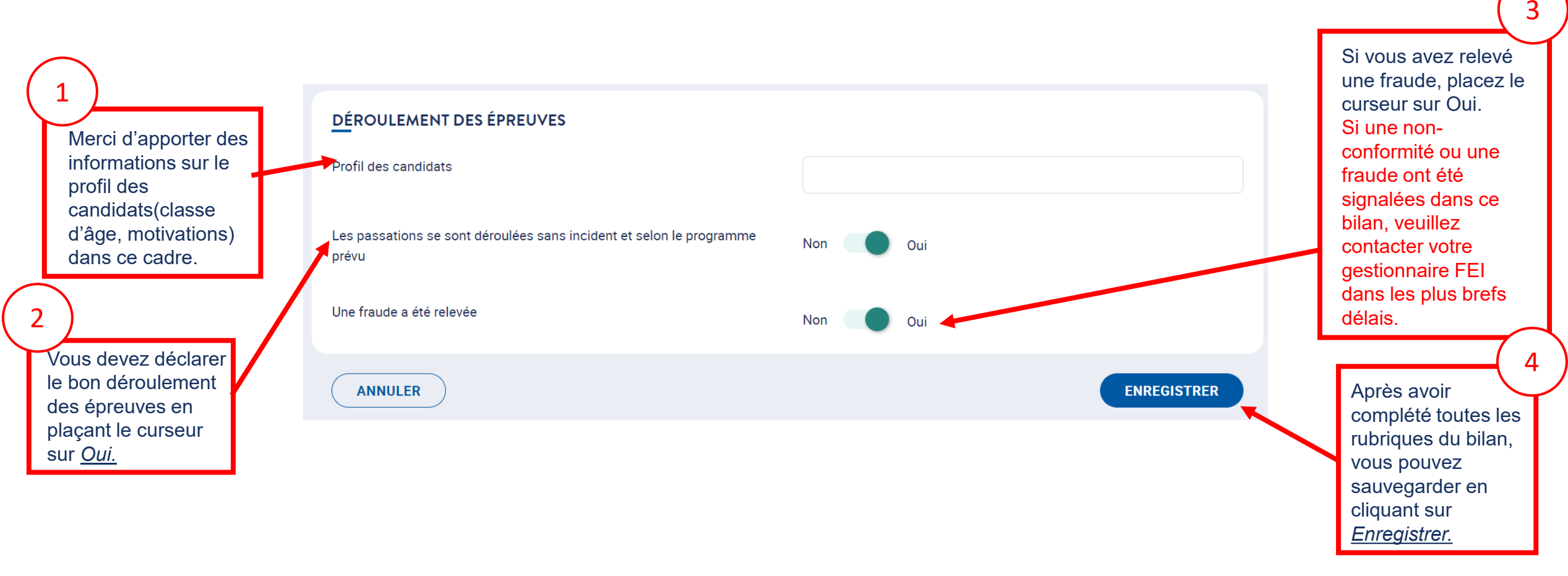

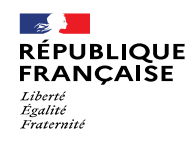

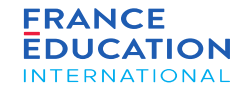

# 8.3 Clôturer la session

Page 106 • Septembre 2022

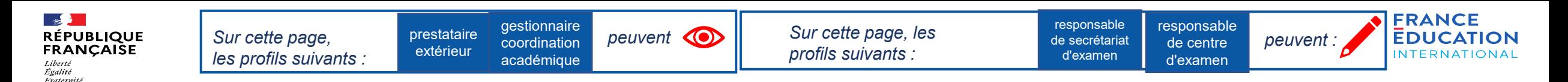

#### **8.3 Clôturer la session 1/2**

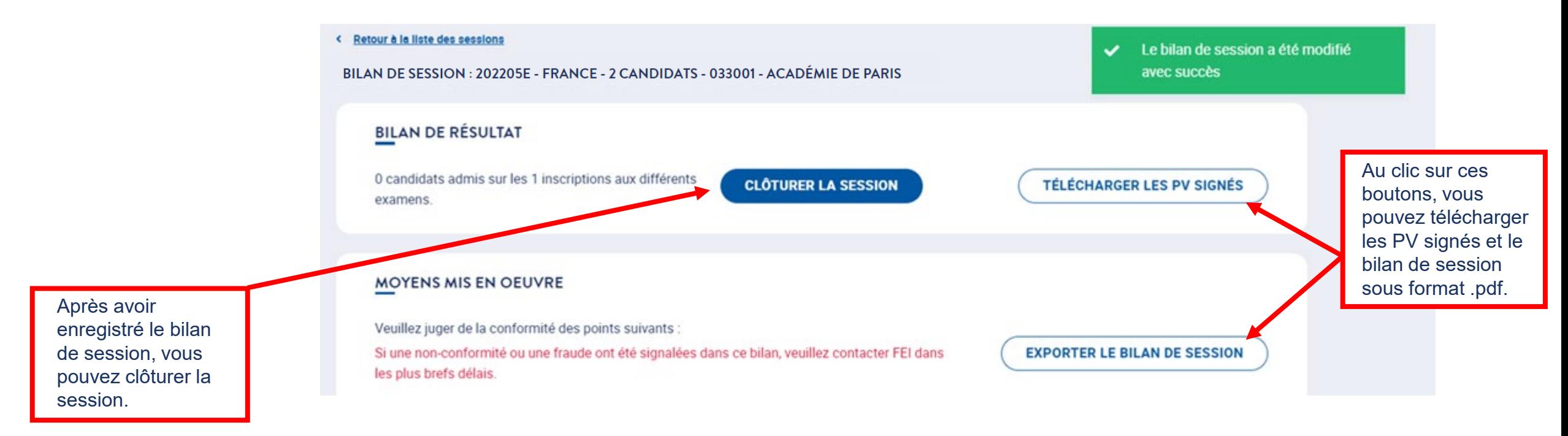

La clôture de la session conditionne l'édition et l'envoi des diplômes.

Le bouton *Clôturer la session* est **visible** en grisé dans un premier temps et devient **activable** 15 jours après la date de dernière épreuve collective de la session.

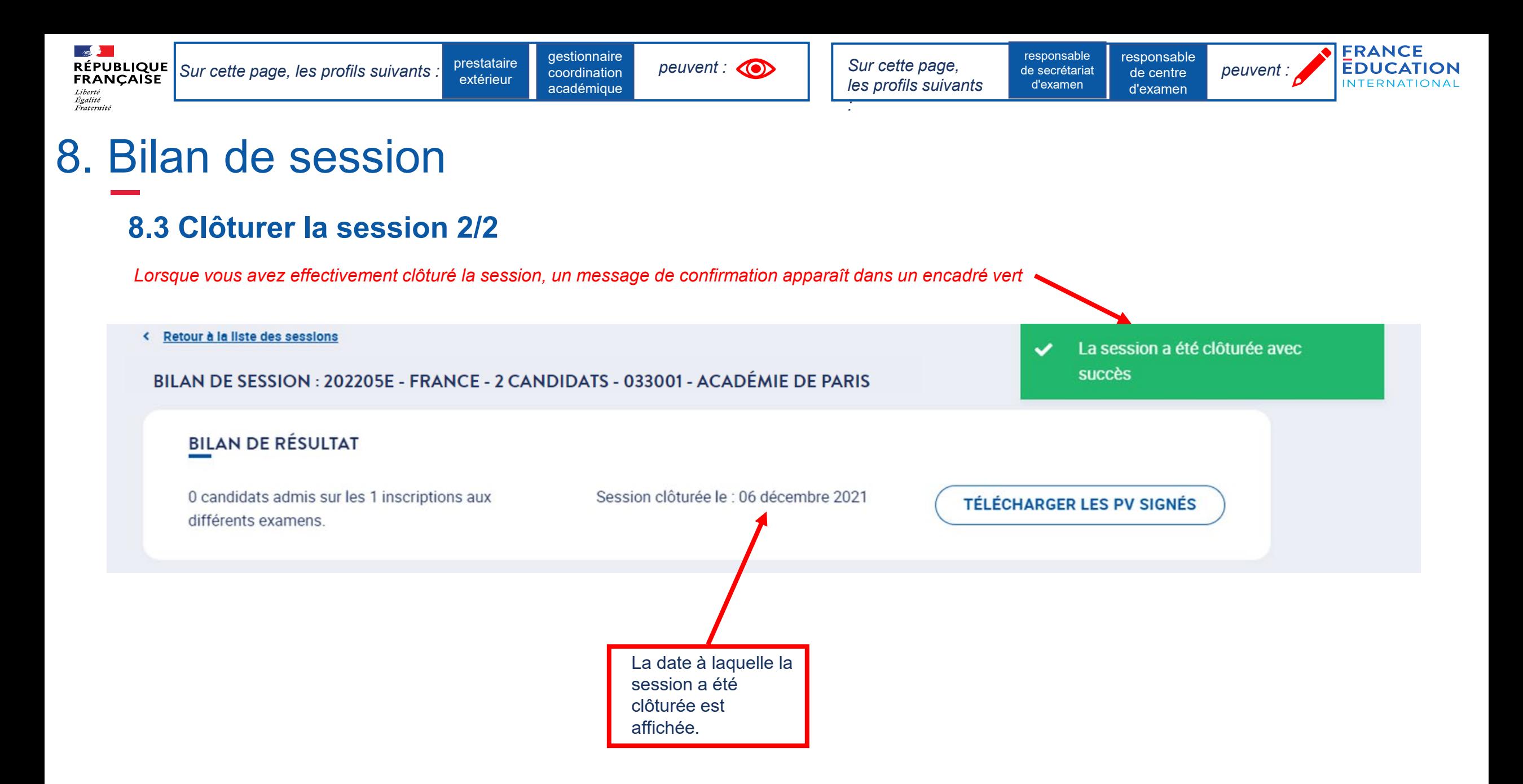
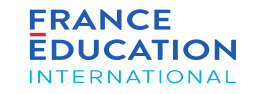

## $0$   $O$   $m$   $O$ www.france-education-international.fr

 $\mathbb{R}$ 

Liberté<br>Égalité Fraternit

**RÉPUBLIQUE** 

**FRANÇAISE** 

## **FRANCE ÉDUCATION INTERNATIONAL**

1, avenue Léon Journault 92 310 Sèvres

## **CENTRE LOCAL À LA RÉUNION**

Campus universitaire - 117, rue du général Ailleret 97 430 Le Tampon

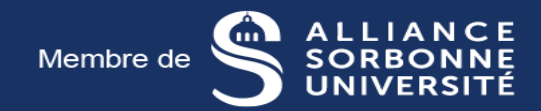